Affirm **Breast Biopsy Guidance System** 

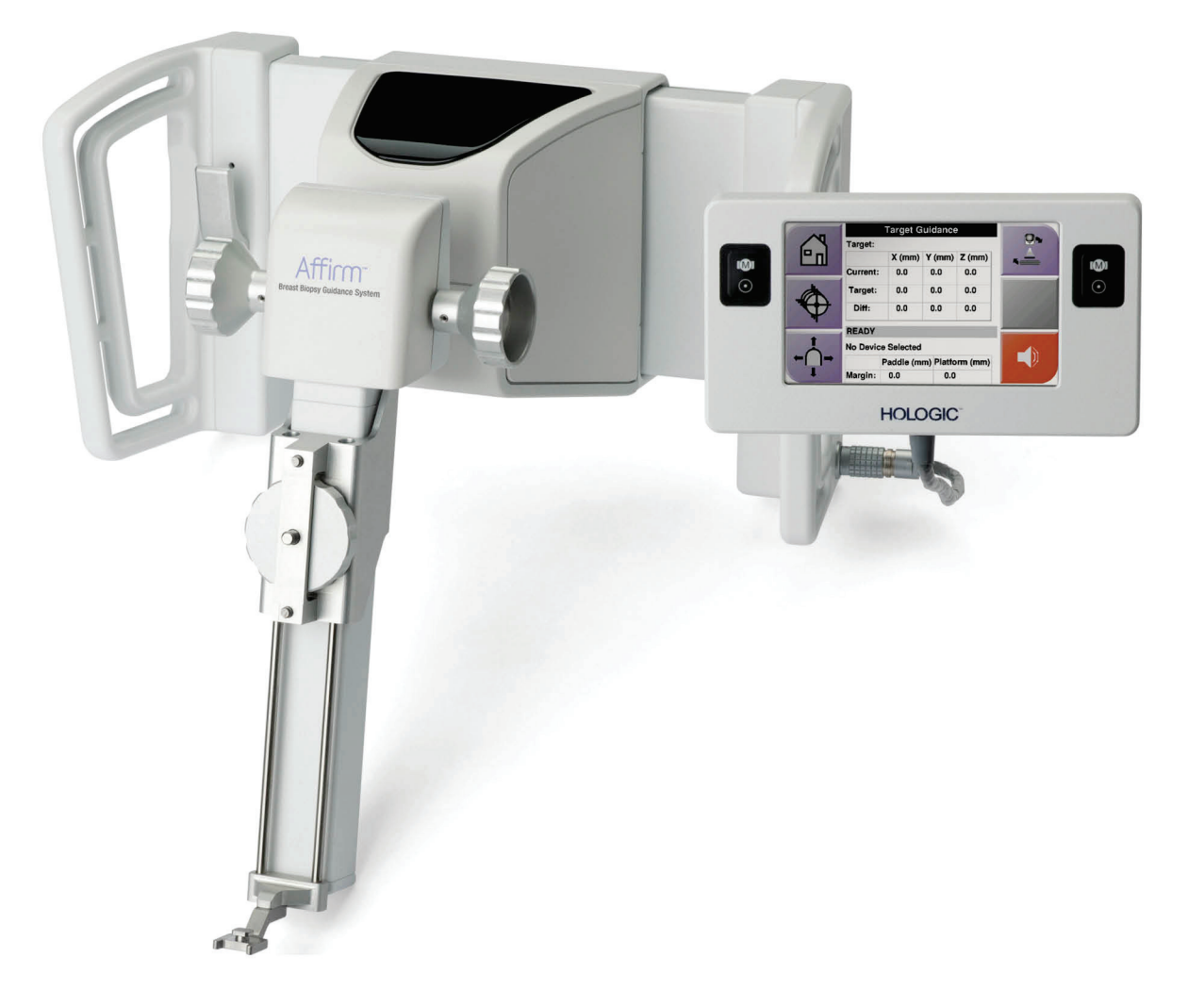

## Przewodnik użytkownika

MAN-06411-3402 Wersja 002

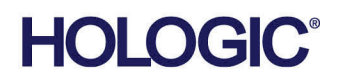

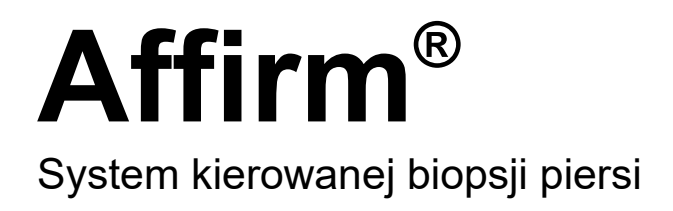

# Przewodnik użytkownika

Dot. oprogramowania w wersji 1.11 i 2.2

Numer części MAN-06411-3402 Wersja 002 Maj 2021

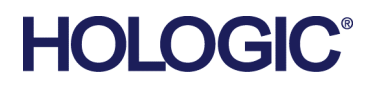

#### **Wsparcie dla produktów**

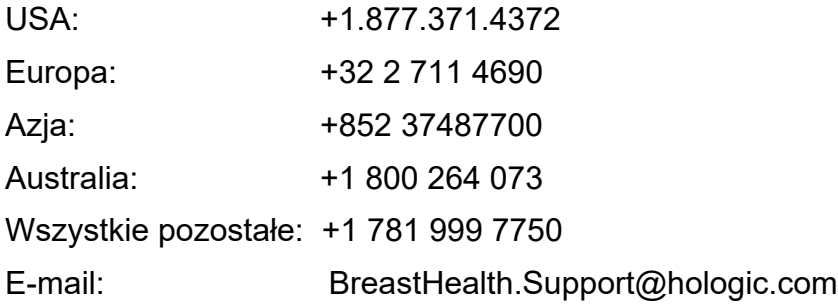

© 2021 Hologic, Inc. Wydrukowano w Stanach Zjednoczonych. Niniejszy podręcznik został pierwotnie napisany w języku angielskim.

Hologic, 3Dimensions, Affirm, ATEC, Brevera, Dimensions, Eviva, Selenia i powiązane z nimi logotypy są znakami towarowymi i (lub) zastrzeżonymi znakami towarowymi firmy Hologic, Inc. i (lub) jej podmiotów zależnych w Stanach Zjednoczonych i (lub) innych krajach. Wszelkie inne znaki towarowe, zastrzeżone znaki towarowe i nazwy produktów są własnością odpowiednich firm.

Niniejszy produkt jest objęty jednym lub większą liczbą patentów bądź zgłoszeń patentowych wymienionych na stronie www.Hologic.com/patent-information.

## Spis treści

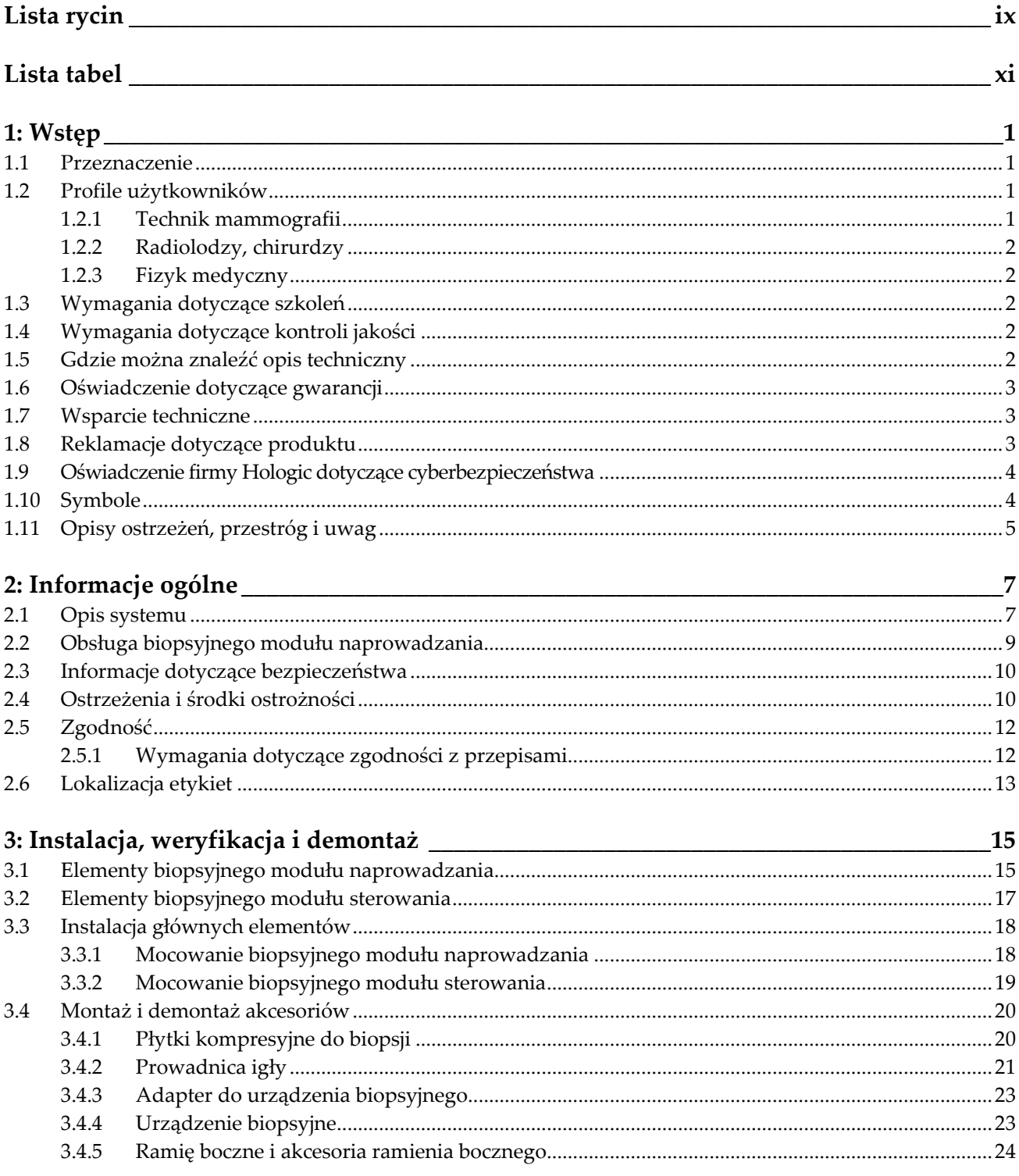

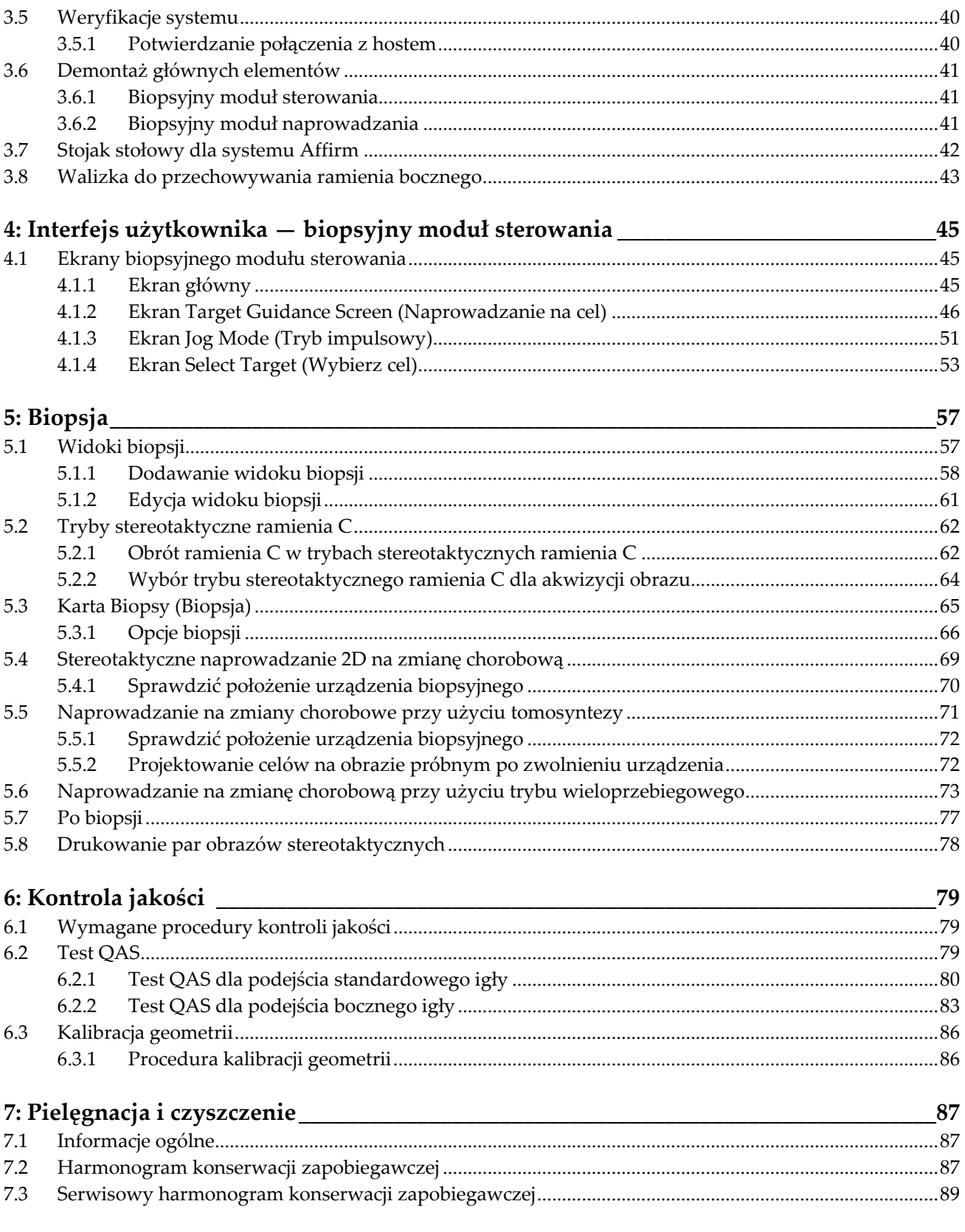

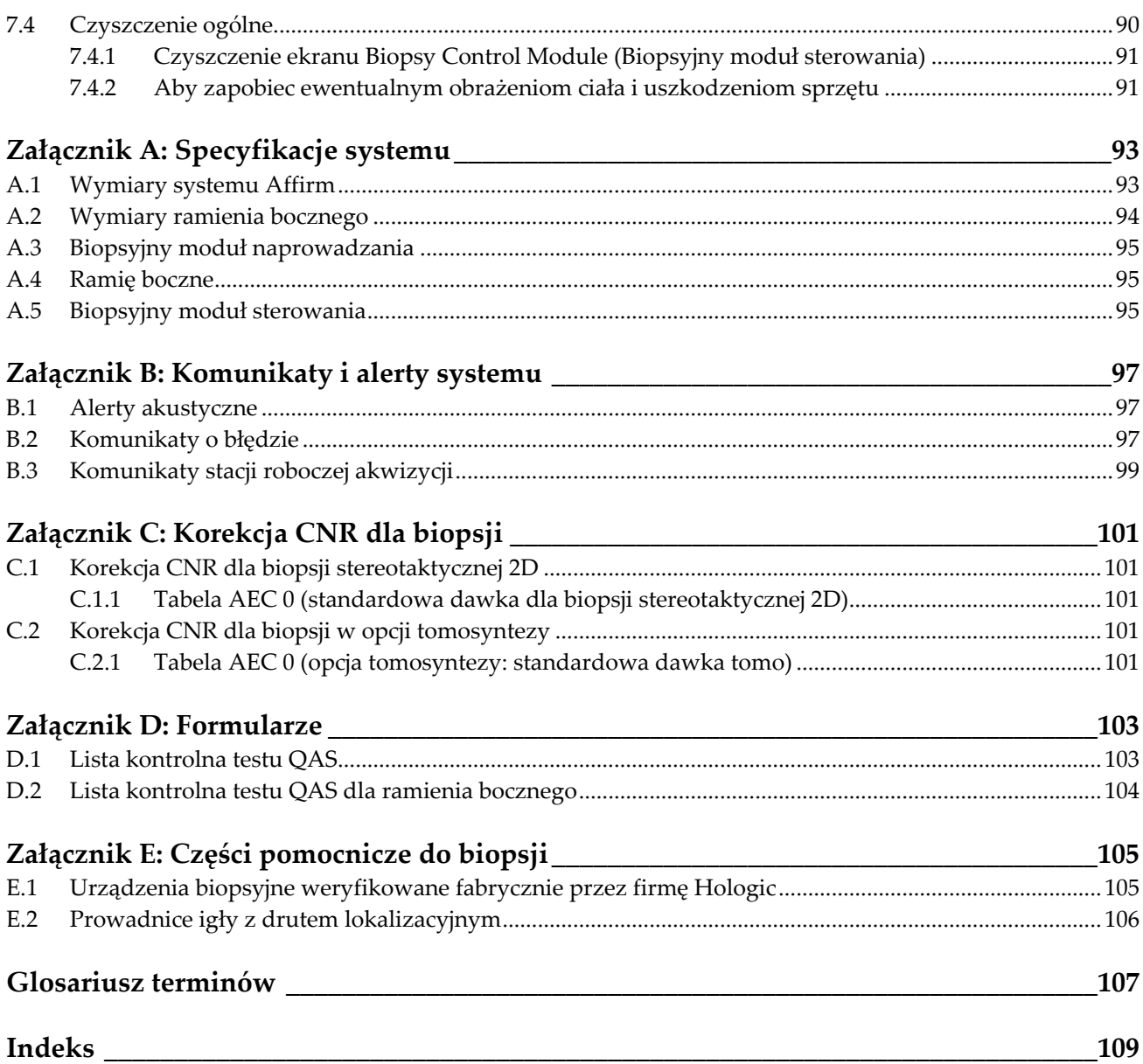

## <span id="page-8-0"></span>**Lista rycin**

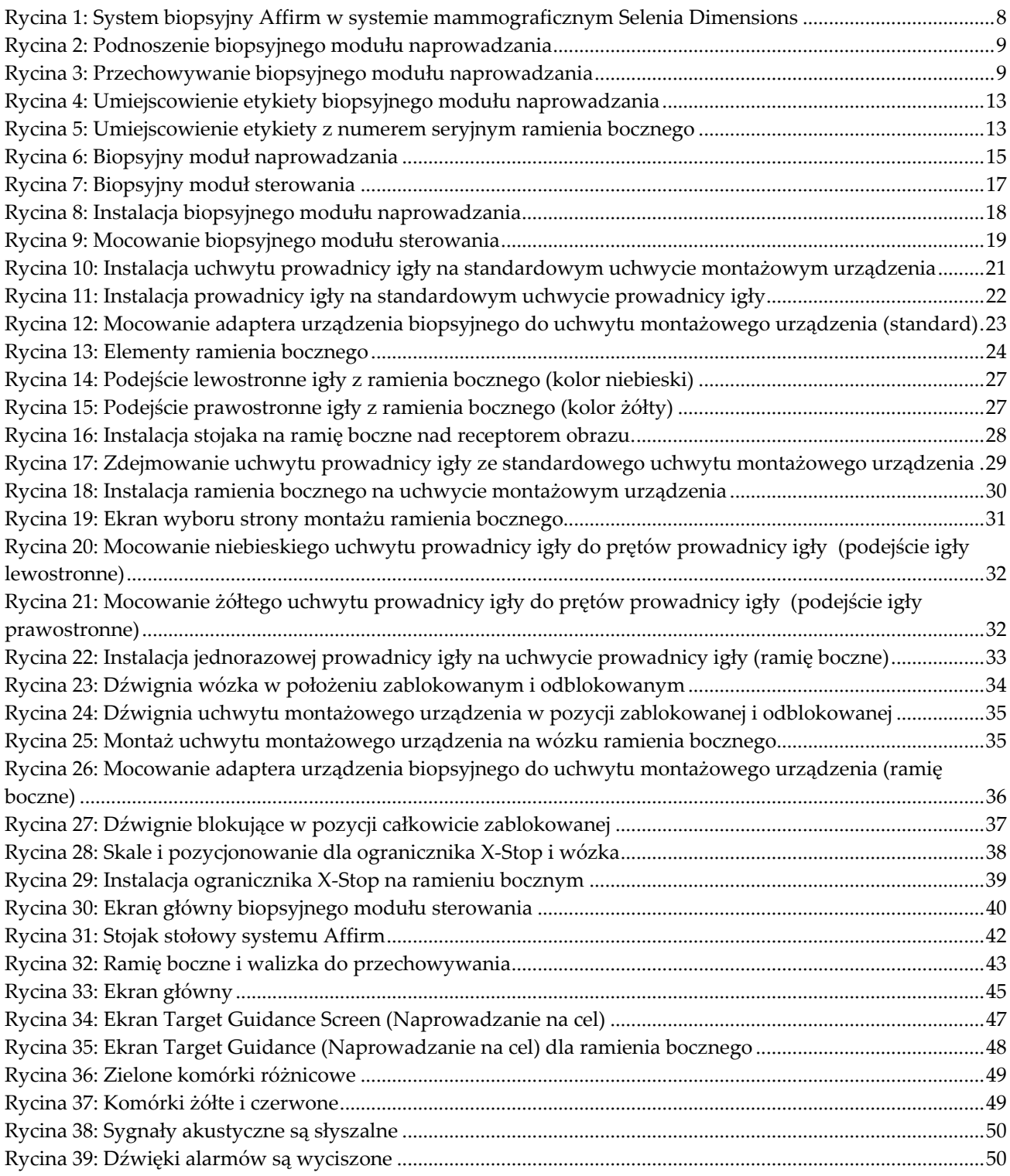

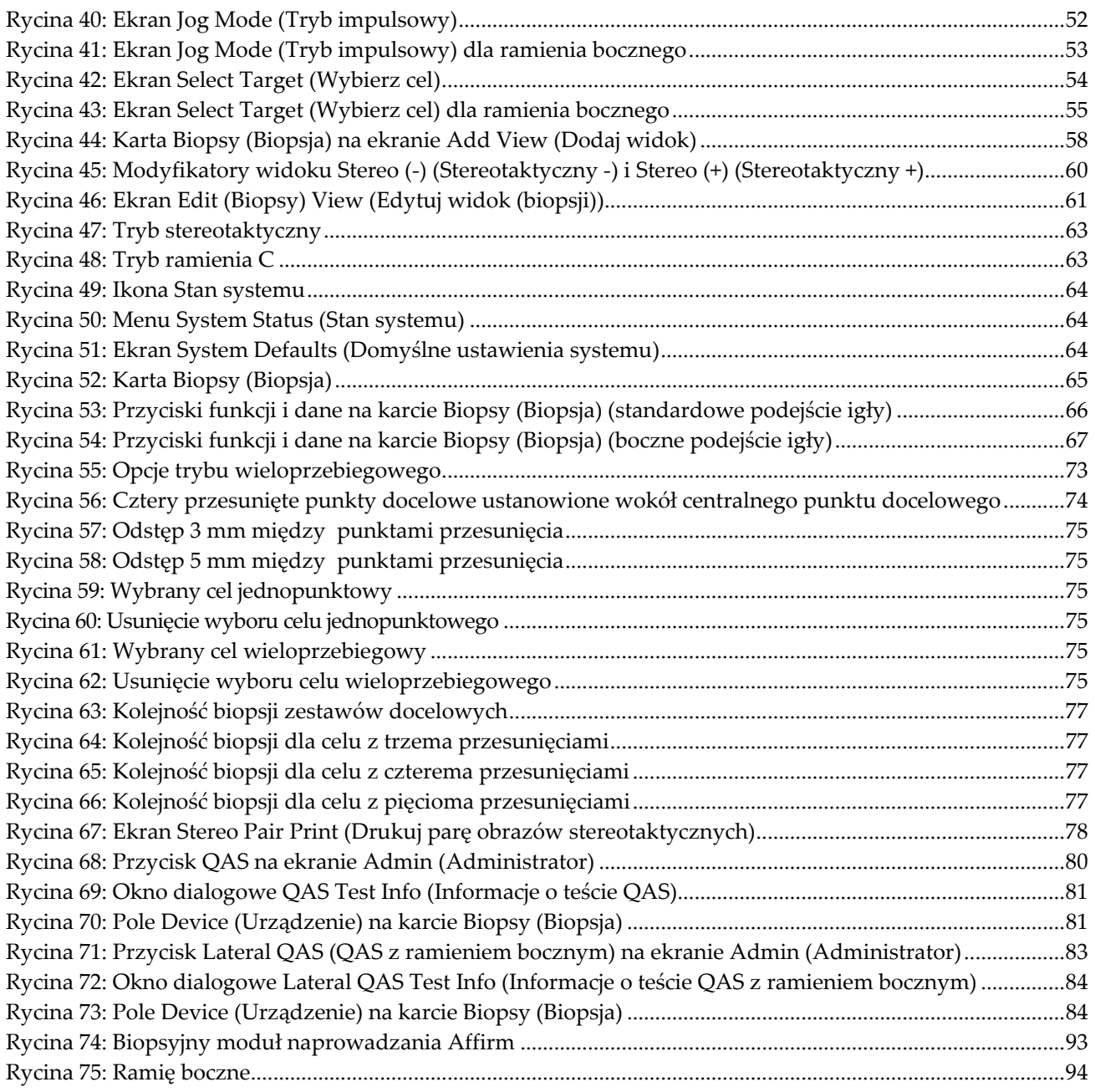

## <span id="page-10-0"></span>**Lista tabel**

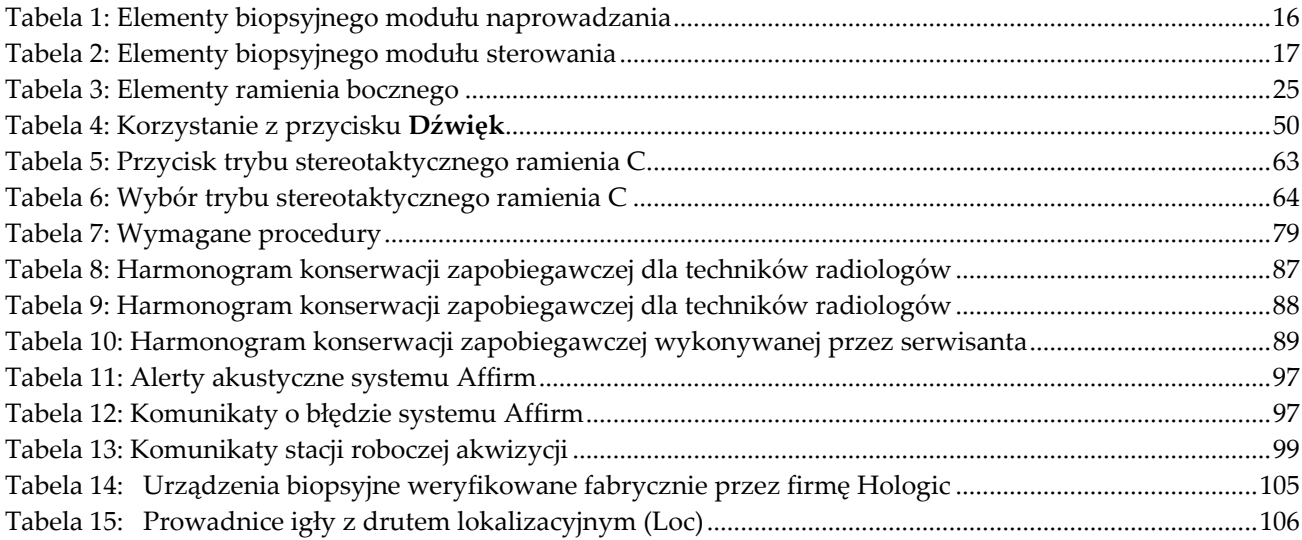

## **1:Wstęp Rozdział 1**

<span id="page-12-0"></span>Przed rozpoczęciem użytkowania systemu należy przeczytać wszystkie podane informacje. Konieczne jest przestrzeganie wszystkich ostrzeżeń i środków ostrożności wskazanych w niniejszym podręczniku. Niniejszy podręcznik należy zachować, aby zapewnić jego dostępność podczas wykonywania procedur. Lekarze powinni informować pacjentów o wszystkich opisanych w niniejszym podręczniku zagrożeniach i zdarzeniach niepożądanych, które dotyczą działania systemu.

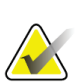

 $\mathbf{R}_{\mathbf{X}}$ Only

#### **Uwaga**

Firma Hologic konfiguruje niektóre systemy w taki sposób, aby spełniały konkretne wymogi. Konkretny system może nie zawierać niektórych opcji i akcesoriów opisanych w niniejszym podręczniku.

### <span id="page-12-1"></span>**1.1 Przeznaczenie**

Przestroga: Prawo federalne w Stanach Zjednoczonych zezwala na sprzedaż niniejszego wyrobu wyłącznie lekarzowi lub na zlecenie lekarza.

System kierowanej biopsji piersi Affirm® jest opcjonalnym akcesorium systemów mammografii cyfrowej i tomosyntezy cyfrowej Selenia® Dimensions® i 3Dimensions™. Jego zadaniem jest dokładna lokalizacja zmian w piersi w trzech wymiarach. Służy on do zapewnienia ukierunkowania w przypadku procedur interwencyjnych, takich jak biopsja, lokalizacja przedoperacyjna lub urządzenia terapeutyczne.

### <span id="page-12-2"></span>**1.2 Profile użytkowników**

#### <span id="page-12-3"></span>**1.2.1 Technik mammografii**

- Spełnia wszystkie wymogi obowiązujące w lokalizacji, w której pracuje technik mammografii.
- Ukończył szkolenie dotyczące systemu mammografii.
- Został przeszkolony z zakresu pozycji do mammografii.
- Rozumie procedury z zakresu stereotaktycznej biopsji piersi.
- Zna zasady obsługi komputera i jego urządzeń peryferyjnych.
- Może podnosić 9 kg na wysokość ramion obiema rękami (konieczne dla pionowych systemów stereotaktycznych).
- Rozumie procedury jałowe.

#### <span id="page-13-0"></span>**1.2.2 Radiolodzy, chirurdzy**

- Spełnia wszystkie wymogi obowiązujące w lokalizacji, w której pracuje lekarz.
- Rozumie procedury z zakresu stereotaktycznej biopsji piersi.
- Zna zasady obsługi komputera i jego urządzeń peryferyjnych.
- Rozumie procedury jałowe.
- Podaje znieczulenie miejscowe.
- Rozumie podstawowe procedury chirurgiczne dotyczące biopsji igłowej.

#### <span id="page-13-1"></span>**1.2.3 Fizyk medyczny**

- Spełnia wszystkie wymogi obowiązujące w lokalizacji, w której pracuje fizyk medyczny.
- Rozumie mammografię.
- Ma doświadczenie w zakresie obrazowania cyfrowego.
- Zna zasady obsługi komputera i jego urządzeń peryferyjnych.

### <span id="page-13-2"></span>**1.3 Wymagania dotyczące szkoleń**

W Stanach Zjednoczonych użytkownicy tego systemu muszą być zarejestrowanymi technologami radiologii (ang. Registered Radiologic Technologist) spełniającymi kryteria do wykonywania mammografii. Użytkownicy wykonujący badanie mammograficzne muszą spełniać wszystkie odpowiednie wymagania ustawy MQSA dotyczące personelu podlegające wytycznym agencji FDA dotyczących mammografii klasycznej i cyfrowej.

Użytkownik może skorzystać między innymi z następujących szkoleń:

- Szkolenie z aplikacji w placówce klienta prowadzone przez specjalistę ds. obsługi klinicznej z firmy Hologic.
- Szkolenie w placówce klienta prowadzone w ramach konkretnych zabiegów (nazywane także szkoleniami wzajemnymi).

Ponadto podręcznik użytkownika zawiera wytyczne dotyczące użytkowania systemu.

Wszyscy użytkownicy muszą upewnić się, że otrzymali odpowiednie szkolenie z zakresu właściwej obsługi systemu, zanim jeszcze zaczną użytkować ten system w odniesieniu do pacjentów.

Firma Hologic nie ponosi odpowiedzialności za obrażenia lub uszkodzenia wynikające z niewłaściwej obsługi systemu.

### <span id="page-13-3"></span>**1.4 Wymagania dotyczące kontroli jakości**

Wykonywanie wszystkich testów kontroli jakości w odpowiednim czasie.

### <span id="page-13-4"></span>**1.5 Gdzie można znaleźć opis techniczny**

Opis techniczny jest dostępny w *podręczniku serwisowym*.

### <span id="page-14-0"></span>**1.6 Oświadczenie dotyczące gwarancji**

O ile Umowa nie stanowi wyraźnie inaczej: i) urządzenia wyprodukowane przez firmę Hologic są objęte gwarancją, wydawaną pierwotnemu nabywcy, dotyczącą tego, że urządzenia te będą działać zasadniczo zgodnie z opublikowaną specyfikacją przez okres jednego (1) roku od daty wysyłki lub, jeśli wymagana jest instalacja, od daty instalacji ("Okres Gwarancji"); ii) na lampy rentgenowskie do obrazowania metodą mammografii cyfrowej udzielana jest gwarancja na dwadzieścia cztery (24) miesiące, podczas których lampy rentgenowskie są objęte pełną gwarancją przez pierwsze dwanaście (12) miesięcy, a na pozostałe miesiące (13–24) udzielana jest gwarancja proporcjonalna; iii) na części zamienne i artykuły regenerowane udzielana jest gwarancja na pozostałą część okresu gwarancyjnego lub na dziewięćdziesiąt (90) dni od daty wysyłki, w zależności od tego, który okres jest dłuższy; iv) na materiały eksploatacyjne udzielana jest gwarancja na zgodność z opublikowanymi specyfikacjami na okres kończący się z datą ważności podaną na odpowiednich pakietach; v) na licencjonowane Oprogramowanie udzielana jest gwarancja na działanie zgodne z opublikowanymi specyfikacjami; vi) na serwis udzielana jest gwarancja na to, że będzie realizowany w sposób zbliżony do pracy człowieka; vii) na urządzenia produkowane przez firmy inne niż Hologic udzielana jest gwarancja za pośrednictwem ich producenta i taka gwarancja producenta obejmuje klientów firmy Hologic w zakresie dozwolonym przez producenta takiego urządzenia produkowanego przez firmę inną niż Hologic. Firma Hologic nie gwarantuje, że użytkowanie jej produktów będzie przebiegało w sposób nieprzerwany bądź bezbłędny, ani że produkty będą działać z produktami innych firm, które nie zostały autoryzowane przez firmę Hologic. Te gwarancje nie dotyczą żadnej pozycji, która jest: (a) naprawiana, przenoszona lub modyfikowana przez osoby inne niż personel serwisowy autoryzowany przez firmę Hologic; (b) poddawana fizycznym (co dotyczy także termicznych lub elektrycznych) nadużyciom, obciążeniom lub nieprawidłowo użytkowana; (c) przechowywana, poddawana konserwacji lub obsługiwana w jakikolwiek sposób niezgodny z odpowiednimi specyfikacjami lub instrukcjami Hologic, co obejmuje także odmowę klienta na zastosowanie zalecanych przez Hologic aktualizacji oprogramowania; albo (d) wskazana jako podlegająca gwarancji firmy innej niż Hologic, wersja wstępna albo wersja udostępniana w stanie, w jakim się znajduje ("as-is").

### <span id="page-14-1"></span>**1.7 Wsparcie techniczne**

Dane kontaktowe w celu uzyskania wsparcia dla produktów można znaleźć w niniejszym podręczniku na stronie z prawami autorskimi.

### <span id="page-14-2"></span>**1.8 Reklamacje dotyczące produktu**

Jakiekolwiek reklamacje lub problemy dotyczące jakości, niezawodności, bezpieczeństwa albo działania niniejszego produktu należy zgłaszać firmie Hologic. Jeśli urządzenie spowodowało lub pogorszyło uraz u pacjentki, należy niezwłocznie zgłosić taki incydent firmie Hologic. (Dane kontaktowe są dostępne na stronie zawierającej informacje o prawach autorskich).

### <span id="page-15-0"></span>**1.9 Oświadczenie firmy Hologic dotyczące cyberbezpieczeństwa**

Firma Hologic stale testuje bieżący stan zabezpieczeń komputerowych i sieciowych, aby badań potencjalne problemy z bezpieczeństwem. W razie potrzeby firma Hologic udostępnia aktualizacje produktu.

Informacje o dokumentach dotyczących najlepszych rozwiązań w zakresie cyberbezpieczeństwa produktów firmy Hologic można znaleźć w witrynie internetowej *[www.Hologic.com](http://www.hologic.com/)*.

### <span id="page-15-1"></span>**1.10 Symbole**

W niniejszej sekcji opisano symbole stosowane w systemie, którego dotyczy niniejszy dokument.

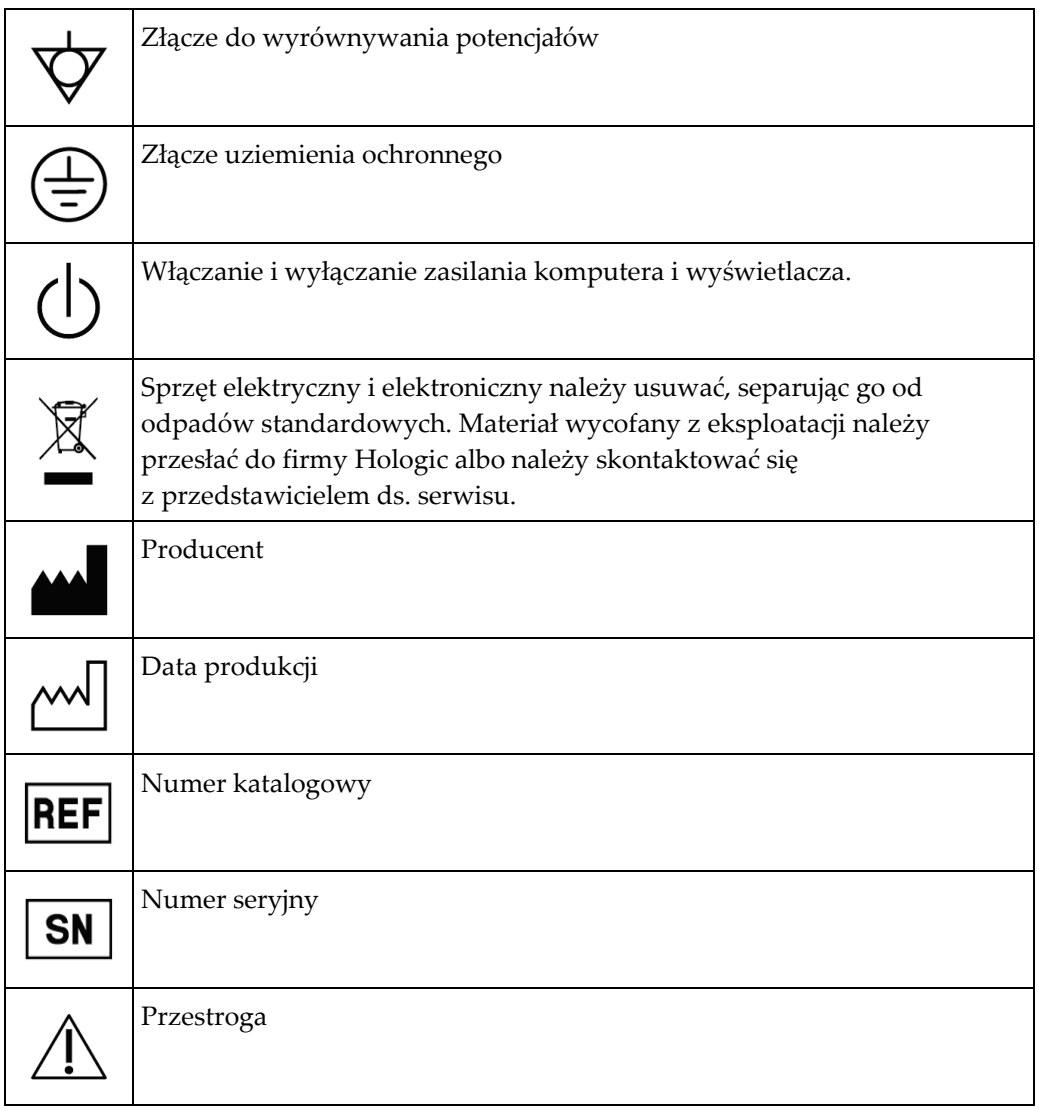

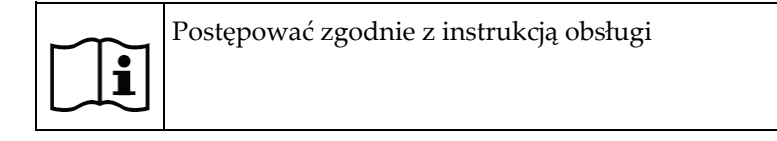

### <span id="page-16-0"></span>**1.11 Opisy ostrzeżeń, przestróg i uwag**

Opisy ostrzeżeń, przestróg i uwag stosowanych w niniejszym podręczniku:

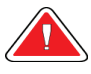

### **OSTRZEŻENIE!**

**Procedury, których należy ściśle przestrzegać, aby zapobiec ewentualnym niebezpieczeństwom oraz śmiertelnym obrażeniom.**

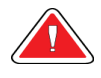

#### **Ostrzeżenie:**

**Procedury, których należy ściśle przestrzegać, aby zapobiec obrażeniom.**

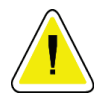

#### **Przestroga:**

**Procedury, których należy ściśle przestrzegać, aby nie dopuścić do uszkodzenia sprzętu, utraty danych oraz uszkodzenia plików w aplikacjach.**

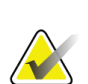

#### **Uwaga**

Uwagi przedstawiają dodatkowe informacje.

## <span id="page-18-1"></span>**2: Informacje ogólne Rozdział 2**

### <span id="page-18-0"></span>**2.1 Opis systemu**

System kierowanej biopsji piersi Affirm mocowany jest do ramienia C systemu Selenia Dimensions lub systemu 3Dimensions. System biopsyjny Affirm składa się z dwóch głównych elementów:

- biopsyjnego modułu naprowadzania,
- biopsyjnego modułu sterowania.

Zgodne urządzenie do biopsji mocowane jest do uchwytu montażowego biopsyjnego modułu naprowadzania. Podczas standardowej procedury naprowadzania igły silniki systemu Affirm poruszają urządzeniem biopsyjnym w kierunkach X i Y. Ruch w osi Z obsługiwany jest ręcznie. Opcjonalne ramię boczne do biopsji w pozycji pionowej Affirm instalowane jest na biopsyjnym module naprowadzania, aby umożliwić wykonywanie procedur z bocznym podejściem igły. W przypadku korzystania ramienia bocznego ruchy w osiach X, Y i Z są takie same jak w przypadku standardowego podejścia igły. Ramię C jest ustawione pod kątem 0°, a urządzenie do biopsji — w taki sam sposób jak w przypadku standardowego podejścia igły. Następnie igła jest ręcznie wprowadzana do piersi wzdłuż jej własnej osi  $X$ , zwanej "Lat  $X''$  (Bocz. X).

Ramię lampy w systemach Selenia Dimensions i 3Dimensions porusza się niezależnie od ramienia kompresyjnego, umożliwiając akwizycję obrazów 2D i obrazów z tomosyntezy na potrzeby wyznaczenia celu. Typy obrazów, które można pozyskać, zależą od licencji systemu obrazowania. Pełne informacje na temat tego systemu można znaleźć w *podręczniku użytkownika* systemu obrazowania. Rodzaje biopsji, które można wykonywać, zależą od licencji systemu Affirm. Aby wyświetlić wszystkie zainstalowane licencje, przejść do działu **Licensing** (Licencjonowanie) w **System Tools** (Narzędzia systemowe).

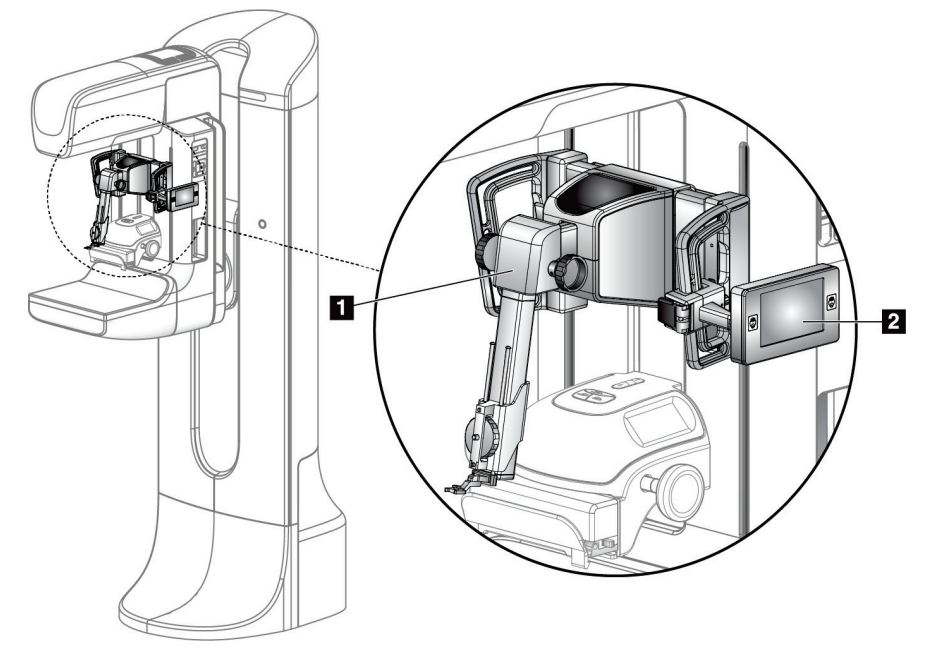

#### **Legenda rysunku**

- 1. Biopsyjny moduł naprowadzania
- 2. Biopsyjny moduł sterowania

<span id="page-19-0"></span>*Rycina 1: System biopsyjny Affirm w systemie mammograficznym Selenia Dimensions*

### <span id="page-20-0"></span>**2.2 Obsługa biopsyjnego modułu naprowadzania**

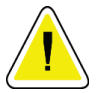

#### **Przestroga:**

**Aby zapobiec uszkodzeniu lub problemom z wyrównaniem stopnia naprowadzania igły, zachować ostrożność podczas przenoszenia biopsyjnego modułu naprowadzania.**

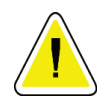

#### **Przestroga:**

**Biopsyjny moduł naprowadzania Affirm waży 6,8 kg. Podczas przenoszenia pamiętać, aby mocno chwycić uchwyty.**

Biopsyjny moduł naprowadzania można podnosić, trzymając wyłącznie za uchwyty.

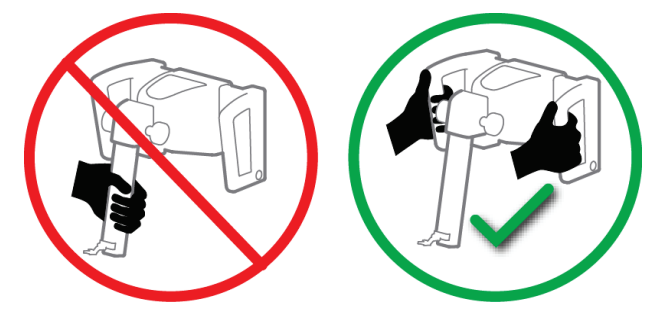

*Rycina 2: Podnoszenie biopsyjnego modułu naprowadzania*

<span id="page-20-2"></span><span id="page-20-1"></span>Nieużywany biopsyjny moduł naprowadzania położyć tyłem do podłoża.

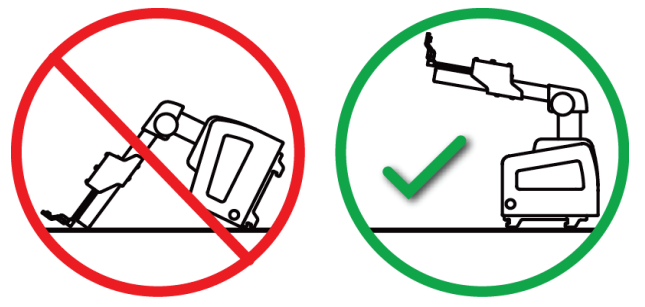

*Rycina 3: Przechowywanie biopsyjnego modułu naprowadzania*

### <span id="page-21-0"></span>**2.3 Informacje dotyczące bezpieczeństwa**

Przed rozpoczęciem użytkowania tego systemu należy przeczytać niniejszy podręcznik ze zrozumieniem. Instrukcja powinna być dostępna podczas wykonywania procedur u pacjenta.

*Zawsze* przestrzegać instrukcji zawartych w niniejszym podręczniku. Firma Hologic nie ponosi odpowiedzialności za obrażenia lub uszkodzenia wynikające z niewłaściwej obsługi systemu. Firma Hologic może zaplanować szkolenie w Państwa placówce.

System jest wyposażony w urządzenia zabezpieczające, ale technik musi rozumieć, jak bezpiecznie korzystać z systemu. Technik musi pamiętać o zagrożeniach dla zdrowia związanych z promieniowaniem rentgenowskim.

Nie podłączać tego urządzenia do żadnego systemu bądź komponentu, który nie został opisany w niniejszym podręczniku. Kombinacja komponentów musi mieć dane potwierdzające bezpieczeństwo pacjenta, personelu i środowiska. Odpowiedzialność za wszelkie dodatkowe certyfikaty leży po stronie użytkownika.

### <span id="page-21-1"></span>**2.4 Ostrzeżenia i środki ostrożności**

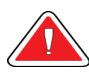

#### **OSTRZEŻENIE!**

**Po awarii zasilania należy wyprowadzić pacjentkę z systemu przed włączeniem zasilania.**

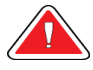

#### **Ostrzeżenie:**

**Gdy użytkownik stosuje procedury opisane w tym podręczniku, wykonywane są zdjęcia rentgenowskie.**

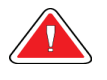

#### **Ostrzeżenie:**

**Ramię C jest napędzane napędami silnikowymi.**

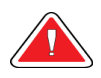

#### **Ostrzeżenie:**

**Ruch ramienia lampy jest napędzany silnikiem.**

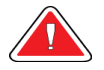

#### **Ostrzeżenie:**

**Tylko wykwalifikowani użytkownicy mogą korzystać z tego systemu.**

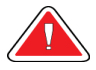

#### **Ostrzeżenie:**

**Z systemu mogą korzystać wyłącznie lekarze i świadczeniodawcy przeszkoleni w wykonywaniu zabiegów biopsji przezskórnej.**

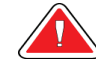

#### **Ostrzeżenie:**

**Nie używać tego urządzenia w przypadku wykrycia jakichkolwiek usterek lub problemów.**

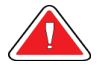

#### **Ostrzeżenie:**

**Użytkownik musi zaplanować konserwację zapobiegawczą przeprowadzaną przez zatwierdzonego serwisanta.**

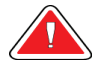

#### **Ostrzeżenie:**

**Przed rozpoczęciem korzystania z systemu użytkownik lub serwisant musi wyeliminować problemy.**

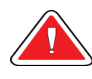

#### **Ostrzeżenie:**

**Podczas procedury nie należy pozostawiać pacjentki bez nadzoru.**

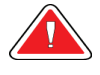

#### **Ostrzeżenie:**

**Ręce pacjentki powinny przez cały czas znajdować się z dala od wszystkich przycisków i przełączników.**

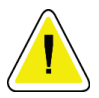

#### **Przestroga:**

**Aby zapobiec uszkodzeniu lub niewłaściwemu ustawieniu, zachować ostrożność podczas przenoszenia systemu Affirm.**

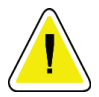

#### **Przestroga:**

**Biopsyjny moduł naprowadzania Affirm waży 6,8 kg. Podczas przenoszenia pamiętać, aby mocno chwycić uchwyty.**

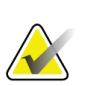

#### **Uwaga**

System nie zawiera żadnych części serwisowanych przez użytkownika.

### <span id="page-23-0"></span>**2.5 Zgodność**

W niniejszej sekcji opisano wymagania dotyczące zgodności systemu z przepisami oraz obowiązki producenta w tym zakresie.

#### <span id="page-23-1"></span>**2.5.1 Wymagania dotyczące zgodności z przepisami**

Producent ponosi odpowiedzialność za skutki bezpieczeństwa, niezawodności oraz wydajności tego sprzętu, o ile spełnione są następujące warunki:

- Urządzenie jest używane zgodnie z *podręcznikiem użytkownika*.
- Czynności montażowe, rozbudowa, ponowna regulacja, modyfikacje lub naprawy mogą być wykonywane wyłącznie przez osoby uprawnione.

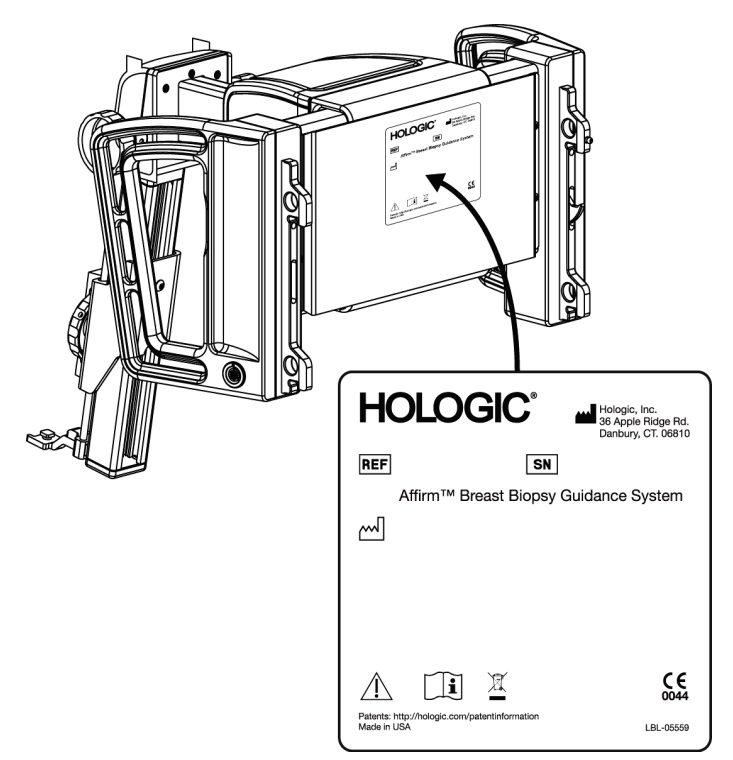

## <span id="page-24-0"></span>**2.6 Lokalizacja etykiet**

*Rycina 4: Umiejscowienie etykiety biopsyjnego modułu naprowadzania*

<span id="page-24-1"></span>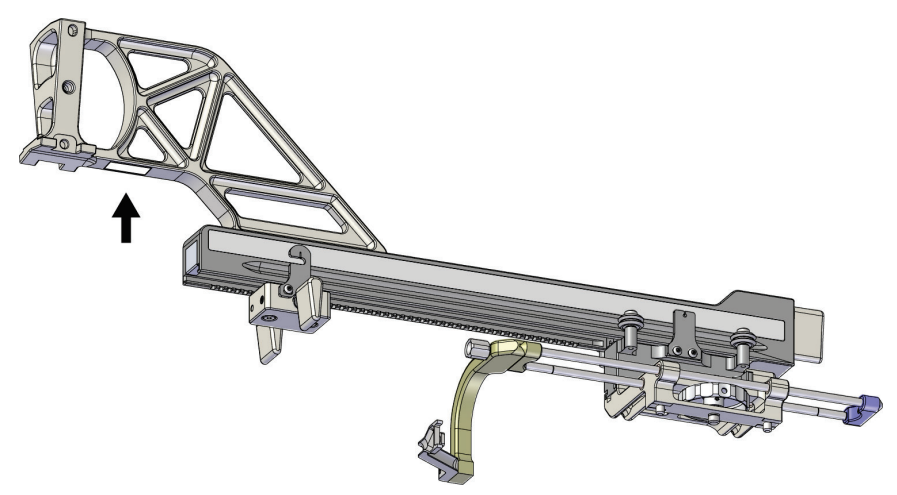

<span id="page-24-2"></span>*Rycina 5: Umiejscowienie etykiety z numerem seryjnym ramienia bocznego*

## <span id="page-26-1"></span>**3: Instalacja, weryfikacja i demontaż Rozdział 3**

### <span id="page-26-0"></span>**3.1 Elementy biopsyjnego modułu naprowadzania**

Biopsyjny moduł naprowadzania instalowany jest z przodu ramienia C systemów Selenia Dimensions i 3Dimensions. Dźwignia blokująca (patrz poniższy rysunek, poz. 8) zabezpiecza moduł w odpowiednim położeniu. Przewód (poz. 7) łączy się z boku ramienia C w celu obsługi biopsyjnego systemu naprowadzania.

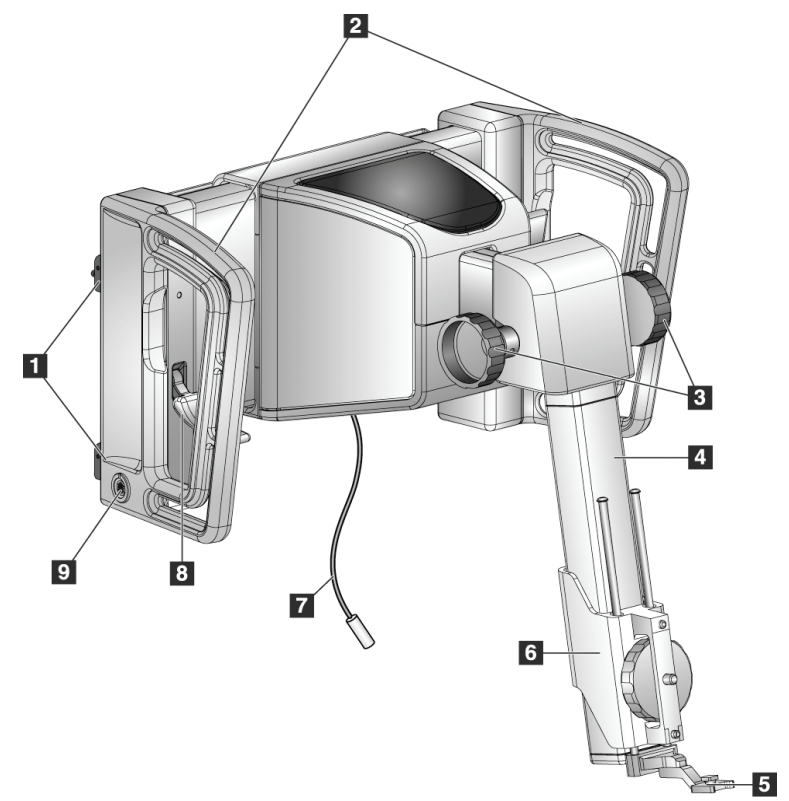

<span id="page-26-2"></span>*Rycina 6: Biopsyjny moduł naprowadzania*

<span id="page-27-0"></span>

| Nr             | <b>Nazwa</b>                                                 | Opis                                                                                                    |
|----------------|--------------------------------------------------------------|----------------------------------------------------------------------------------------------------|
| 1              | Haki mocujące                                                | Dwa po każdej stronie utrzymują biopsyjny moduł naprowadzania<br>na gantry systemu obrazowania.                                                                                                    |
| $\overline{2}$ | Uchwyty                                                      | Po jednym z każdej strony. Chwycić za oba uchwyty, aby podnieść<br>biopsyjny moduł naprowadzania.                                                                                                    |
| 3              | Pokrętła<br>wsuwania/wysuwani<br>a urządzenia<br>biopsyjnego | Obrócić dowolne pokrętło, aby przesunąć urządzenie biopsyjne<br>wzdłuż szyny ślizgowej.                                                                                                    |
| 4              | Szyna ślizgowa                                               | Przytrzymuje uchwyt montażowy urządzenia biopsyjnego i<br>zapewnia tor dla ręcznie obsługiwanych ruchów urządzenia<br>biopsyjnego.                                                                         |
| 5              | Uchwyt prowadnicy<br>igły                                    | Mieści jednorazową prowadnicę igły, przez którą wprowadzana<br>jest igła biopsyjna. (Ta przednia prowadnica igły jest usuwana po<br>zainstalowaniu ramienia bocznego).                                     |
| 6              | Uchwyt montażowy<br>urządzenia                               | Utrzymuje adapter urządzenia biopsyjnego, do którego<br>przymocowana jest igła biopsyjna. Porusza się wzdłuż szyny<br>ślizgowej, gdy obracane jest pokrętło wysuwania/wysuwania<br>urządzenia biopsyjnego. |
| 7              | Przewód                                                      | Podłączany jest do systemu obrazowania, aby zasilać biopsyjny<br>moduł naprowadzania.                                                                                                    |
| 8              | Dźwignia blokady                                             | Po jednej z każdej strony. Załączyć dwie dźwignie, aby zablokować<br>biopsyjny moduł naprowadzania w odpowiednim położeniu i na<br>ramieniu C.                                                             |
| 9              | Gniazdo                                                      | Umożliwia podłączenie przewodu z biopsyjnego modułu<br>sterowania.                                                                                                    |

*Tabela 1: Elementy biopsyjnego modułu naprowadzania*

### <span id="page-28-0"></span>**3.2 Elementy biopsyjnego modułu sterowania**

Biopsyjny moduł sterowania mocowany jest do lewego lub prawego uchwytu na biopsyjnym module naprowadzania za pomocą wspornika (poz. 5). Ekran wyświetlacza (poz. 2) jest ekranem dotykowym, na którym użytkownik może wykonywać żądane zadania. Przyciski włączające silnik (poz. 3) po obu stronach tego modułu (oraz z tyłu) aktywują ruch zmotoryzowanego urządzenia biopsyjnego.

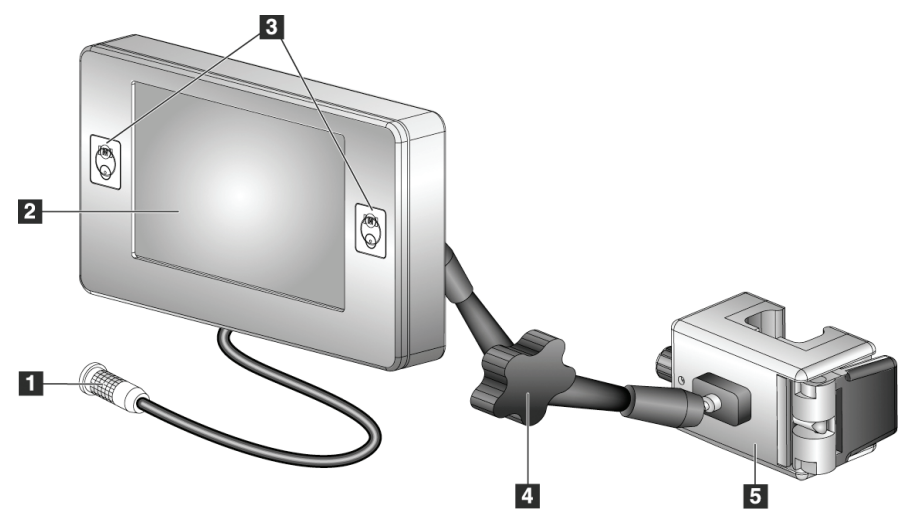

*Rycina 7: Biopsyjny moduł sterowania*

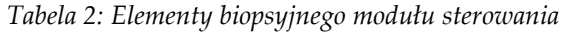

<span id="page-28-2"></span><span id="page-28-1"></span>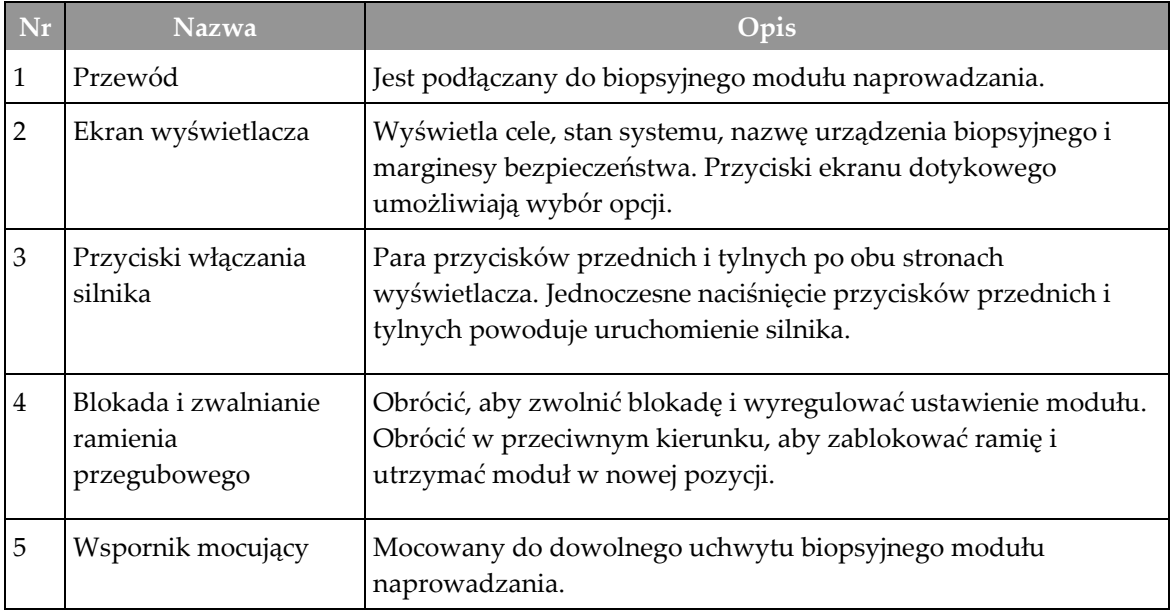

### <span id="page-29-0"></span>**3.3 Instalacja głównych elementów**

#### <span id="page-29-1"></span>**3.3.1 Mocowanie biopsyjnego modułu naprowadzania**

Biopsyjny moduł naprowadzania można instalować przy włączonym lub wyłączonym zasilaniu systemu obrazowania.

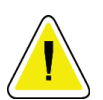

#### **Przestroga:**

**Aby zapobiec uszkodzeniu lub problemom z wyrównaniem stopnia naprowadzania igły, zachować ostrożność podczas przenoszenia biopsyjnego modułu naprowadzania.**

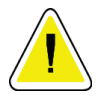

#### **Przestroga:**

**Biopsyjny moduł naprowadzania Affirm waży 6,8 kg. Podczas przenoszenia pamiętać, aby mocno chwycić uchwyty.**

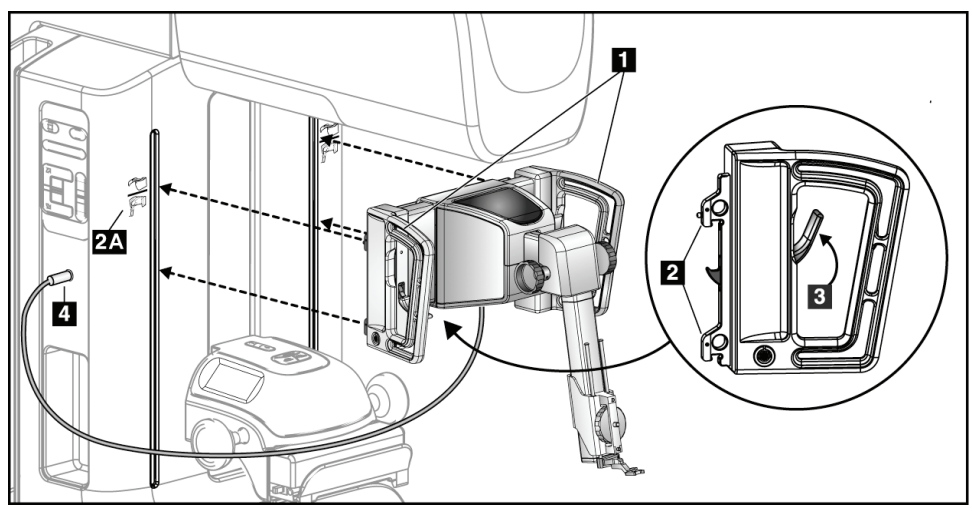

*Rycina 8: Instalacja biopsyjnego modułu naprowadzania*

- <span id="page-29-2"></span>1. Przesunąć urządzenie kompresyjne w dół.
- 2. Przytrzymać biopsyjny moduł naprowadzania obiema rękami.
- 3. Wsunąć górne haki (poz. 2) biopsyjnego modułu naprowadzania w gniazda oznaczone ikoną systemu Affirm (poz. 2A) z przodu ramienia C systemu obrazowania. Upewnić się, że górne i dolne haki są przymocowane do ramienia C.
- 4. Popchnąć dźwignie blokujące (poz. 3) biopsyjnego modułu naprowadzania do pozycji górnej, aby zablokować moduł na ramieniu C.
- 5. Wyrównać czerwoną kropkę na przewodzie biopsyjnego modułu naprowadzania (poz. 4) z czerwoną kropką na gnieździe z boku ramienia C. Podłączyć przewód do gniazda.

#### <span id="page-30-0"></span>**3.3.2 Mocowanie biopsyjnego modułu sterowania**

Biopsyjny moduł sterowania mocowany jest do lewego lub prawego uchwytu na biopsyjnym module naprowadzania.

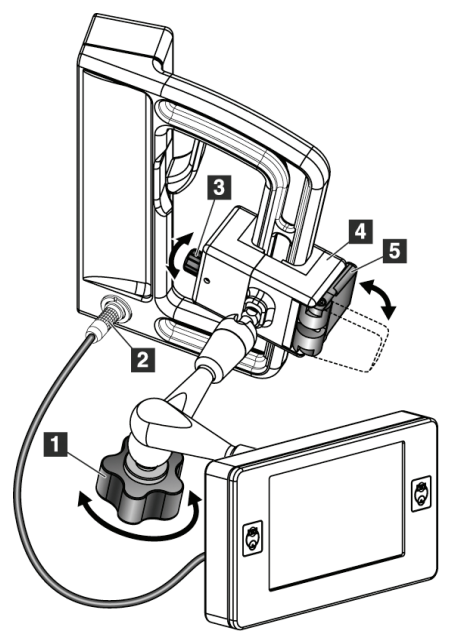

#### **Legenda**

- 1. Pokrętło blokujące ramienia przegubowego
- 2. Przewód biopsyjnego modułu sterowania
- 3. Pokrętło regulacji zacisku
- 4. Wspornik mocujący
- 5. Blokada wspornika mocującego

<span id="page-30-1"></span>*Rycina 9: Mocowanie biopsyjnego modułu sterowania*

- 1. Zwolnić pokrętło blokujące ramienia przegubowego (patrz poprzedni rysunek, poz. 1).
- 2. Ustawić wspornik mocujący (poz. 4) tak, aby strona z blokadą (poz. 5) znajdowała się z przodu uchwytu.
- 3. Przymocować wspornik mocujący od strony blokady wokół dolnej części uchwytu.
- 4. Przesunąć przeciwną stronę wspornika mocującego wokół uchwytu. Wspornik mocuje się do uchwytu pacjenta.
- 5. Jeśli to konieczne, ustawić pokrętło regulacji zacisku (poz. 3).
- 6. Przesunąć blokadę wspornika mocującego do pozycji zablokowanej (poz. 5).
- 7. Upewnić się, że ta regulacja pozwala utrzymać wspornik we właściwym położeniu. Jeśli wspornik porusza się lub nie można ustawić blokady wspornika w pozycji zablokowanej, wyregulować pokrętłem regulacji zacisku (poz. 3).
- 8. Podłączyć przewód biopsyjnego modułu sterowania (poz. 2) do gniazda w biopsyjnym module naprowadzania.

#### **Regulacja wysokości wspornika**

- 1. Zwolnić blokadę wspornika mocującego (patrz poprzedni rysunek, poz. 5).
- 2. Przesunąć wspornik na wymaganą wysokość.
- 3. Wcisnąć blokadę wspornika mocującego do pozycji zablokowanej.

#### **Regulacja położenia biopsyjnego modułu sterowania**

- 1. Zwolnić pokrętło blokujące ramienia przegubowego (patrz poprzedni rysunek, poz. 1).
- 2. Pochylić lub zmienić bieżący kąt biopsyjnego modułu sterowania.
- 3. Obrócić pokrętło blokady, aby zablokować biopsyjny moduł sterowania w nowym położeniu.

### <span id="page-31-0"></span>**3.4 Montaż i demontaż akcesoriów**

#### <span id="page-31-1"></span>**3.4.1 Płytki kompresyjne do biopsji**

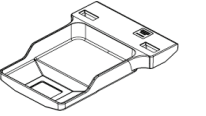

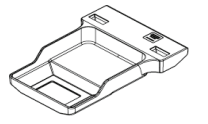

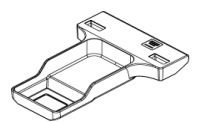

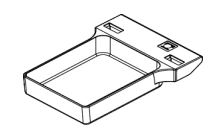

*Standardowa płytka kompresyjna do biopsji 5 x 5 cm*

*Standardowa płytka kompresyjna do biopsji kompresyjna do biopsji ramię boczne 15 cm\* 6 x 7 cm*

*Pomocnicza płytka 5 x 5 cm*

*Płytka do biopsji na* 

\*System automatycznie rozpoznaje, kiedy ramię boczne jest zainstalowane na biopsyjnym module naprowadzania.

Płytki kompresyjne do biopsji mocuje się do urządzenia kompresyjnego w systemie obrazowania. Instrukcje dotyczące instalacji i demontażu płytek można znaleźć w *podręczniku użytkownika* systemu obrazowania.

### <span id="page-32-0"></span>**3.4.2 Prowadnica igły**

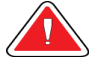

#### **Ostrzeżenie:**

**Zawsze stosować techniki jałowe podczas używania prowadnic igieł w trakcie procedur z udziałem pacjenta.**

#### **Ostrzeżenie:**

**Ważne jest, aby prawidłowo zainstalować urządzenie. Pamiętaj, aby wprowadzić igłę przez górny i dolny prowadnik igły.**

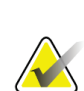

#### **Uwaga**

W rzeczywistości prowadnice igły różnią się wyglądem od przedstawionych tutaj.

#### **Instalacja prowadnicy igły na standardowym uchwycie prowadnicy igły**

1. Włożyć pręty prowadnicy igły uchwytu prowadnicy igły do standardowego uchwytu montażowego urządzenia (wsunąć od dołu).

<span id="page-32-1"></span>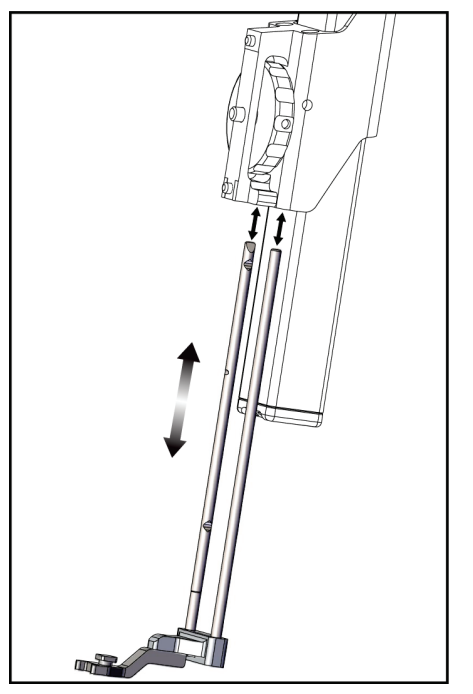

*Rycina 10: Instalacja uchwytu prowadnicy igły na standardowym uchwycie montażowym urządzenia*

2. Wyrównać jednorazową prowadnicę igły (poz. 1) tak, aby podniesiona kwadratowa strona prowadnicy igły wpasowała się pomiędzy dwa płatki uchwytu prowadnicy igły (poz. 2).

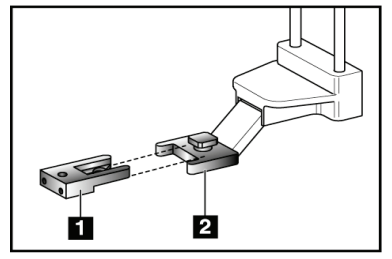

*Rycina 11: Instalacja prowadnicy igły na standardowym uchwycie prowadnicy igły*

#### **Legenda**

- 1. Jednorazowa prowadnica igły
- 2. Uchwyt prowadnicy igły (standardowy)
- <span id="page-33-0"></span>3. Przesunąć otwartą część w kształcie litery U-w prowadnicy igły wokół trzpienia w uchwycie prowadnicy igły.
- 4. Wepchnąć prowadnicę igły do środka, aż zablokuje się we właściwym położeniu.

#### **Zdejmowanie jednorazowej prowadnicy igły**

- 1. Zdjąć urządzenie biopsyjne z uchwytu montażowego urządzenia.
- 2. Zdjąć jednorazową prowadnicę igły z trzpienia na uchwycie prowadnicy igły.
- 3. Jednorazową prowadnicę igły wyrzucić zgodnie z lokalnymi przepisami.

#### <span id="page-34-0"></span>**3.4.3 Adapter do urządzenia biopsyjnego**

**Instalacja adaptera urządzenia biopsyjnego na standardowym uchwycie montażowym urządzenia**

- 1. Wyrównać zewnętrzne otwory w adapterze urządzenia biopsyjnego (poz. 1 na poniższym rysunku) z kołkami prowadzącymi na uchwycie montażowym urządzenia.
- 2. Wyrównać środkowy otwór w adapterze urządzenia biopsyjnego ze śrubą mocującą (poz. 2).
- 3. Przekręcić pokrętło mocujące (poz. 3), aby zabezpieczyć adapter urządzenia biopsyjnego.

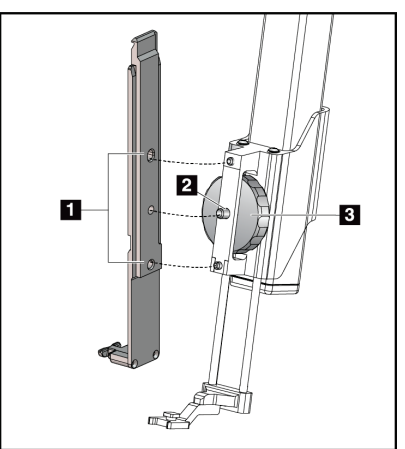

<span id="page-34-2"></span>*Rycina 12: Mocowanie adaptera urządzenia biopsyjnego do uchwytu montażowego urządzenia (standard)*

#### **Zdejmowanie adaptera urządzenia biopsyjnego**

- 1. Przekręcić pokrętło mocujące, aby zwolnić adapter urządzenia biopsyjnego.
- 2. Zdjąć adapter urządzenia biopsyjnego z uchwytu.

#### <span id="page-34-1"></span>**3.4.4 Urządzenie biopsyjne**

Aby zainstalować lub zdemontować urządzenie biopsyjne i adapter, postępować zgodnie z instrukcjami dostarczonymi przez producenta. Podczas instalacji urządzenia biopsyjnego ostrożnie wprowadzić igłę biopsyjną przez jednorazową prowadnicę igły.

#### **Legenda**

- 1. Otwory adaptera urządzenia biopsyjnego
- 2. Śruba uchwytu montażowego urządzenia
- 3. Pokrętło uchwytu montażowego urządzenia

#### <span id="page-35-0"></span>**3.4.5 Ramię boczne i akcesoria ramienia bocznego**

#### **Ostrzeżenie:**

**Zachować ostrożność podczas pracy z ramieniem bocznym. Uderzenia lub wstrząsy ramienia bocznego mogą wpłynąć na dokładność systemu, spowodować obrażenia pacjenta lub uszkodzenie sprzętu.**

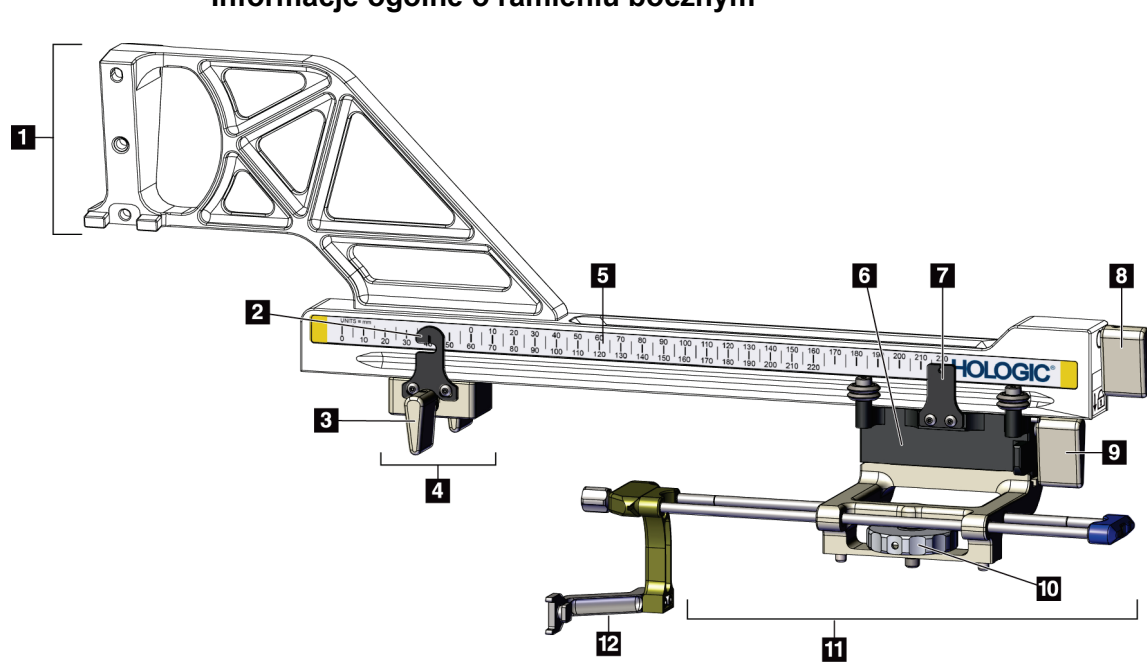

#### **Informacje ogólne o ramieniu bocznym**

<span id="page-35-1"></span>*Rycina 13: Elementy ramienia bocznego*
| Nr             | <b>Nazwa</b>                            | Opis                                                                                                    |  |  |  |  |
|----------------|-----------------------------------------|----------------------------------------------------------------------------------------------------|--|--|--|--|
| 1              | Element mocujący<br>ramienia bocznego   | Konstrukcja montażowa ramienia bocznego. Mocowana jest do<br>standardowego elementu mocującego urządzenia i utrzymuje<br>ramię boczne na biopsyjnym module naprowadzania.                                                                                                    |  |  |  |  |
| $\overline{2}$ | Wskaźnik pozycji<br>ogranicznika X-Stop | Wskazuje pozycję ogranicznika X-Stop na dolnej skali ramienia<br>bocznego.                                                                                                    |  |  |  |  |
| 3              | Dźwignia<br>ogranicznika X-Stop         | Dźwignia blokująca i odblokowująca ogranicznik X-Stop w pozycji<br>na ramieniu bocznym.                                                                                                    |  |  |  |  |
| $\overline{4}$ | Ogranicznik X-Stop                      | Zatrzymuje ruch wózka po zablokowaniu na miejscu. Ustawić<br>wskaźnik położenia osi X na współrzędnej Lat X na dolnej skali,<br>aby urządzenie do biopsji nie minęło celu Lat X. Pchnąć do góry,<br>przesuwając jednocześnie ogranicznik X-Stop wzdłuż ramienia<br>bocznego, aby uzyskać płynny ruch. |  |  |  |  |
| 5              | Skala                                   | Po każdej stronie ramienia bocznego. Skala żółta dotyczy<br>prawostronnego bocznego dostępu igły. Skala niebieska dotyczy<br>lewostronnego bocznego dostępu igły Posłużyć się górną skalą, aby<br>ustawić wózek. Posłużyć się dolną skalą, aby ustawić ogranicznik<br>X-Stop.                         |  |  |  |  |
| 6              | Wózek                                   | Mocowany jest do ramienia bocznego; utrzymuje uchwyt<br>montażowy urządzenia, do którego przymocowana jest igła<br>biopsyjna. Przemieszcza się wzdłuż ramienia bocznego podczas<br>zabiegów biopsji.                                                                                                  |  |  |  |  |
| 7              | Wskaźnik położenia<br>wózka             | Wskazuje pozycję wózka na górnej skali ramienia bocznego.                                                                                                    |  |  |  |  |

*Tabela 3: Elementy ramienia bocznego*

| Nr | Nazwa                                         | Opis                                                                                                    |
|----|-----------------------------------------------|----------------------------------------------------------------------------------------------------|
| 8  | Dźwignia wózka                                | Załączenie dźwigni powoduje blokadę wózka w pozycji na szynie<br>ramienia bocznego. Zablokowane = pozycja pionowa w dół.<br>Odblokowane = pozycja pionowa do góry. Ustawić dźwignię w<br>pozycji całkowicie odblokowanej, aby uzyskać płynny ruch wzdłuż<br>ramienia bocznego. |
| 9  | Dźwignia uchwytu<br>montażowego<br>urządzenia | Dźwignia blokująca i odblokowująca uchwyt montażowy<br>urządzenia na wózku.                                                                                                    |
| 10 | Pokrętło uchwytu<br>montażowego<br>urządzenia | Obrócić pokrętło, aby przymocować lub zdemontować adapter<br>urządzenia biopsyjnego.                                                                                                    |
| 11 | Uchwyt montażowy<br>urządzenia                | Utrzymuje adapter urządzenia biopsyjnego, do którego<br>przymocowana jest igła biopsyjna. Uchwyt prowadnicy igły<br>mocowany jest do końca prętów prowadnicy igły na uchwycie<br>montażowym urządzenia.                                                                        |
| 12 | Uchwyt prowadnicy<br>igły                     | Mieści jednorazową prowadnicę igły, przez którą wprowadzana<br>jest igła biopsyjna.                                                                                                    |

*Tabela 3: Elementy ramienia bocznego*

Ramię boczne można montować po lewej lub prawej stronie biopsyjnego modułu naprowadzania, aby umożliwić boczny dostęp igły z dowolnego kierunku. Określić żądane podejście przed zamontowaniem ramienia bocznego i zainstalować biopsyjny moduł sterowania po przeciwnej stronie w stosunku do żądanego podejścia.

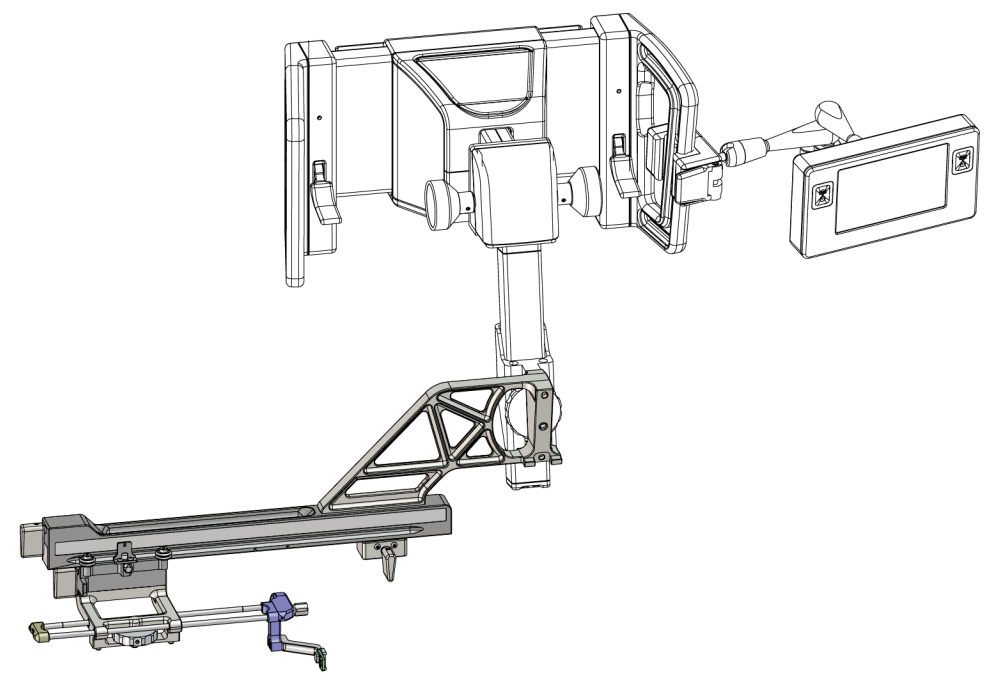

*Rycina 14: Podejście lewostronne igły z ramienia bocznego (kolor niebieski)*

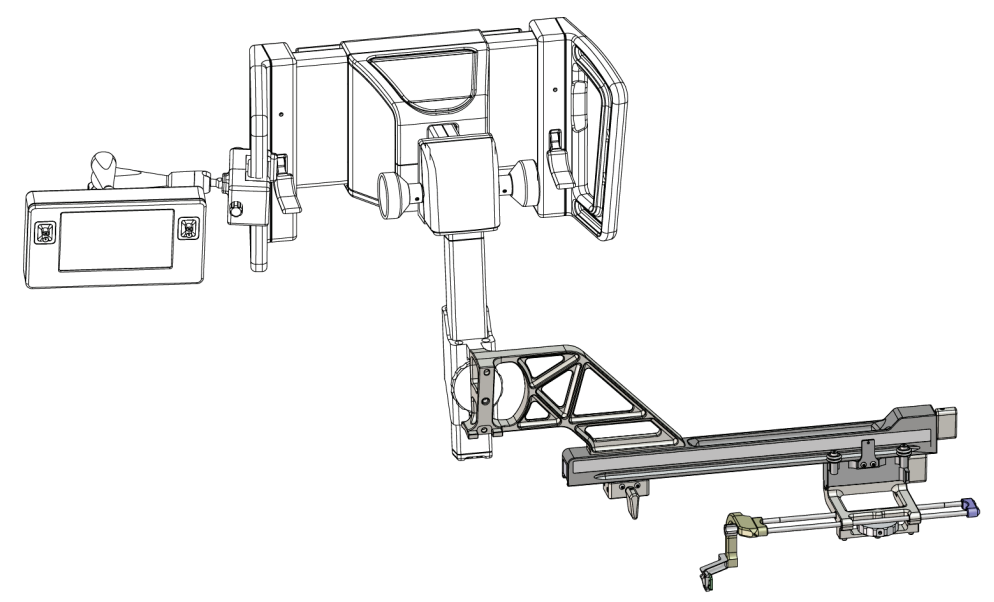

*Rycina 15: Podejście prawostronne igły z ramienia bocznego (kolor żółty)*

#### **Ramię boczne**

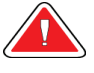

#### **Ostrzeżenie:**

**Przed i po każdym użyciu ramienia bocznego wyczyścić je (patrz część**  *[Czyszczenie ogólne](#page-101-0)* **na stronie [90](#page-101-0)).**

#### **Instalacja ramienia bocznego**

- 1. Upewnić się, że ramię C jest ustawione w pozycji 0 stopni.
- 2. Umieścić stojak ramienia bocznego ściśle nad receptorem obrazu.

**Uwaga**

Stojaka na ramię boczne używać *wyłącznie* do zabiegów z użyciem ramienia bocznego.

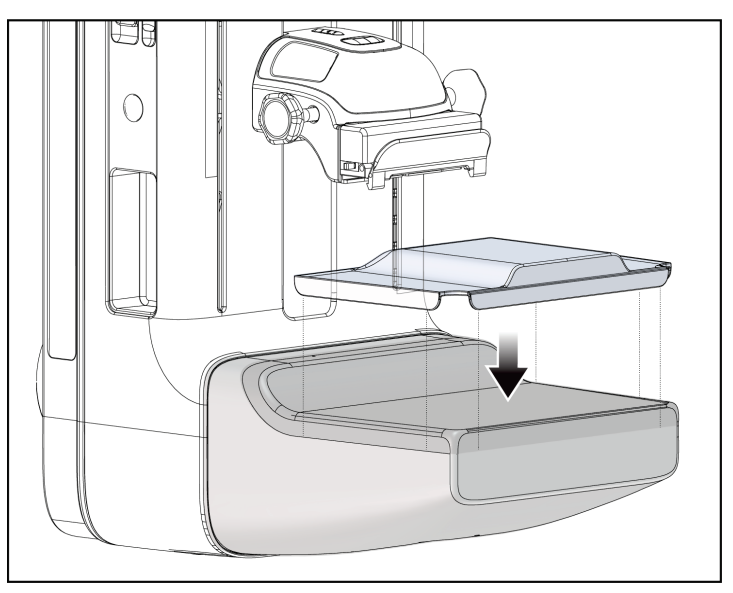

*Rycina 16: Instalacja stojaka na ramię boczne nad receptorem obrazu.*

3. Zainstalować płytkę do biopsji na ramię boczne. Po zainstalowaniu płytki system automatycznie rozpoznaje, że na biopsyjnym module naprowadzania używane jest ramię boczne. Jeśli ramię C nie jest ustawione na 0 stopni, biopsyjny moduł sterowania wyświetli monit o obrócenie ramienia C na 0 stopni.

4. W systemie Affirm usunąć uchwyt prowadnicy igły używany w przypadku standardowego uchwytu montażowego urządzenia.

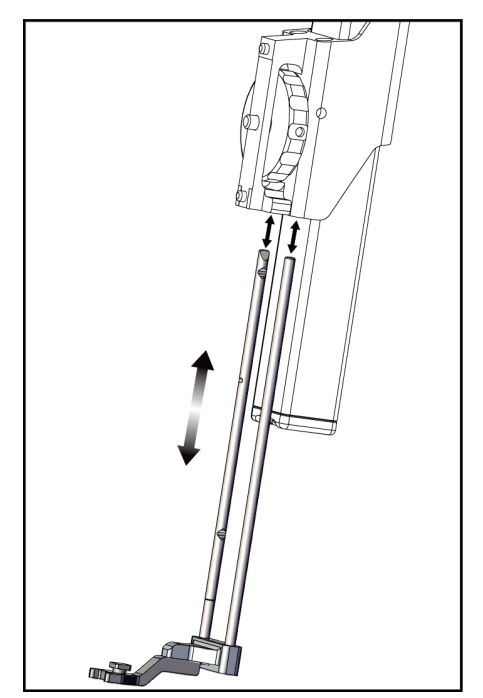

*Rycina 17: Zdejmowanie uchwytu prowadnicy igły ze standardowego uchwytu montażowego urządzenia*

5. Określić kierunek podejścia urządzenia biopsyjnego (lewa lub prawa strona biopsyjnego modułu naprowadzania). Upewnić się, że biopsyjny moduł sterowania jest podłączony do właściwej strony biopsyjnego modułu naprowadzania dla żądanego podejścia igły.

- 6. Przymocować ramię boczne do biopsyjnego modułu naprowadzania (patrz poniższy rysunek).
	- a. Wyrównać górne i dolne otwory prowadzące na ramieniu bocznym (poz. 1 na poniższym rysunku) z górnymi i dolnymi kołkami na uchwycie montażowym urządzenia na biopsyjnym module naprowadzania.
	- b. Wyrównać środkowy otwór ramienia bocznego (poz. 2) ze śrubą mocującą na uchwycie montażowym urządzenia.
	- c. Obrócić pokrętło mocujące (poz. 3), aby przymocować ramię boczne do biopsyjnego modułu naprowadzania.
	- d. Upewnić się, że obie powierzchnie montażowe są prawidłowo wyrównane.

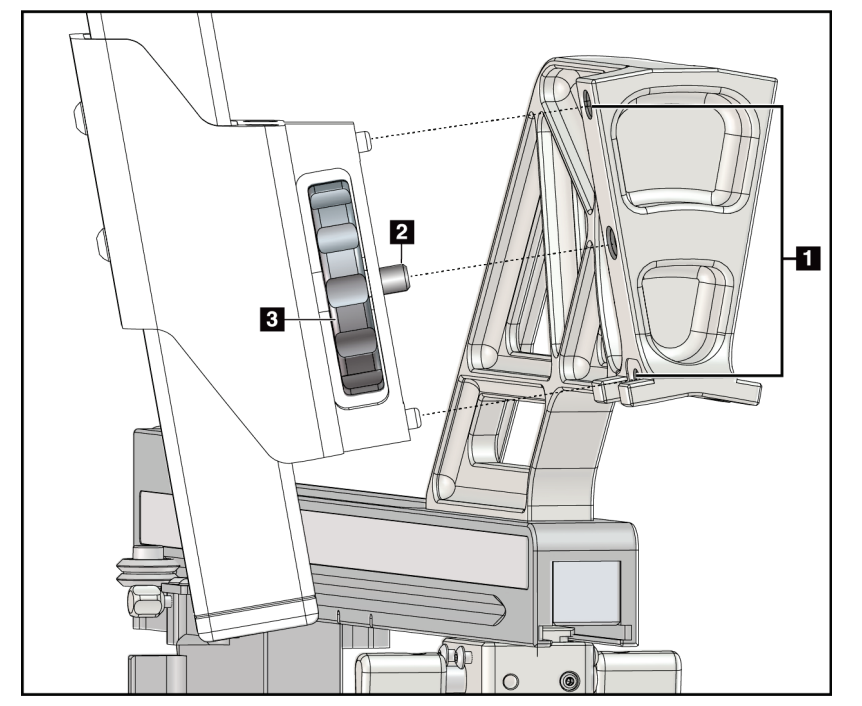

*Rycina 18: Instalacja ramienia bocznego na uchwycie montażowym urządzenia*

#### **Legenda**

- 1. Otwory prowadzące elementu mocującego ramienia bocznego
- 2. Śruba uchwytu montażowego urządzenia
- 3. Pokrętło uchwytu montażowego urządzenia

7. W biopsyjnym module sterowania wybrać właściwy przycisk **strony montażu ramienia bocznego** odpowiadający stronie, po której zamontowane jest ramię boczne.

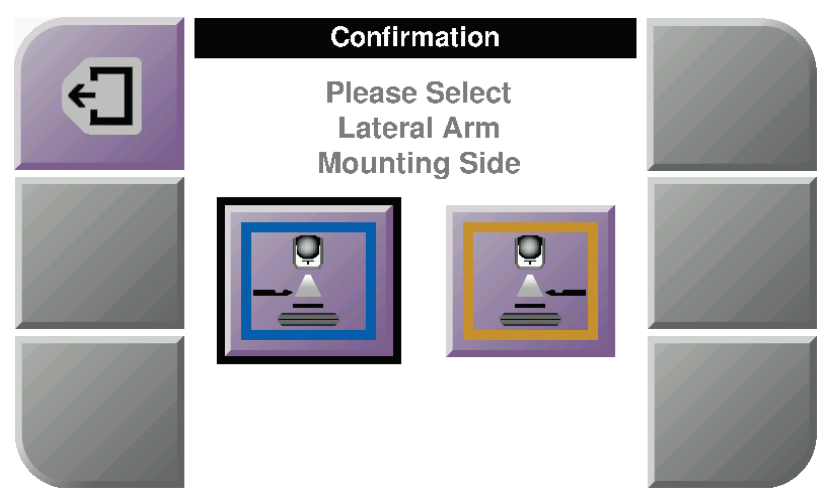

*Rycina 19: Ekran wyboru strony montażu ramienia bocznego*

8. W biopsyjnym module sterowania wybrać przycisk **OK** (OK), aby potwierdzić, że stojak na ramię boczne jest zainstalowany.

#### **Zdejmowanie ramienia bocznego**

- 1. W przypadku standardowego uchwytu montażowego urządzenia obrócić pokrętło uchwytu montażowego urządzenia, aby poluzować śrubę uchwytu montażowego urządzenia.
- 2. Odciągnąć ramię boczne od biopsyjnego modułu naprowadzania.
- 3. Zdjąć płytkę montowaną na ramieniu bocznym.
- 4. Zdjąć stojak na ramię boczne.

#### **Prowadnica igły dla ramienia bocznego**

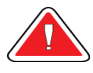

#### **Ostrzeżenie:**

**Zawsze stosować techniki jałowe podczas używania prowadnic igieł w trakcie procedur z udziałem pacjenta.**

**Ostrzeżenie:**

**Uwaga**

**Ważne jest, aby prawidłowo zainstalować urządzenie. Pamiętaj, aby wprowadzić igłę przez górny i dolny prowadnik igły.**

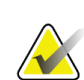

W rzeczywistości prowadnice igły różnią się wyglądem od przedstawionych tutaj.

#### **Instalacja prowadnicy igły na uchwycie prowadnicy igły na ramieniu bocznym**

- 1. Upewnić się, że ramię boczne jest podłączone do biopsyjnego modułu naprowadzania po jego właściwej stronie, odpowiedniej dla żądanego podejścia igły. Jeśli to konieczne, patrz rysunki Lewostronne (i prawostronne) podejście ramienia bocznego.
- 2. Upewnić się, że uchwyt montażowy urządzenia jest zainstalowany po prawidłowej stronie ramienia bocznego, odpowiedniej dla żądanego podejścia igły. W razie potrzeby patrz część *[Uchwyt montażowy urządzenia dla ramienia bocznego](#page-45-0)* na stronie [34.](#page-45-0)
- 3. Upewnić się, że właściwy uchwyt prowadnicy igły jest zainstalowany na prętach prowadnicy igły, zależnie od podejścia igły (patrz poniższy zestaw rysunków). Jeśli to konieczne, zdjąć istniejący uchwyt prowadnicy igły (poz. 1) i zainstalować właściwy (poz. 2). Pamiętać o następujących kwestiach:
	- Niebieski koniec prętów prowadnicy igły akceptuje niebieski uchwyt prowadnicy igły w przypadku podejścia lewostronnego.
	- Żółty koniec prętów prowadnicy igły akceptuje żółty uchwyt prowadnicy igły w przypadku podejścia prawostronnego.

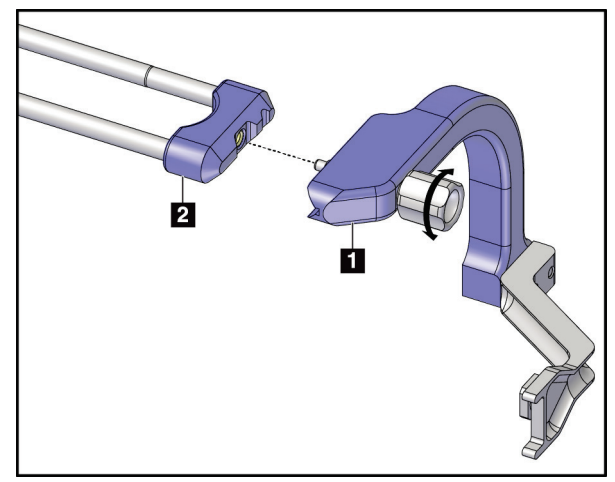

*Rycina 20: Mocowanie niebieskiego uchwytu prowadnicy igły do prętów prowadnicy igły (podejście igły lewostronne)*

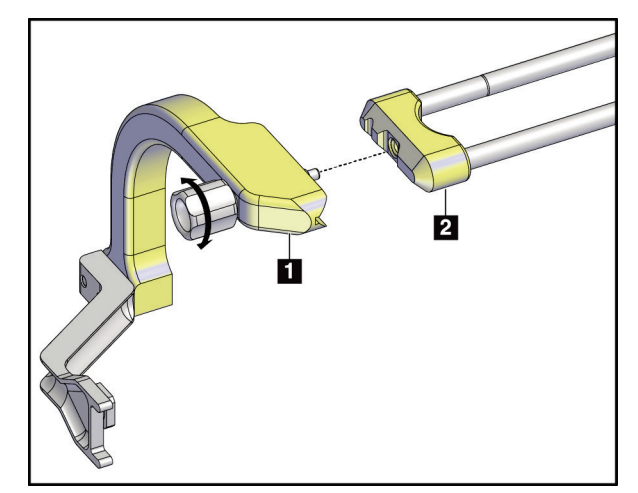

*Rycina 21: Mocowanie żółtego uchwytu prowadnicy igły do prętów prowadnicy igły (podejście igły prawostronne)*

**Legenda**

1. Jednorazowa prowadnica igły 2. Uchwyt prowadnicy igły

4. Wsunąć jednorazową prowadnicę igły (poz. 1) na trzpień na końcu uchwytu prowadnicy igły (poz. 2).

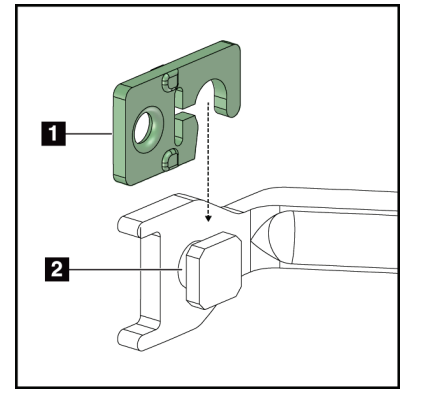

*Rycina 22: Instalacja jednorazowej prowadnicy igły na uchwycie prowadnicy igły (ramię boczne)*

## **Zdejmowanie jednorazowej prowadnicy igły**

- 1. Zdjąć urządzenie biopsyjne i adapter z uchwytu montażowego urządzenia.
- 2. Zdjąć jednorazową prowadnicę igły z trzpienia na uchwycie prowadnicy igły.
- 3. Jednorazową prowadnicę igły wyrzucić zgodnie z lokalnymi przepisami.

#### <span id="page-45-0"></span>**Uchwyt montażowy urządzenia dla ramienia bocznego**

#### **Montaż uchwytu montażowego urządzenia**

1. Przestawić dźwignię wózka całkowicie do góry, do pozycji odblokowanej.

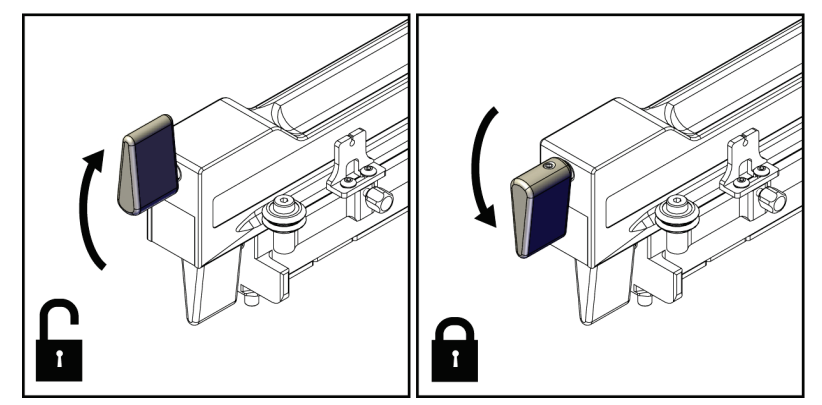

*Rycina 23: Dźwignia wózka w położeniu zablokowanym i odblokowanym*

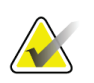

#### **Uwaga**

Dźwignia wózka musi znajdować się całkowicie w pozycji górnej, aby zapewnić płynny ruch wzdłuż ramienia bocznego.

2. Korzystając ze wskaźnika położenia karetki i górnej skali, ustawić położenie karetki na 220 mm.

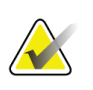

#### **Uwaga**

Ustawienie wskaźnika położenia wózka na 220 mm zapewnia bezpieczną odległość od piersi w celu zamocowania urządzenia biopsyjnego.

3. Przestawić dźwignię wózka całkowicie do dołu, do pozycji zablokowanej.

4. Przestawić dźwignię uchwytu montażowego urządzenia całkowicie do góry, do pozycji odblokowanej.

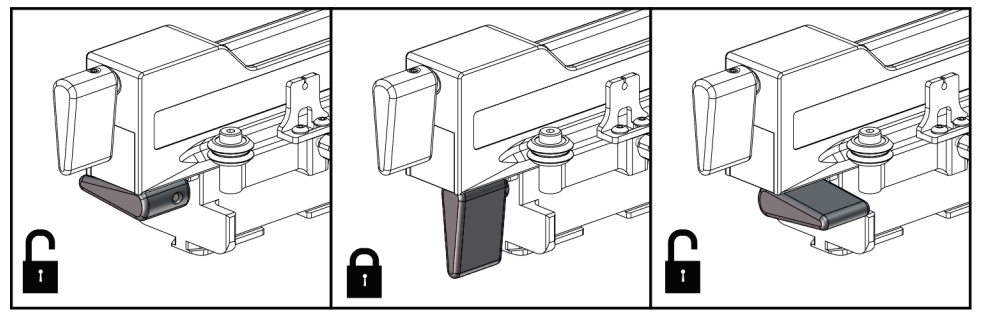

*Rycina 24: Dźwignia uchwytu montażowego urządzenia w pozycji zablokowanej i odblokowanej*

5. Wsunąć uchwyt montażowy urządzenia na wózek ramienia bocznego aż do wyczucia oporu.

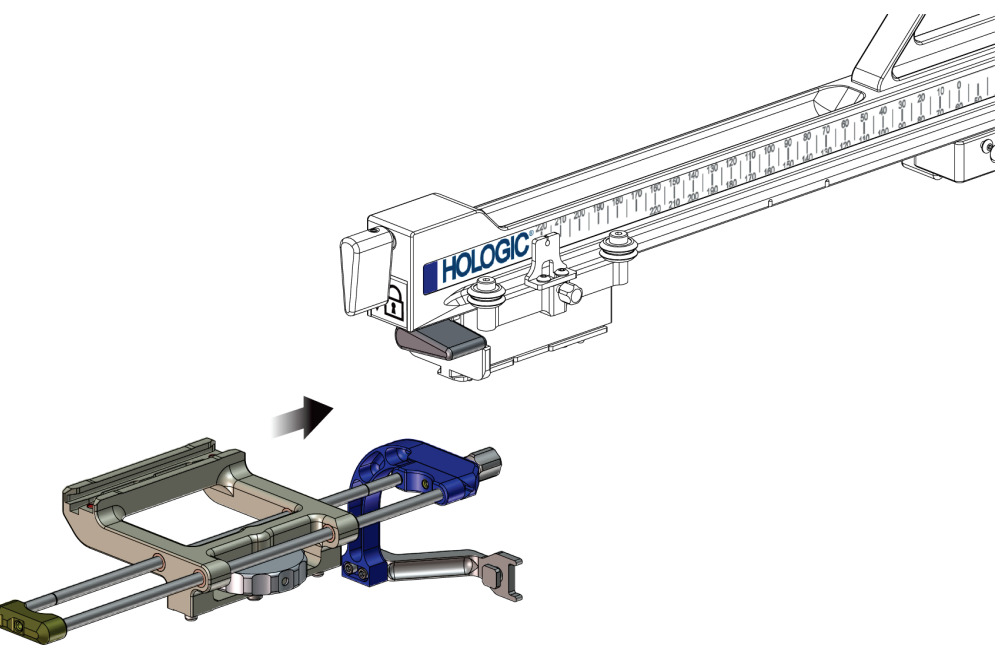

*Rycina 25: Montaż uchwytu montażowego urządzenia na wózku ramienia bocznego*

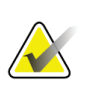

#### **Uwaga**

Uchwyt urządzenia musi być zainstalowany tak, aby prowadnica igły znajdowała się przed ramieniem bocznym.

6. Przesunąć dźwignię uchwytu montażowego urządzenia w dół, aby zablokować uchwyt montażowy urządzenia w odpowiednim położeniu.

#### **Demontaż uchwytu montażowego urządzenia**

- 1. Przestawić dźwignię uchwytu montażowego urządzenia całkowicie do góry, aby odblokować uchwyt.
- 2. Zsunąć uchwyt montażowy urządzenia z ramienia bocznego.

#### **Adapter do urządzenia biopsyjnego**

#### **Instalacja adaptera urządzenia biopsyjnego**

- 1. Wyrównać zewnętrzne otwory w adapterze urządzenia biopsyjnego (poz. 1 na poniższym rysunku) z kołkami prowadzącymi na uchwycie montażowym urządzenia.
- 2. Wyrównać środkowy otwór w adapterze urządzenia biopsyjnego ze śrubą mocującą (poz. 2).
- 3. Przekręcić pokrętło uchwytu montażowego urządzenia (poz. 3), aby zabezpieczyć adapter urządzenia biopsyjnego.

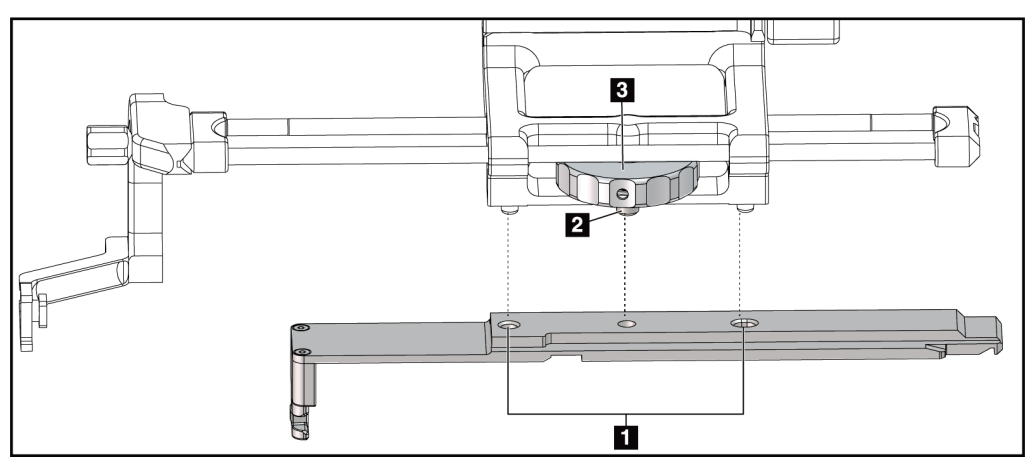

*Rycina 26: Mocowanie adaptera urządzenia biopsyjnego do uchwytu montażowego urządzenia (ramię boczne)*

#### **Legenda**

- 1. Otwory adaptera urządzenia biopsyjnego
- 2. Śruba uchwytu montażowego urządzenia
- 3. Pokrętło uchwytu montażowego urządzenia

#### **Zdejmowanie adaptera urządzenia biopsyjnego**

- 1. Przekręcić pokrętło mocujące, aby zwolnić adapter urządzenia biopsyjnego.
- 2. Zdjąć adapter urządzenia biopsyjnego z uchwytu montażowego urządzenia.

### **Urządzenie biopsyjne**

Aby zainstalować lub zdemontować urządzenie biopsyjne i adapter, postępować zgodnie z instrukcjami dostarczonymi przez producenta. Podczas instalacji urządzenia biopsyjnego ostrożnie wprowadzić igłę biopsyjną przez jednorazową prowadnicę igły.

**Środki ostrożności dotyczące urządzenia biopsyjnego z ramieniem bocznym**

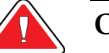

#### **Ostrzeżenie:**

**Przed uruchomieniem urządzenia biopsyjnego lub pobraniem próbek tkanki upewnić się, że dźwignia wózka, dźwignia uchwytu montażowego urządzenia i dźwignia ogranicznika X-Stop są całkowicie zablokowane.**

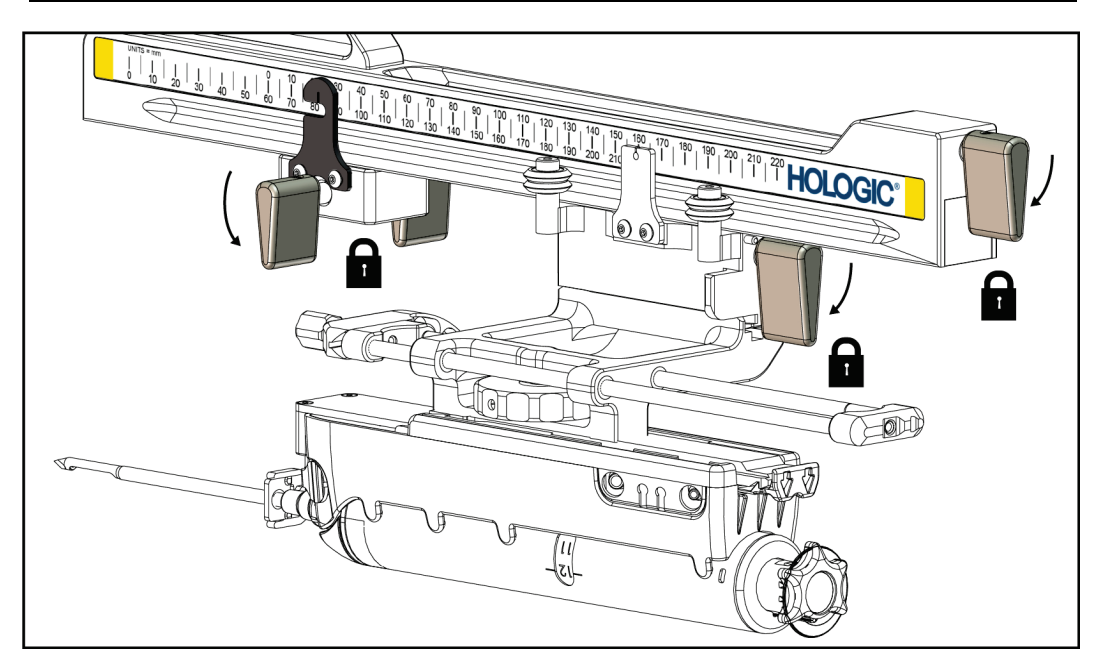

*Rycina 27: Dźwignie blokujące w pozycji całkowicie zablokowanej*

#### **Ogranicznik X-Stop**

Ogranicznik X to akcesorium, które zatrzymuje ruch karetki i uchwytu montażowego urządzenia wzdłuż osi X. Wskaźnik położenia ogranicznika X-Stop służy do ustawiania ogranicznika X-Stop wzdłuż dolnej skali ramienia bocznego. Podczas procedury ogranicznik X-Stop jest ustawiony na współrzędnej Lat X, jak przedstawiono na biopsyjnym module sterowania. Gdy ogranicznik X-Stop pozostaje zablokowany na miejscu, a karetka jest ustawiona względem ogranicznika X-Stop, pozycja ogranicznika X-Stop i pozycja karetki mają tę samą wartość na odpowiednich skalach. Użycie ogranicznika X-Stop jest opcjonalne.

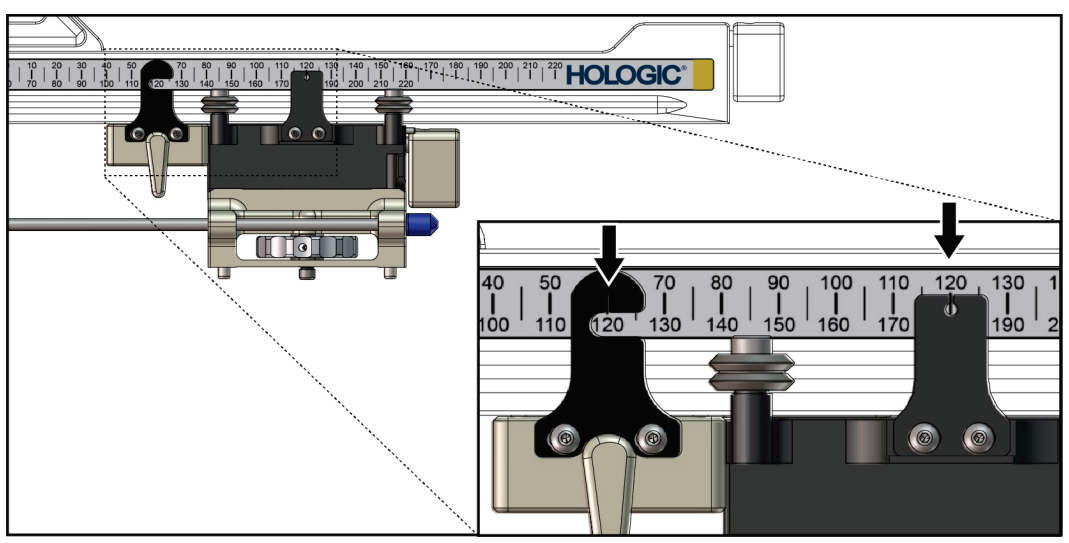

*Rycina 28: Skale i pozycjonowanie dla ogranicznika X-Stop i wózka*

#### **Instalacja ogranicznika X-Stop**

- 1. Upewnić się, że dźwignia ogranicznika X-Stop jest całkowicie odblokowana (do góry).
- 2. Wsunąć ogranicznik X-Stop na ramię boczne po tej samej stronie, co element mocujący ramienia bocznego. Ogranicznik X-Stop wsuwa się tylko wtedy, gdy otwarta strona wskaźnika położenia ogranicznika X-Stop jest zwrócona w kierunku elementu mocującego ramienia bocznego. Pozycjonowanie, patrz poniższy rysunek.

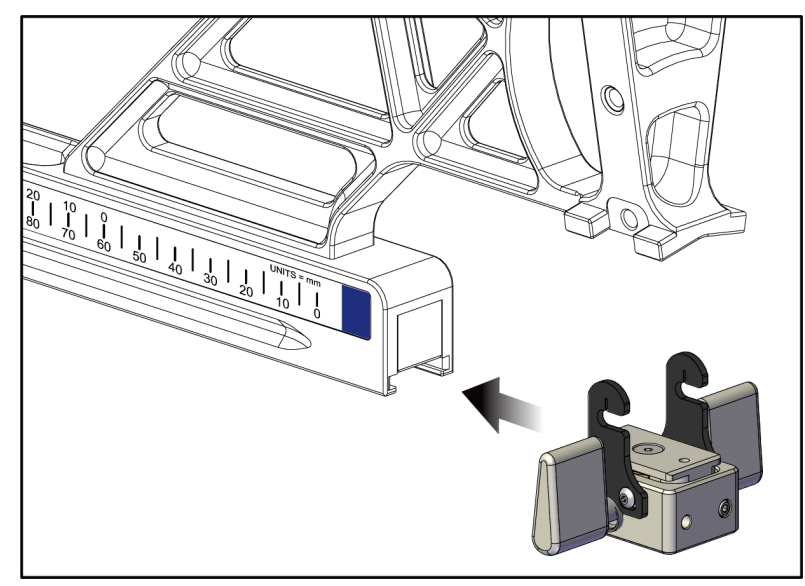

*Rycina 29: Instalacja ogranicznika X-Stop na ramieniu bocznym*

3. Ustawić wskaźnik pozycji ogranicznika X-Stop na żądanej pozycji na skali.

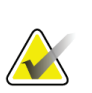

#### **Uwaga**

**Ostrzeżenie:**

Aby zapewnić płynny ruch, podczas przesuwania ogranicznika X-Stop do wybranej pozycji nacisnąć.

4. Przesunąć dźwignię ogranicznika X-Stop w dół do pozycji zablokowanej.

**Zanim urządzenie do biopsji zostanie ustawione w odpowiedniej pozycji, ogranicznik X-Stop musi znaleźć się w pozycji zablokowanej.**

#### **Zdejmowanie ogranicznika X-Stop**

- 1. Przesunąć dźwignię ogranicznika X-Stop całkowicie w górę do pozycji odblokowanej.
- 2. Zsunąć ogranicznik X-Stop z ramienia bocznego.
- 3. Przełożyć dźwignię ogranicznika X-Stop, ustawiając go w pozycji odblokowanej (dolnej) na czas przechowywania.

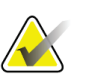

#### **Uwaga**

Ogranicznik X-Stop jest przechowywany w pozycji zablokowanej w obudowie ramienia bocznego.

## **3.5 Weryfikacje systemu**

### **3.5.1 Potwierdzanie połączenia z hostem**

Po włączeniu systemu obrazowania i pod warunkiem, że połączenia kablowe systemu Affirm są prawidłowe, na biopsyjnym module sterowania wyświetlany jest ekran *Home* (Ekran główny).

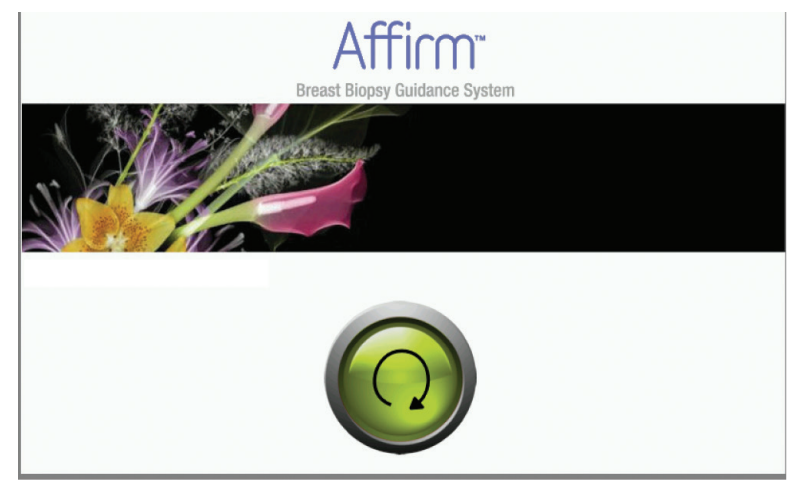

*Rycina 30: Ekran główny biopsyjnego modułu sterowania*

## **3.6 Demontaż głównych elementów**

#### **3.6.1 Biopsyjny moduł sterowania**

Zdejmowanie biopsyjnego modułu sterowania z biopsyjnego modułu naprowadzania:

- 1. Odłączyć przewód biopsyjnego modułu sterowania od biopsyjnego modułu naprowadzania.
- 2. Zwolnić blokadę wspornika.
- 3. Zdjąć biopsyjny moduł sterowania z biopsyjnego modułu naprowadzania.
- 4. Biopsyjny moduł sterowania przechowywać w zabezpieczonym miejscu.

## **3.6.2 Biopsyjny moduł naprowadzania**

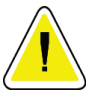

#### **Przestroga:**

**Aby zapobiec uszkodzeniu lub problemom z wyrównaniem stopnia naprowadzania igły, zachować ostrożność podczas przenoszenia biopsyjnego modułu naprowadzania.**

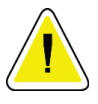

#### **Przestroga:**

**Biopsyjny moduł naprowadzania Affirm waży 6,8 kg. Podczas przenoszenia pamiętać, aby mocno chwycić uchwyty.**

Aby zdjąć biopsyjny moduł naprowadzania z ramienia C systemu obrazowania:

- 1. Odłączyć przewód biopsyjnego modułu naprowadzania od ramienia C.
- 2. Jedną ręką przytrzymać uchwyt biopsyjnego modułu naprowadzania, a drugą zwolnić dźwignie blokujące.
- 3. Położyć dłoń na każdym z uchwytów i unieść biopsyjny moduł naprowadzania, wyjmując go z gniazd w ramieniu C.
- 4. Biopsyjny moduł naprowadzania i biopsyjny moduł sterowania przechowywać w bezpiecznym miejscu. Upewnić się, że urządzenie jest położone tak, aby haki były skierowane w dół.

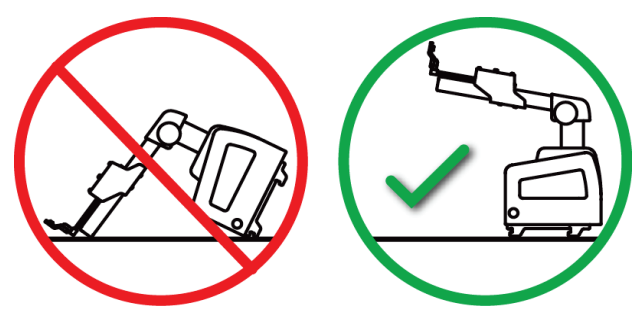

## **3.7 Stojak stołowy dla systemu Affirm**

#### **Przestroga:**

**Stojak stołowy systemu Affirm nie jest przeznaczony do zastosowań mobilnych.**

Aby umieścić system biopsyjny Affirm na opcjonalnym stojaku, zapoznać się z poniższym rysunkiem.

- 1. Przesunąć uchwyt montażowy urządzenia i prowadnicę igły do najwyższej górnej pozycji, jak pokazano w punkcie **A.**
- 2. Odłączyć przewód biopsyjnego modułu naprowadzania od ramienia C systemu obrazowania.
- 3. Usunąć biopsyjny moduł naprowadzania Affirm wraz z biopsyjnym modułem sterowania (jeżeli jest) z systemu obrazowania.

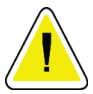

#### **Przestroga:**

**Aby zapobiec uszkodzeniu lub problemom z wyrównaniem stopnia naprowadzania igły, zachować ostrożność podczas przenoszenia biopsyjnego modułu naprowadzania.**

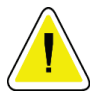

#### **Przestroga:**

**Biopsyjny moduł naprowadzania Affirm waży 6,8 kg. Podczas przenoszenia pamiętać, aby mocno chwycić uchwyty.**

4. System Affirm umieścić na stojaku stołowym, jak przedstawiono w punkcie **B**.

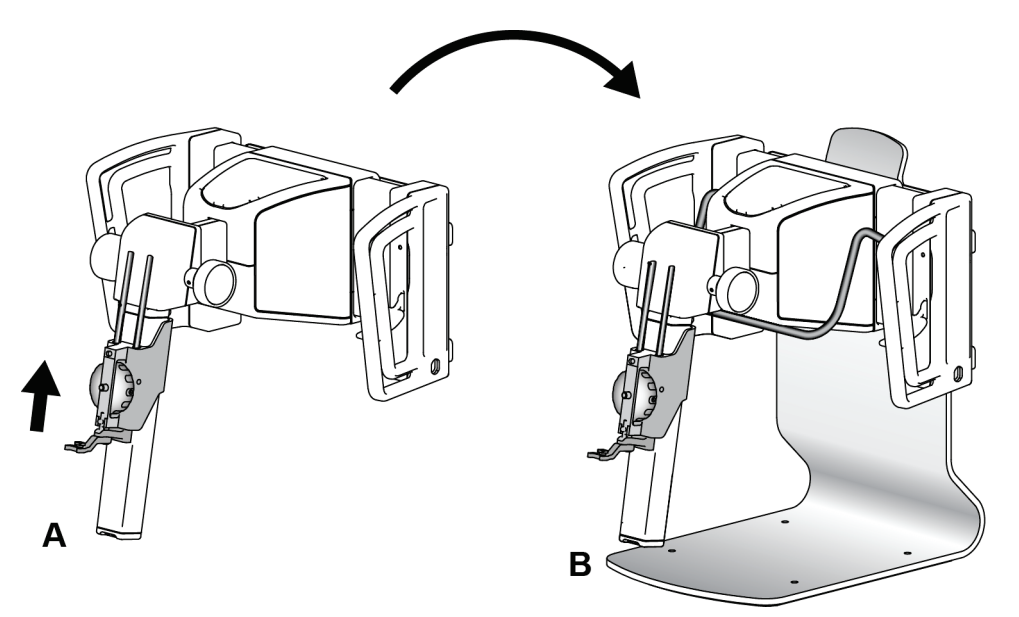

*Rycina 31: Stojak stołowy systemu Affirm*

## **3.8 Walizka do przechowywania ramienia bocznego**

Ramię boczne jest dostarczane wraz z walizką do bezpiecznego przechowywania wszystkich elementów ramienia bocznego. Fantom QAS ramienia bocznego jest również przechowywany w przeznaczonej do tego walizce. Aby chronić sprzęt i zachować dokładność, ramię boczne i jego elementy zawsze przechowywać w futerale.

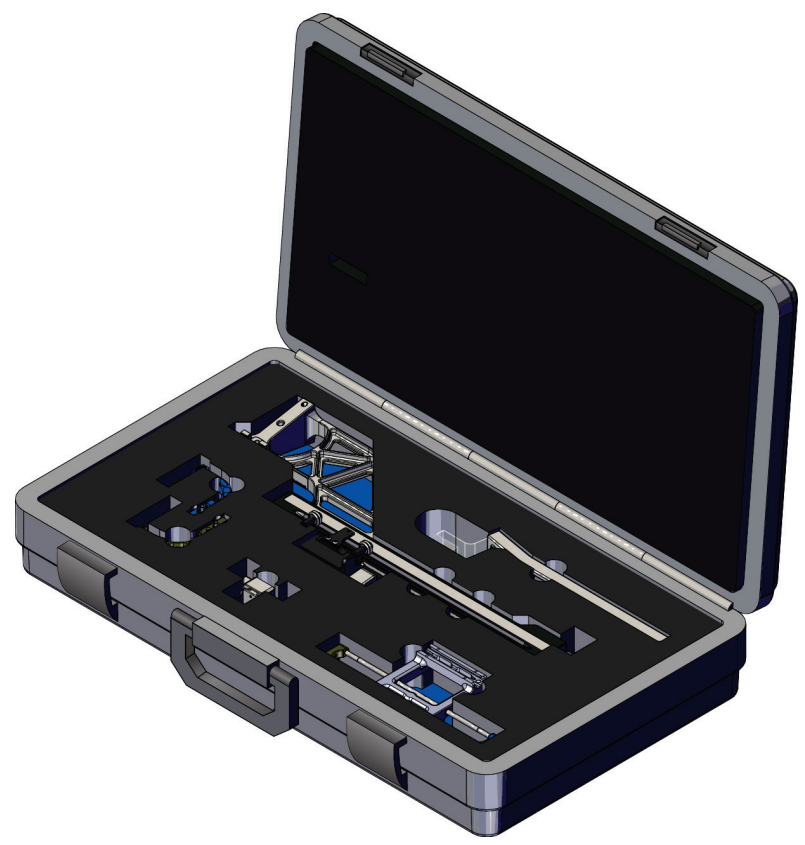

*Rycina 32: Ramię boczne i walizka do przechowywania*

# **4: Interfejs użytkownika — biopsyjny moduł Rozdział 4sterowania**

## **4.1 Ekrany biopsyjnego modułu sterowania**

## **4.1.1 Ekran główny**

Na ekranie *Home* (Ekran główny) wyświetlana jest nazwa lub inicjały zalogowanego użytkownika oraz wszelkie komunikaty o błędzie. Przycisk **Go** (Idź) przenosi użytkownika do ekranu *Target Guidance* (Naprowadzanie na cel).

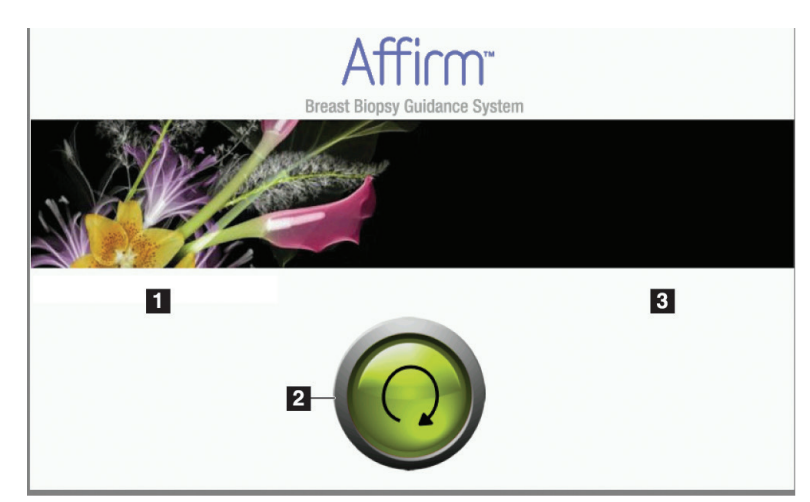

*Rycina 33: Ekran główny*

#### **Legenda**

- 1. Obszar ID użytkownika
- 2. Przycisk **przejścia do ekranu naprowadzania na cel**
- 3. Obszar komunikatów o błędzie

## **4.1.2 Ekran Target Guidance Screen (Naprowadzanie na cel)**

Na poniższym rysunku przedstawiono ekran główny biopsyjnego modułu sterowania. Ekran ten przedstawia aktualną pozycję urządzenia biopsyjnego, wybrane współrzędne celu oraz różnicę kartezjańską między tymi dwiema pozycjami.

Przyciski na ekranie *Target Guidance* (Naprowadzanie na cel) pozwalają użytkownikowi przejść do poprzedniego ekranu (poz. 3), przejść do ekranu wyboru celu (poz. 2), przejść do ekranu zmotoryzowanego ruchu urządzenia biopsyjnego w osiach X i Y (poz. 1), wybrać tryb ramienia C lub tryb stereotaktyczny dla obrotu ramienia C (poz. 5) i anulować sygnał akustyczny (poz. 7).

W obszarze wyświetlania (poz. 4) ekranu *Target Guidance* (Naprowadzanie na cel) widoczna jest różnica między aktualną pozycją urządzenia biopsyjnego a współrzędnymi celu, stan systemu (poz. 10), urządzenie biopsyjne zainstalowane w systemie (poz. 8) oraz marginesy bezpieczeństwa (poz. 9).

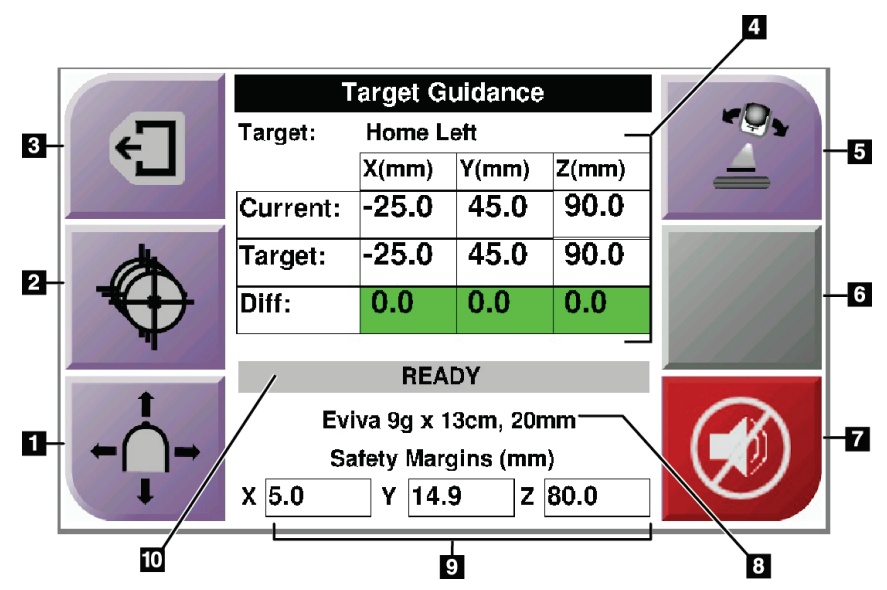

*Rycina 34: Ekran Target Guidance Screen (Naprowadzanie na cel)*

#### **Legenda**

- 1. Przejście do ekranu *Jog Mode* (Tryb impulsowy)
- 2. Przejście do ekranu *Select Target* (Wybierz cel)
- 3. Przejście do poprzedniego ekranu
- 4. Informacje o celu
- 5. Przełączanie pomiędzy trybem ramienia C lub trybem stereotaktycznym (gdy system jest ustawiony na ręczny tryb stereo ramienia C).
- 6. Ten przycisk jest szary i nieaktywny.
- 7. Wyciszenie lub włączenie dźwięku (na tym przycisku wyświetlana jest ikona, a w przypadku usterki systemu generowany jest alarm akustyczny. Patrz część *[Przycisk dźwięku](#page-61-0)* na stronie [50](#page-61-0)).
- 8. Wybrane urządzenie biopsyjne
- 9. Marginesy bezpieczeństwa
- 10. Stan systemu

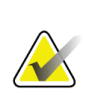

**Uwaga**

Komórki X, Y i Z na ekranie mogą zmieniać kolor wraz ze zmianą współrzędnych celu. Patrz część *[Kolorowe komórki na ekranach](#page-60-0)* na stronie [49.](#page-60-0)

|              | <b>Target Guidance</b> |            |                  |       |  |
|--------------|------------------------|------------|------------------|-------|--|
| $\epsilon$ . | Target:                | Home Right |                  |       |  |
|              |                        | $X$ (mm)   | Y(mm)            | Z(mm) |  |
|              | Current:               | 25.0       | 45.0             | 90.0  |  |
|              | Target:                | 25.0       | 45.0             | 90.0  |  |
|              | Diff:                  | 0.0        | $0.\overline{0}$ | 0.0   |  |
|              | Lat $X$ :              | 40.0       |                  |       |  |
|              |                        |            |                  |       |  |
|              | Eviva 9g x 13cm, 20mm  |            |                  |       |  |
|              | Safety Margins (mm)    |            |                  |       |  |
|              | 16.7<br>χ              | γ          | 42.9<br>z        | 59.3  |  |

*Rycina 35: Ekran Target Guidance (Naprowadzanie na cel) dla ramienia bocznego*

Gdy zainstalowane jest ramię boczne, ekran *Target Guidance* (Naprowadzanie na cel) obejmuje pole wartości Lat X.

Nieaktywny szary przycisk po prawej stronie ekranu jest teraz przyciskiem **strony montażu ramienia bocznego** (poz. 6 na poprzednim rysunku). Przycisk **strona montażu ramienia bocznego** po prawej stronie ekranu przedstawia stronę podejścia do biopsji. Nacisnąć przycisk **Strona montażu ramienia bocznego**, aby powrócić do ekranu *Confirmation* (Potwierdzenie) dla strony montażu ramienia bocznego.

#### <span id="page-60-0"></span>**Kolorowe komórki na ekranach**

#### **Komórki zielone**

Gdy wszystkie komórki Diff mają kolor zielony, oznacza to, że urządzenie biopsyjne znajduje się we właściwej pozycji względem wybranego celu. Kiedy następuje zwolnienie urządzenia biopsyjnego, cel znajduje się pośrodku otworu urządzenia.

| <b>Target Guidance</b> |           |       |       |  |
|------------------------|-----------|-------|-------|--|
| Target:                | Home Left |       |       |  |
|                        | $X$ (mm)  | Y(mm) | Z(mm) |  |
| Current:               | $-25.0$   | 45.0  | 90.0  |  |
| Target:                | $-25.0$   | 45.0  | 90.0  |  |
| Diff:                  | 0.0       | 0.0   | 0.0   |  |
|                        |           |       |       |  |
| <b>READY</b>           |           |       |       |  |
| Eviva 9g x 13cm, 20mm  |           |       |       |  |
| Safety Margins (mm)    |           |       |       |  |
| 5.0<br>x               | 14.9<br>Υ | Z.    | 80.0  |  |

*Rycina 36: Zielone komórki różnicowe*

**Komórki żółte i czerwone**

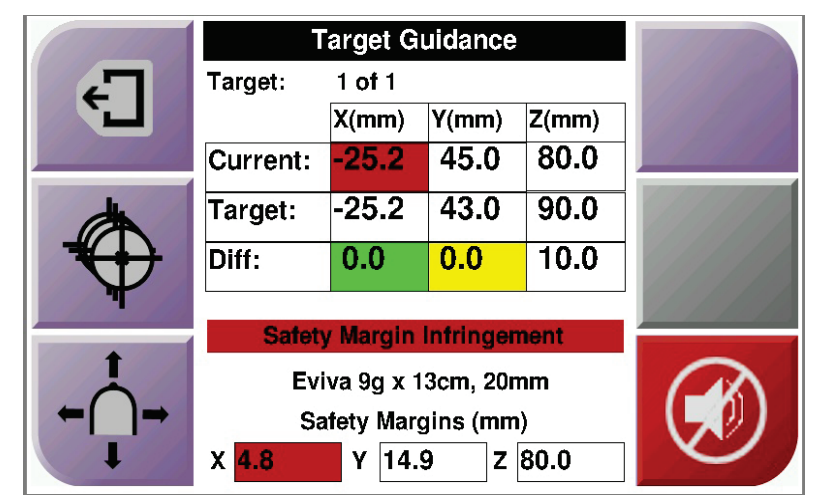

*Rycina 37: Komórki żółte i czerwone*

- Kolor **żółty** oznacza, że urządzenie do biopsji znajduje się w prawidłowej pozycji dla tej osi, ale trzeba je przesunąć do ostatecznej pozycji Z. Gdy urządzenie biopsyjne znajdzie się w końcowej pozycji Z, żółta komórka zmieni kolor na zielony.
- **Kolor czerwony** oznacza problem z marginesem bezpieczeństwa. Pojawia się przycisk **Dźwięk**, a system generuje powtarzające się sygnały akustyczne. Dokonać regulacji w osi wskazanej kolorem czerwonym. Gdy komórka nie jest czerwona, urządzenie znajduje się w granicach bezpieczeństwa.

#### <span id="page-61-0"></span>**Przycisk dźwięku**

Przycisk **Dźwięk** jest włączony, gdy wystąpi usterka systemu. Gdy wyświetlany jest przycisk **Dźwięk**, można sterować dźwiękami systemu związanymi z alarmami i ruchami motorycznymi urządzenia do biopsji.

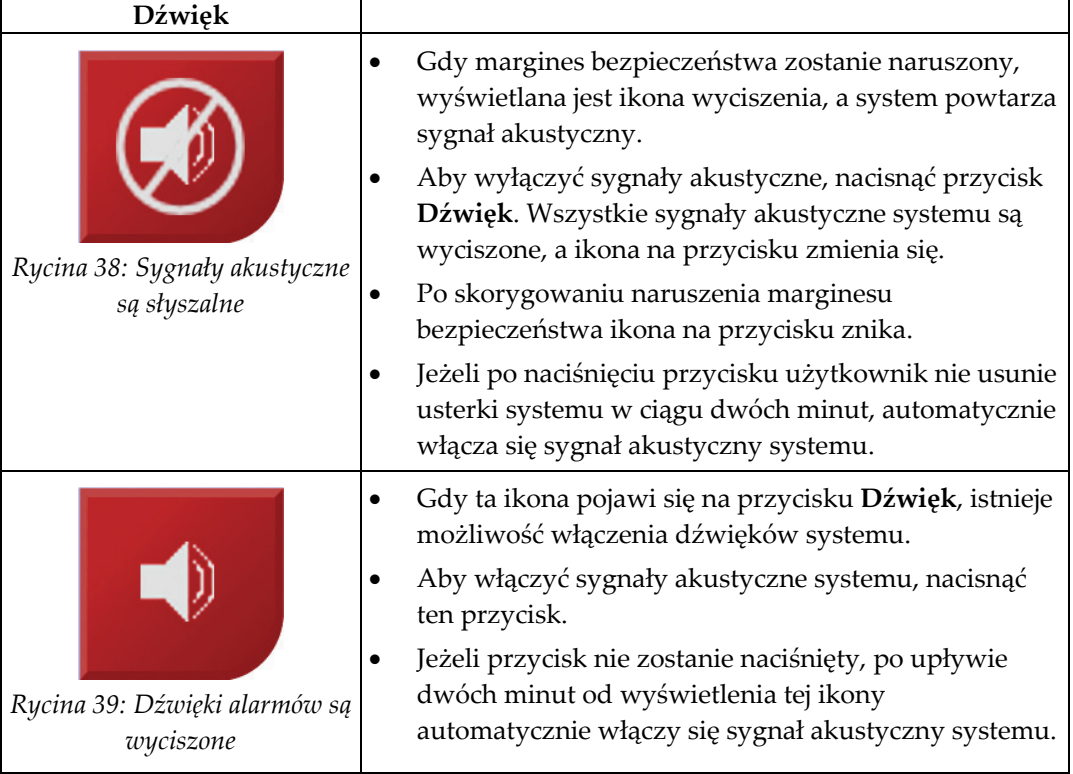

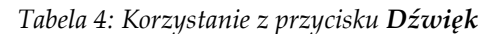

## **4.1.3 Ekran Jog Mode (Tryb impulsowy)**

Ten ekran umożliwia użytkownikowi ręczne nadpisanie współrzędnych celowania biopsyjnego modułu naprowadzania. Przyciski strzałek na ekranie *Jog Mode* (Tryb impulsowy) zmieniają wartość Jog dla współrzędnych X i Y. Inne przyciski na tym ekranie pozwalają użytkownikowi przejść do ekranu *Target Guidance*(Naprowadzanie na cel) (poz. 5) oraz anulować (poz. 7) sygnał akustyczny, który rozlega się, gdy wystąpi problem z marginesem bezpieczeństwa.

W obszarze wyświetlania (poz. 4) ekranu *Jog Mode* (Tryb impulsowy) widoczna jest różnica między aktualną pozycją urządzenia biopsyjnego a współrzędnymi celu, stan systemu (poz. 10), urządzenie biopsyjne zainstalowane w systemie (poz. 8) oraz marginesy bezpieczeństwa (poz. 9).

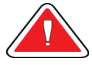

#### **Ostrzeżenie:**

**Czerwone komórki oznaczają problem z marginesem bezpieczeństwa. W razie kontynuowania tej czynności może dojść do obrażeń ciała pacjenta lub uszkodzenia sprzętu. Dokonać regulacji, aby zmieścić się w granicach bezpieczeństwa.**

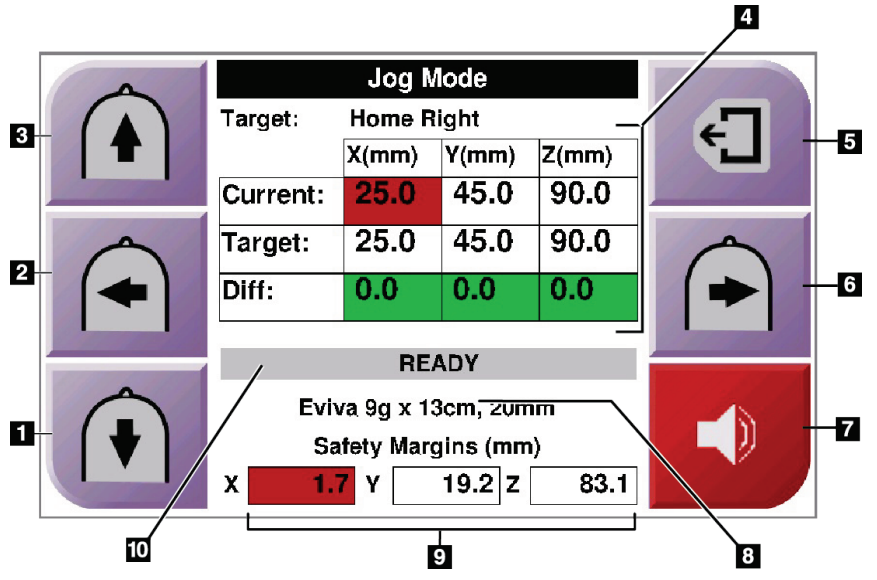

*Rycina 40: Ekran Jog Mode (Tryb impulsowy)*

#### **Legenda**

- 1. Zmiana wartości Jog osi Y w kierunku ujemnym
- 2. Zmiana wartości Jog osi X w kierunku ujemnym
- 3. Zmiana wartości Jog osi Y w kierunku dodatnim
- 4. Informacje o celu
- 5. Przejście do poprzedniego ekranu
- 6. Zmiana wartości Jog osi X w kierunku dodatnim
- 7. Wyciszenie lub włączenie dźwięku (na tym przycisku wyświetlana jest ikona, a w przypadku problemu generowany jest alarm akustyczny. Więcej informacji na temat przycisku Dźwięk, patrz część *[Przycisk dźwięku](#page-61-0)* na stronie [50](#page-61-0)).
- 8. Wybrane urządzenie biopsyjne
- 9. Marginesy bezpieczeństwa
- 10. Stan systemu

| Target:               | Home Right |           |       |  |  |
|-----------------------|------------|-----------|-------|--|--|
|                       | X(mm)      | Y(mm)     | Z(mm) |  |  |
| Current:              | 25.0       | 45.0      | 90.0  |  |  |
| Target:               | 25.0       | 45.0      | 90.0  |  |  |
| Diff:                 | 0.0        | 0.0       | [0.0] |  |  |
| Lat X:                | 40         |           |       |  |  |
|                       |            |           |       |  |  |
| Eviva 9g x 13cm, 20mm |            |           |       |  |  |
| Safety Margins (mm)   |            |           |       |  |  |
| 16.7<br>χ             | Υ          | 42.9<br>z | 59.3  |  |  |

*Rycina 41: Ekran Jog Mode (Tryb impulsowy) dla ramienia bocznego*

Gdy zainstalowane jest ramię boczne, ekran *Jog Mode* (Tryb impulsowy) obejmuje pole wartości Lat X.

## **4.1.4 Ekran Select Target (Wybierz cel)**

Ten ekran pozwala użytkownikowi wybrać inny cel do naprowadzania lub przejść do jednej z pozycji ekranu Home (Ekran główny). Przyciski na ekranie *Select Target* (Wybierz cel) pozwalają użytkownikowi na przejście do poprzedniego ekranu (poz. 1), przejście do ekranu *Target* (Cel) (poz. 2) lub przejście do lewej lub prawej pozycji wyjściowej (poz. 3 lub poz. 6).

Obszar wyświetlania (poz. 4) ekranu *Select Target* (Wybierz cel) przedstawia jeden lub więcej zestawów współrzędnych celu. Wyświetlana jest również nazwa wybranego urządzenia biopsyjnego (poz. 5).

Przesunięcie urządzenia biopsyjnego do jednego z celów przedstawionych na tym ekranie:

- 1. Nacisnąć jedną z ikon współrzędnych celu lub przyciski **Home** (Ekran główny). Ekran systemu zmieni się na ekran *Target Guidance* (Naprowadzanie na cel).
- 2. Nacisnąć i przytrzymać prawy lub lewy przycisk **Włączenie silnika** na biopsyjnym module sterowania. Igła przesunie się do pozycji X i Y.

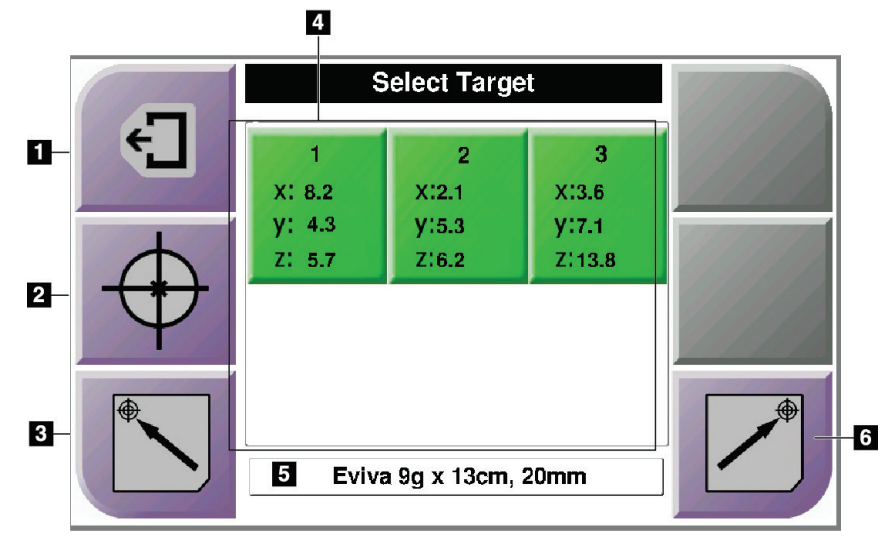

*Rycina 42: Ekran Select Target (Wybierz cel)*

#### **Legenda**

- 1. Przejście do poprzedniego ekranu
- 2. Przejście do ekranu *Target Guidance (Naprowadzanie na cel*)
- 3. Przejście do pozycji wyjściowej lewej
- 4. Współrzędne celu
- 5. Urządzenie biopsyjne
- 6. Przejście do pozycji wyjściowej prawej

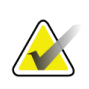

#### **Uwaga**

Aby uruchomić silnik, jednocześnie nacisnąć oba przełączniki prawej lub lewej pary **Włączenie silnika**.

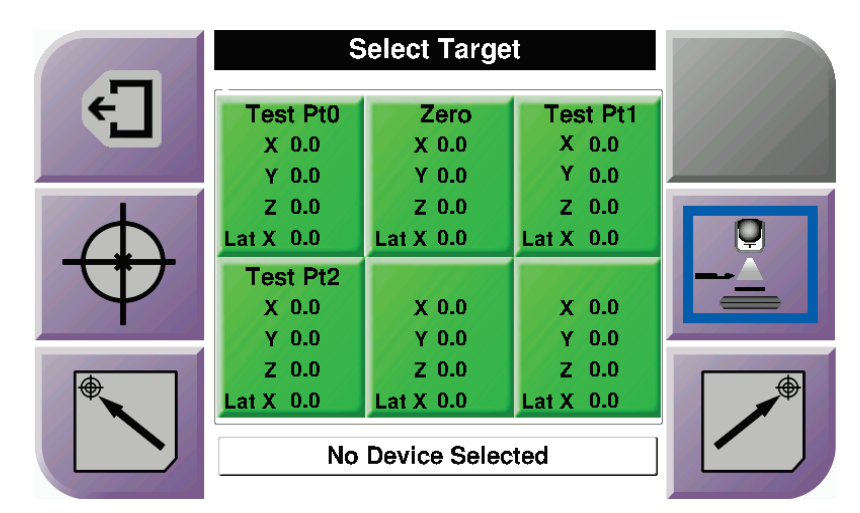

*Rycina 43: Ekran Select Target (Wybierz cel) dla ramienia bocznego*

Po zainstalowaniu ramienia bocznego ikony współrzędnych celu na ekranie *Select Target* (Wybierz cel) zawierają wiersz dla wartości Lat X.

Przycisk **Strona mocowania ramienia bocznego** po prawej stronie ekranu przedstawia stronę podejścia igły do biopsji. Nacisnąć przycisk **Strona montażu ramienia bocznego**, aby powrócić do ekranu *Confirmation* (Potwierdzenie) dla strony montażu ramienia bocznego.

# **5:Biopsja Rozdział 5**

## **5.1 Widoki biopsji**

Podczas wykonywania biopsji 2D biopsyjny system naprowadzania wymaga widoków stereotaktycznych. Widoki stereotaktyczne to obrazy wykonane pod kątami +15° i -15°. Łącznie te dwa obrazy nazywane są parą widoków stereotaktycznych. Słowo "stereotaktyczny" w procedurach biopsji odnosi się do projekcji +15° i -15°. Obrazy pary widoków stereotaktycznych są wykorzystywane do określenia trójwymiarowych (X-Y-Z) współrzędnych kartezjańskich obszaru zainteresowania.

Podczas wykonywania biopsji 3D™ biopsyjny system naprowadzania wymaga zestawu widoków tomosyntezy. Warstwa tomosyntezy służy do określenia trójwymiarowych (X-Y-Z) współrzędnych kartezjańskich obszaru zainteresowania.

### **5.1.1 Dodawanie widoku biopsji**

#### **Dodawanie widoku biopsji:**

1. Na ekranie *Procedure* (Procedura) wybrać przycisk **Add View** (Dodaj widok), aby wyświetlić ekran *Add View* (Dodaj widok).

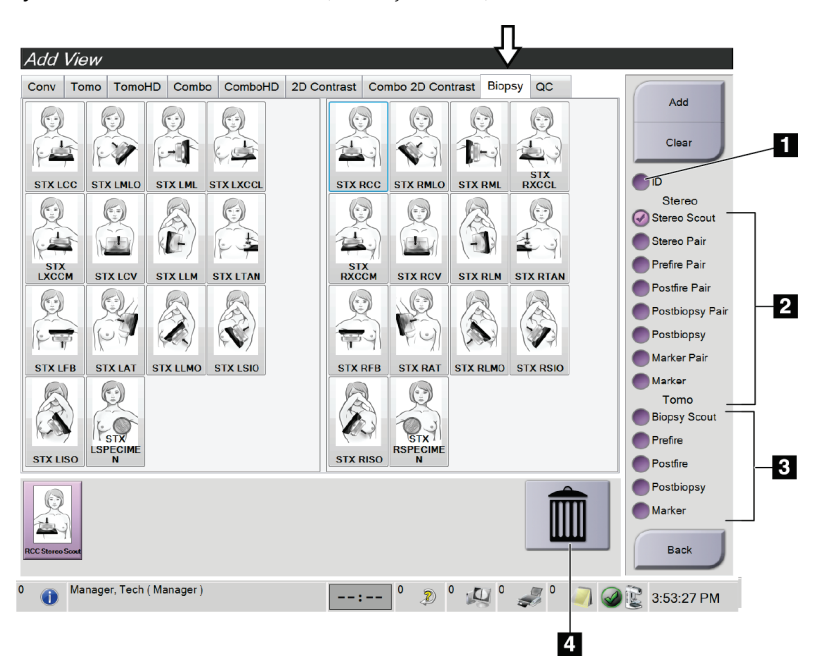

*Rycina 44: Karta Biopsy (Biopsja) na ekranie Add View (Dodaj widok)*

#### **Legenda**

- 1. Implant przemieszczony
- 2. Modyfikatory widoku stereotaktycznego
- 3. Modyfikatory widoku tomosyntezy
- 4. Ikona **Kosz**
- 2. Wybrać kartę **Biopsy** (Biopsja).
- 3. Zaznaczyć widok, a następnie wybrać modyfikator widoku w prawym panelu ekranu.

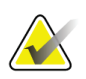

#### **Uwaga**

Modyfikatory widoku stereotaktycznego biopsji i tomosyntezy są wyświetlane tylko wtedy, gdy system objęty jest licencjami na tomosyntezę i biopsję.

4. Wybrać przycisk **Add** (Dodaj). W dolnej części ekranu wyświetlana jest miniatura każdego wybranego widoku.

#### **Usuwanie widoku biopsji:**

- Aby usunąć pojedynczy widok z dodanej listy, w dolnym panelu ekranu wybrać miniaturę widoku, a następnie ikonę **Kosz**.
- Aby usunąć wszystkie widoki z dodanej listy, wybrać przycisk **Clear** (Wyczyść).

#### **Dodawanie widoku połowy pary biopsji stereotaktycznej**

Można dodać widok w celu uzyskania pojedynczego obrazu stereotaktycznej biopsji 2D w projekcji -15° lub +15°. Widok ten umożliwia utworzenie celu przy użyciu funkcji stereotaktycznego obrazu próbnego oraz pojedynczego widoku stereotaktycznego 2D.

- 1. Na ekranie *Procedure* (Procedura) wybrać przycisk **Add View** (Dodaj widok), aby wyświetlić ekran **Add View** (Dodaj widok).
- 2. Wybrać kartę **Biopsy** (Biopsja).

3. Wybrać widok stereotaktyczny 2D, a następnie wybrać modyfikator widoku stereotaktycznego (-) lub stereotaktycznego (+) w prawym panelu ekranu.

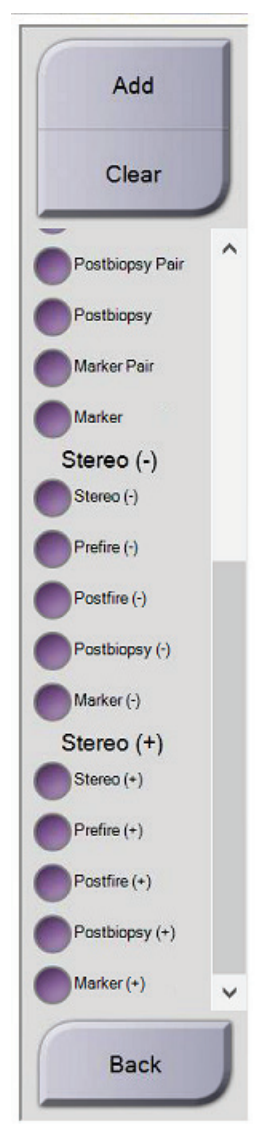

*Rycina 45: Modyfikatory widoku Stereo (-) (Stereotaktyczny -) i Stereo (+) (Stereotaktyczny +)*

4. Wybrać przycisk **Add** (Dodaj). W dolnej części ekranu wyświetlana jest miniatura każdego wybranego widoku.
# **5.1.2 Edycja widoku biopsji**

Użyć ekranu *Edit View* (Edytuj widok), aby przypisać inny widok do obrazu.

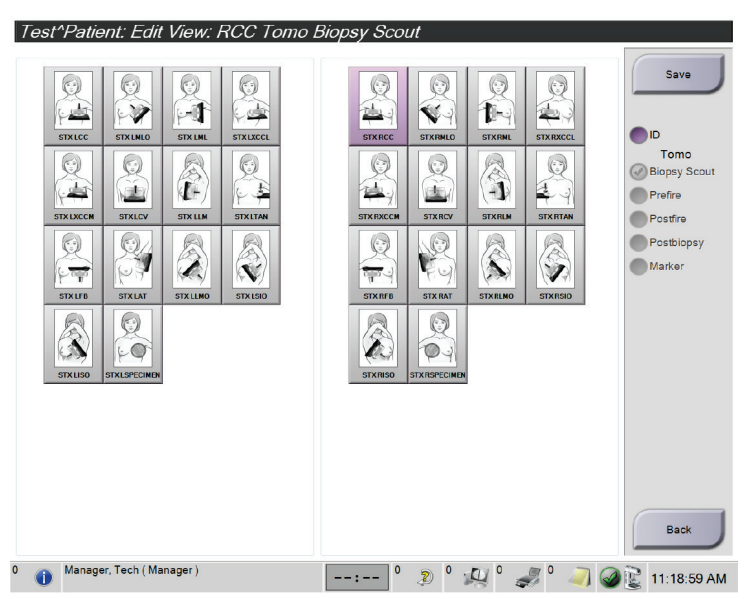

*Rycina 46: Ekran Edit (Biopsy) View (Edytuj widok (biopsji))*

### **Edycja widoku:**

- 1. Na ekranie *Procedure* (Procedura) wybrać miniaturę widoku naświetlonego obrazu.
- 2. Wybrać przycisk **Edit View** (Edytuj widok), aby otworzyć ekran *Edit View* (Edytuj widok).
- 3. Zaznaczyć widok, a następnie wybrać modyfikatory widoku w prawym panelu ekranu.
- 4. Wybrać przycisk **Save** (Zapisz).
- 5. Po wyświetleniu okna dialogowego *Update Successful* (Aktualizacja zakończona powodzeniem) wybrać przycisk **OK** (OK).

# <span id="page-73-0"></span>**5.2 Tryby stereotaktyczne ramienia C**

Wykonać akwizycję obrazów stereotaktycznych w trybie Auto C-arm Stereo Mode (Automatyczny tryb stereotaktyczny ramienia C) lub Manual C-arm Stereo Mode (Ręczny tryb stereotaktyczny ramienia C). Wybrać tryb stereo ramienia C na stacji roboczej akwizycji (patrz część *[Wybór trybu stereotaktycznego ramienia C dla akwizycji](#page-75-0)  [obrazu.](#page-75-0)* na stroni[e 64](#page-75-0)).

### **5.2.1 Obrót ramienia C w trybach stereotaktycznych ramienia C**

Mechanika obrotu ramienia C do akwizycji obrazów stereotaktycznych jest inna w trybach automatycznego oraz ręcznego sterowania ramieniem C.

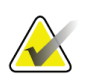

#### **Uwaga**

Ruch pionowy ramienia C i obrót są wyłączone po przyłożeniu siły kompresji. Pracownik techniczny może skonfigurować siłę blokady od 22 niutonów (5 funtów) do 45 niutonów (10 funtów).

### **W automatycznym trybie stereotaktycznym ramienia C**

W trybie Auto C-arm Stereo Mode (Automatyczny tryb stereotaktyczny ramienia **C** ) na ekranie *Target Guidance* (Naprowadzanie na cel) nie jest wyświetlany przycisk C-arm Stereo Mode (Tryb stereotaktyczny ramienia C). W automatycznym trybie stereotaktycznym ramienia C system automatycznie pozwala ramieniu C poruszać się niezależnie od ramienia lampy w celu akwizycji obrazów stereotaktycznych. Po naciśnięciu przycisku **X-ray** (RTG) w celu rozpoczęcia akwizycji obrazu stereoskopowego, ramię lampy automatycznie ustawia się pod pierwszym kątem 15°, wykonuje akwizycję obrazu, obraca się do przeciwległego kąta 15° i wykonuje akwizycję tego obrazu.

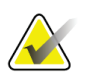

#### **Uwaga**

Opcja ustawienia ramienia lampy dla pierwszego obrazu stereotaktycznego znajduje się w menu System Status (Stan systemu) (patrz część *[Wybór trybu stereotaktycznego ramienia](#page-75-0)  [C dla akwizycji obrazu.](#page-75-0)* na stronie [64](#page-75-0)). Ramię lampy automatycznie obraca się do wybranego kąta 15°. Ta opcja działa w obu trybach stereotaktycznych ramienia C.

### **W ręcznym trybie stereotaktycznym ramienia C**

W ręcznym trybie stereo ramienia C przycisk **Tryb stereotaktyczny ramienia C** jest wyświetlany na ekranie *Target Guidance* (Naprowadzanie na cel). Domyślnie ustawiony jest tryb stereotaktyczny. Opis funkcji przycisków znajduje się w poniższej tabeli.

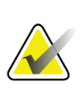

### **Uwaga**

Przycisk **Tryb stereotaktyczny ramienia C** pokazuje, kiedy system jest ustawiony na ręczny tryb stereo ramienia C. W automatycznym trybie stereotaktycznym ramienia C ten przycisk nie jest wyświetlany.

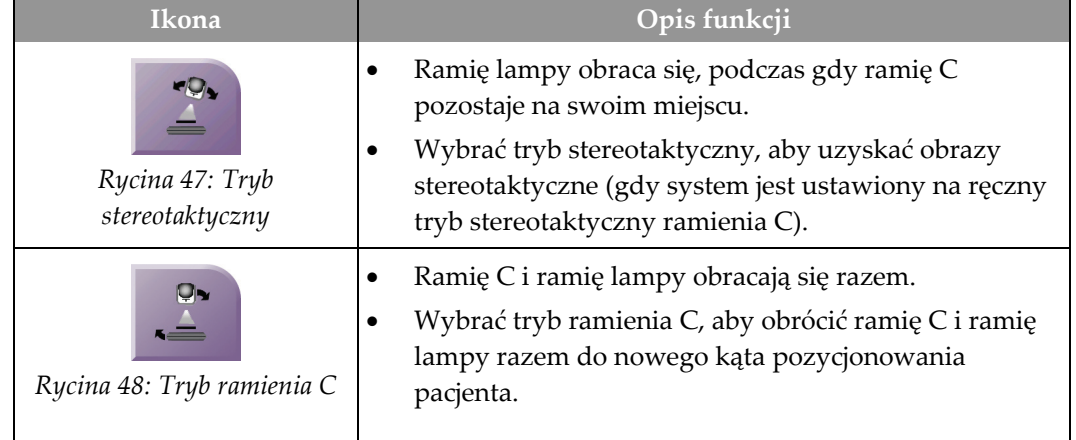

#### *Tabela 5: Przycisk trybu stereotaktycznego ramienia C*

- 1. Po ustawieniu kąta pozycjonowania pacjenta (przy włączonym trybie ramienia C), nacisnąć przycisk **trybu stereotaktycznego ramienia C** na ekranie *Target Guidance* (Naprowadzanie na cel), aby przełączyć ramię C w tryb stereotaktyczny.
- 2. Obrócić ramię lampy do pierwszego kąta 15°.
- 3. Nacisnąć przycisk **X-ray** (RTG) i wykonać pierwsze zdjęcie 15°.
- 4. Obrócić ramię lampy do przeciwnego kąta 15°.
- 5. Nacisnąć przycisk **X-ray** (RTG) i wykonać przeciwne zdjęcie 15°.

#### **Uwaga**

Trzymać wciśnięty przycisk **X-ray** (RTG) aż do zatrzymania ekspozycji. Sygnał akustyczny oznacza, że akwizycja obrazu została zakończona.

### <span id="page-75-0"></span>**5.2.2 Wybór trybu stereotaktycznego ramienia C dla akwizycji obrazu.**

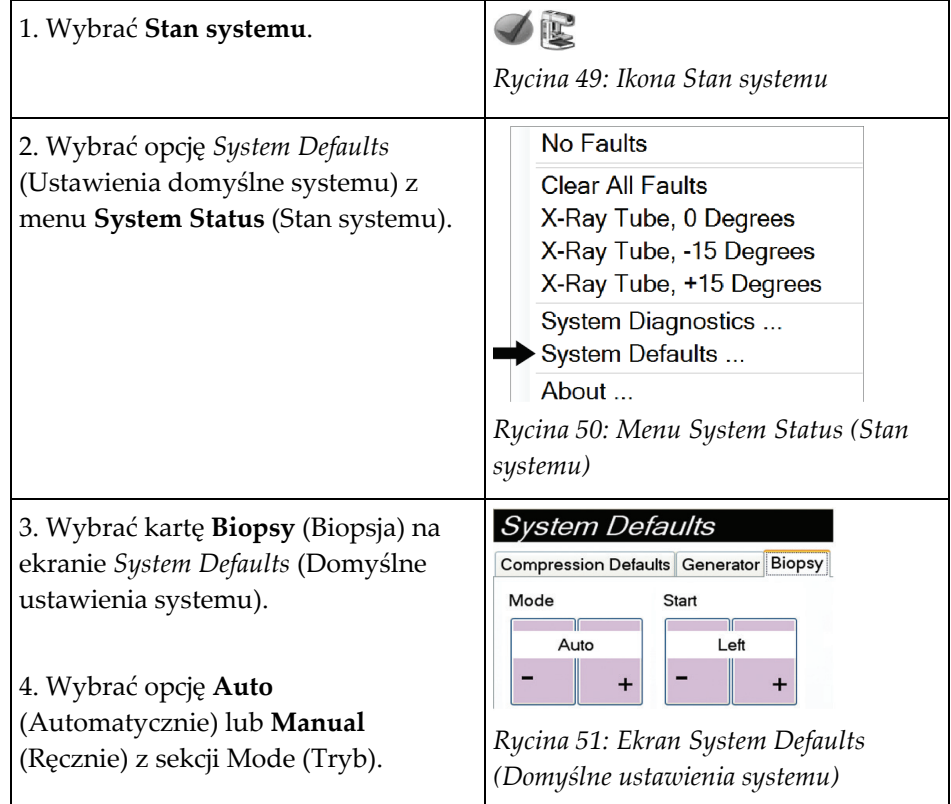

*Tabela 6: Wybór trybu stereotaktycznego ramienia C*

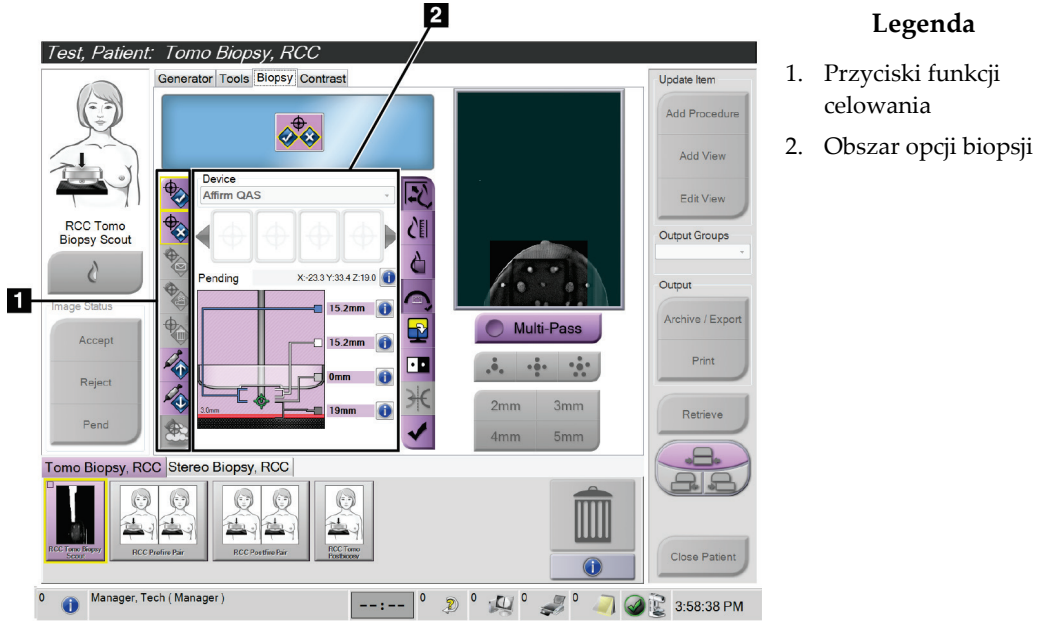

# **5.3 Karta Biopsy (Biopsja)**

*Rycina 52: Karta Biopsy (Biopsja)*

Po wybraniu karty **Biopsy** (Biopsja) na ekranie *Procedure* (Procedura) pojawiają się opcje biopsji. W obszarze opcji biopsji wyświetlane są informacje o celach i urządzeniu biopsyjnym zainstalowanym w systemie. Przyciski po lewej stronie tego obszaru umożliwiają wysłanie wybranych celów do biopsyjnego modułu sterowania. W części *[Opcje biopsji](#page-77-0)* na stronie [66](#page-77-0) podano informacje na temat funkcji przycisków i pól danych na karcie **Biopsy** (Biopsja).

## <span id="page-77-0"></span>**5.3.1 Opcje biopsji**

Przyciski w obszarze opcji biopsji przekazują informacje o celu do biopsyjnego modułu sterowania. Obszar po prawej stronie przycisków pokazuje wybrany cel i urządzenie biopsyjne.

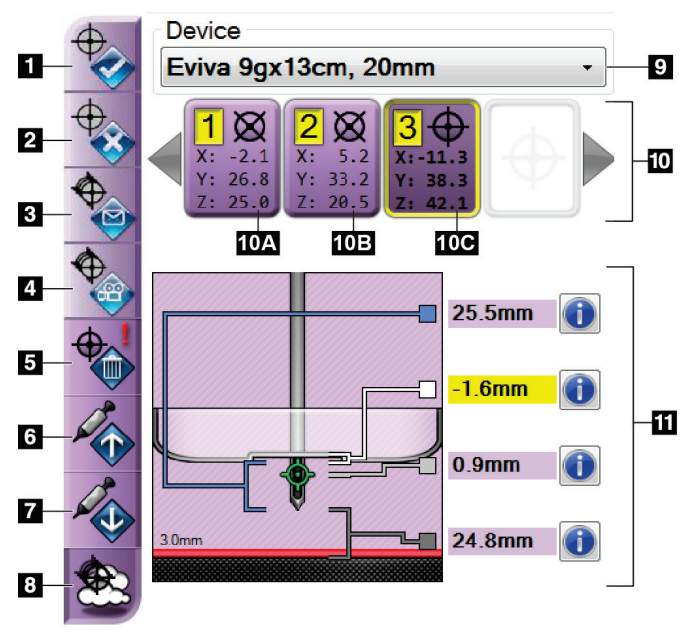

*Rycina 53: Przyciski funkcji i dane na karcie Biopsy (Biopsja) (standardowe podejście igły)*

### **Legenda**

- 1. Przycisk Utwórz cel
- 2. Przycisk Odrzuć cel
- 3. Przycisk Wyślij ponownie cel
- 4. Przycisk Projektuj cel
- 5. Przycisk Usuń cel
- 6. Przycisk Przesuń cel Z w górę
- 7. Przycisk Przesuń cel Z w dół
- 8. Przycisk Pokaż/ukryj cele
- 9. Wybrane urządzenie biopsyjne
- 10. Zestaw celów
- 11. Wskaźniki stanu

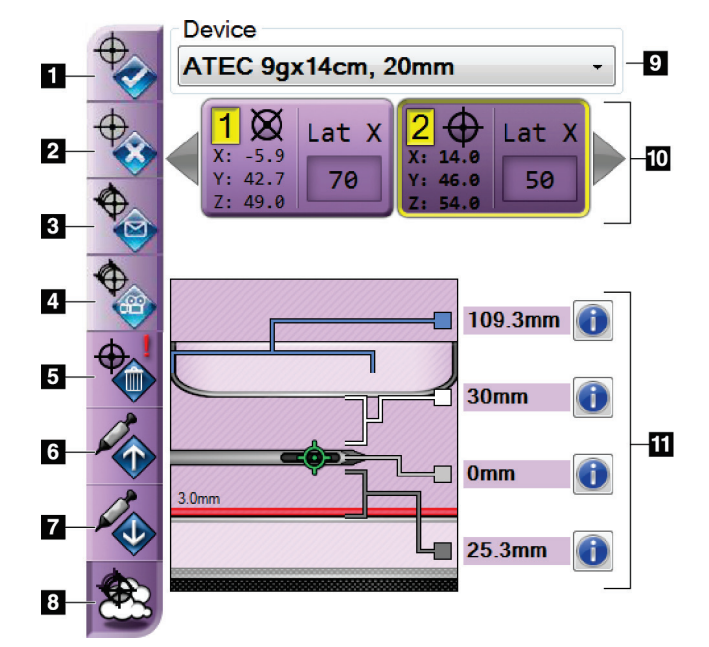

#### **Legenda**

- 1. Przycisk Utwórz cel
- 2. Przycisk Odrzuć cel
- 3. Przycisk Wyślij ponownie cel
- 4. Przycisk Projektuj cel
- 5. Przycisk Usuń cel
- 6. Przycisk Przesuń cel Z w górę
- 7. Przycisk Przesuń cel Z w dół
- 8. Przycisk Pokaż/ukryj cele
- 9. Wybrane urządzenie biopsyjne
- 10. Zestaw celów
- 11. Wskaźniki stanu

*Rycina 54: Przyciski funkcji i dane na karcie Biopsy (Biopsja) (boczne podejście igły)*

#### **Legenda**

- 1. Przycisk **Utwórz cel** przypisuje punkt(y) docelowy(-e) i tworzy ikonę celu w zestawie celów (poz. 10). Po przypisaniu celu kliknąć przycisk po raz drugi, aby zaakceptować cel i przesłać współrzędne celu do biopsyjnego modułu sterowania.
- 2. Przycisk **Odrzuć cel** usuwa wybrany cel z listy ikon celów, jeśli nie został on jeszcze zaakceptowany.
- 3. Przycisk **Wyślij ponownie cel** przesyła ponownie wybrane współrzędne celu do biopsyjnego modułu sterowania.
- 4. Przycisk **Projektuj cel** pokazuje wybrany cel na dodatkowej parze widoków stereotaktycznych na ekranie Preview (Podgląd).
- 5. Przycisk **Usuń cel** usuwa wybrany cel z listy ikon celów, jeśli cel ten został zaakceptowany.
- 6. Przycisk **Przesuń cel Z w górę** przesuwa ostateczne położenie igły z dala od platformy na pierś, a grafikę zmiany chorobowej w dół. Odpowiednio zmieniają się wartości marginesów bezpieczeństwa.
- 7. Przycisk **Przesuń cel Z w dół** przesuwa ostateczne położenie igły w kierunku platformy na pierś, a grafikę zmiany chorobowej w górę. Odpowiednio zmieniają się wartości marginesów bezpieczeństwa.
- 8. Przycisk **Pokaż/ukryj cele** pokazuje/ukrywa wszystkie ikony celów na liście celów.

9. Przycisk **Urządzenie** pokazuje nazwę dołączonego urządzenia biopsyjnego, które wybrano z powiązanej listy rozwijanej.

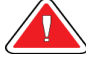

### **Ostrzeżenie:**

**Może dojść do obrażeń pacjenta, jeśli urządzenie wybrane na karcie Biopsy (Biopsja) nie jest urządzeniem zainstalowanym w systemie.**

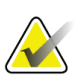

**Uwaga**

Jeśli urządzenie biopsyjne nie jest widoczne w menu rozwijanym, skontaktować się z działem pomocy technicznej. Serwisant musi wprowadzić dane techniczne urządzenia.

- 10. Przycisk **Zestaw celów** wyświetla wszystkie cele biopsji, które zostały przypisane i/lub zaakceptowane w tej sesji. Można wygenerować wiele celów, o ile suma wszystkich punktów celu wynosi maksymalnie sześć. W razie potrzeby użyć lewego i prawego klawisza strzałki, aby przewinąć zestaw celów.
	- a. Cel nr  $1 u^2$  oznacza numer celu, który został przypisany i jest zaakceptowany (na podstawie kolejności tworzenia). Żółta obwódka wokół celu wskazuje, że jest on celem aktywnym w biopsyjnym module sterowania. Pojedynczy punkt w krzyżyku oznacza, że jest to cel jednopunktowy. Gwiazdka (\*) oznacza, że współrzędne celu zostały później zmienione w biopsyjnym module sterowania.
	- b. Cel nr  $2 u^2$  oznacza numer celu, który został przypisany i jest zaakceptowany (na podstawie kolejności tworzenia). Wiele punktów w krzyżyku oznacza, że jest to cel wielopunktowy wygenerowany w trybie wieloprzebiegowym (patrz *[Naprowadzanie na zmianę chorobową przy użyciu trybu wieloprzebiegowego](#page-84-0)* na stronie [73.](#page-84-0)
	- c. Cel pusty brak numeru oznacza, że współrzędne zostały przypisane, ale nie zostały zaakceptowane (użytkownik nie kliknął jeszcze drugi raz przycisku **Utwórz cel**). Pojedynczy punkt w krzyżyku oznacza, że jest to cel jednopunktowy. Naciśnięta ikona celu wskazuje, że jest to aktywny cel *na interfejsie użytkownika*.

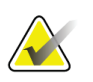

### **Uwaga**

Współrzędne wyświetlane na ikonie celu wielokrotnego przejścia reprezentują punkt środkowy. Kliknąć prawym przyciskiem myszy i przytrzymać ikonę celu, aby wyświetlić współrzędne wszystkich punktów.

- 11. **Wskaźniki stanu** pokazują informacje o odległości:
	- odległość między płytką do biopsji a górną krawędzią apertury
	- odległość celu od środka apertury
	- odległość od końcówki igły (po zwolnieniu) do platformy na pierś
	- odległość od płytki do biopsji do końcówki igły.

Pola wskaźników odległości zmieniają kolory wraz z ruchem igły.

- Kolor fioletowy oznacza, że można bezpiecznie kontynuować.
- Kolor czerwony oznacza, że aktualne współrzędne przekraczają margines bezpieczeństwa.
- Kolor żółty ostrzega o zbliżaniu się do granicy bezpieczeństwa.

#### **Uwaga**

Aby uaktywnić cel w *systemie Affirm*, wybrać ikonę celu z zestawu celów i kliknąć przycisk **Wyślij ponownie**.

# **5.4 Stereotaktyczne naprowadzanie 2D na zmianę chorobową**

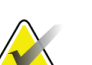

#### **Uwaga**

Za pomocą narzędzia Zoom (Powiększenie) (na karcie Tools (Narzędzia) lub przycisku Wyświetl rzeczywiste piksele) można powiększyć obszar zainteresowania na obrazie.

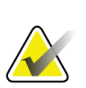

#### **Uwaga**

Jeśli dane badania na obrazie blokują wykrycie zmiany, kliknąć ikonę Informacje na karcie Tools (Narzędzia), aby ukryć te dane.

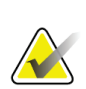

#### **Uwaga**

Upewnić się, że urządzenie biopsyjne znajduje się poza obszarem obrazowania.

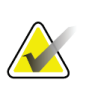

#### **Uwaga**

Ogólna dokładność naprowadzania jest równa połączonej dokładności naprowadzania biopsyjnego modułu naprowadzania i urządzenia biopsyjnego. Podczas stosowania urządzenia biopsyjnego maksymalne odchylenie od współrzędnej docelowej nie może wynosić więcej niż 2 mm z każdej strony.

1. Wybrać przycisk **Accept** (Akceptuj), aby zapisać obrazy stereotaktyczne.

### **Uwaga**

Przedstawiciel serwisu może skonfigurować system do automatycznego przyjmowania nowych obrazów.

- 2. Kliknąć w obszarze zainteresowania zmiany na jednym z obrazów stereotaktycznych.
- 3. Kliknąć drugi obraz stereotaktyczny, a następnie kliknąć w obszarze zainteresowania zmiany.
- 4. Wybrać przycisk **Utwórz cel**, aby zapisać cel. Aktywny zestaw celów jest automatycznie przesyłany do biopsyjnego modułu sterowania wraz z utworzeniem każdego nowego celu.
- 5. Powtórzyć tę procedurę, aby utworzyć wiele celów (maksymalnie sześć).

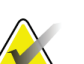

#### **Uwaga**

Cel, który jest wyświetlany na ekranie *Target Guidance* (Naprowadzanie na cel) biopsyjnego modułu sterowania jest ostatnio utworzonym celem. Cel lub zestaw celów, który jest wyświetlany na ekranie *Select Target* (Wybierz cel), to ostatni cel lub zestaw celów wysłany do biopsyjnego modułu sterowania.

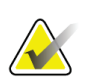

### **Uwaga**

Aby namierzyć zmianę chorobową, można również użyć obrazu próbnego i jednego z obrazów stereotaktycznych.

### <span id="page-81-0"></span>**5.4.1 Sprawdzić położenie urządzenia biopsyjnego**

W razie potrzeby wykonać następujące czynności, aby sprawdzić położenie urządzenia biopsyjnego.

- 1. Uzyskać obrazy przed zwolnieniem igły, jeśli to konieczne, aby zidentyfikować jej prawidłowe położenie.
	- Sprawdzić położenie igły.
	- W razie potrzeby dokonać korekty.
- 2. Zwolnić urządzenie biopsyjne.
- 3. W razie potrzeby pozyskać obrazy po zwolnieniu urządzenia.
	- Sprawdzić położenie igły.
	- W razie potrzeby dokonać korekty.
- 4. W razie potrzeby pobrać próbki za pomocą zamocowanego urządzenia biopsyjnego.
- 5. W razie potrzeby wykonać zdjęcia po zabiegu.

# **5.5 Naprowadzanie na zmiany chorobowe przy użyciu tomosyntezy**

Namierzanie zmian chorobowych dla procedur sterowanych tomosyntezą wymaga licencji dla systemu na tomosyntezę i biopsję.

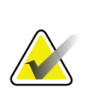

# **Uwaga**

Upewnić się, że urządzenie biopsyjne znajduje się poza obszarem obrazowania.

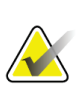

#### **Uwaga**

Ogólna dokładność naprowadzania jest równa połączonej dokładności naprowadzania biopsyjnego modułu naprowadzania i urządzenia biopsyjnego. Podczas stosowania urządzenia biopsyjnego maksymalne odchylenie od współrzędnej docelowej nie może wynosić więcej niż 2 mm z każdej strony.

- 1. Uzyskać docelowy obraz tomosyntezy (obraz próbny).
	- Jeśli system jest ustawiony na automatyczną akceptację, sekwencja tomosyntezy docelowej (obrazy próbne) przebiega krótko, a następnie system automatycznie akceptuje obraz.
	- Jeśli opcja automatycznej akceptacji nie jest ustawiona, sekwencja zostanie zatrzymana po dwóch przejściach przez zestaw warstw (lub jeśli przycisk **Accept** (Akceptuj) zostanie naciśnięty przed zakończeniem drugiego przebiegu sekwencji).
- 2. Za pomocą kółka przewijania przewijać warstwy celu tomosyntezy (obrazy próbne), aby znaleźć najlepszy widok zmiany.
- 3. Kliknąć zmianę chorobową.
	- Obok wybranej warstwy we wskaźniku warstwy pojawia się kreska.
	- Wartości X, Y i Z dla celu są ustalane automatycznie w obszarze kliknięcia.
- 4. Wybrać przycisk **Utwórz cel**, aby zapisać cel. Aktywny zestaw celów jest automatycznie przesyłany do biopsyjnego modułu sterowania.
- 5. Powtórzyć kroki od 2 do 4, aby utworzyć wiele celów (maksymalnie sześć).

### **Uwaga**

Cel, który jest wyświetlany na ekranie *Target Guidance* (Naprowadzanie na cel) biopsyjnego modułu sterowania jest ostatnio utworzonym celem. Cel lub zestaw celów, który jest wyświetlany na ekranie *Select Target* (Wybierz cel), to ostatni cel lub zestaw celów wysłany do biopsyjnego modułu sterowania.

### **5.5.1 Sprawdzić położenie urządzenia biopsyjnego**

W razie potrzeby wykonać następujące czynności, aby sprawdzić położenie urządzenia biopsyjnego.

- 1. Uzyskać obrazy przed zwolnieniem igły, jeśli to konieczne, aby zidentyfikować jej prawidłowe położenie.
	- Sprawdzić położenie igły.
	- W razie potrzeby dokonać korekty.
- 2. Zwolnić urządzenie biopsyjne.
- 3. W razie potrzeby pozyskać obrazy po zwolnieniu urządzenia.
	- Sprawdzić położenie igły.
	- W razie potrzeby dokonać korekty.
- 4. W razie potrzeby pobrać próbki za pomocą zamocowanego urządzenia biopsyjnego.
- 5. W razie potrzeby wykonać zdjęcia po zabiegu.

### <span id="page-83-0"></span>**5.5.2 Projektowanie celów na obrazie próbnym po zwolnieniu urządzenia**

Aby projektować cele z celu tomosyntezy przed zwolnieniem urządzenia (obraz próbny) na tomosyntezę docelową (obraz próbny) po zwolnieniu urządzenia, wykonać następujące czynności:

- 1. Wybrać miniaturę celu tomosyntezy przed zwolnieniem urządzenia (obraz próbny). Obraz jest wyświetlany w dolnej połowie ekranu 2-Up na monitorze wyświetlacza obrazów.
- 2. Wybrać miniaturę celu tomosyntezy po zwolnieniu urządzenia (obraz próbny). Obraz będzie wyświetlany w dolnej połowie ekranu 2-Up.
- 3. Wybrać przycisk **Projekcja celu** w obszarze opcji biopsji, aby wyświetlić cele przed zwolnieniem na celu tomosyntezy po zwolnieniu urządzenia (obraz próbny).

# <span id="page-84-0"></span>**5.6 Naprowadzanie na zmianę chorobową przy użyciu trybu wieloprzebiegowego**

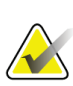

### **Uwaga**

Tryb wieloprzebiegowy nie jest dostępny podczas korzystania z ramienia bocznego.

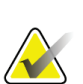

### **Uwaga**

Ogólna dokładność naprowadzania jest równa połączonej dokładności naprowadzania biopsyjnego modułu naprowadzania i urządzenia biopsyjnego. Podczas stosowania urządzenia biopsyjnego maksymalne odchylenie od współrzędnej docelowej nie może wynosić więcej niż 2 mm z każdej strony.

Tryb wieloprzebiegowy pozwala na automatyczne wygenerowanie do pięciu przesuniętych punktów docelowych, z których każdy jest jednakowo oddalony (do 5 mm) od oryginalnego celu.

Tryb wieloprzebiegowy działa zarówno z obrazami z biopsji stereotaktycznej, jak i tomosyntezy.

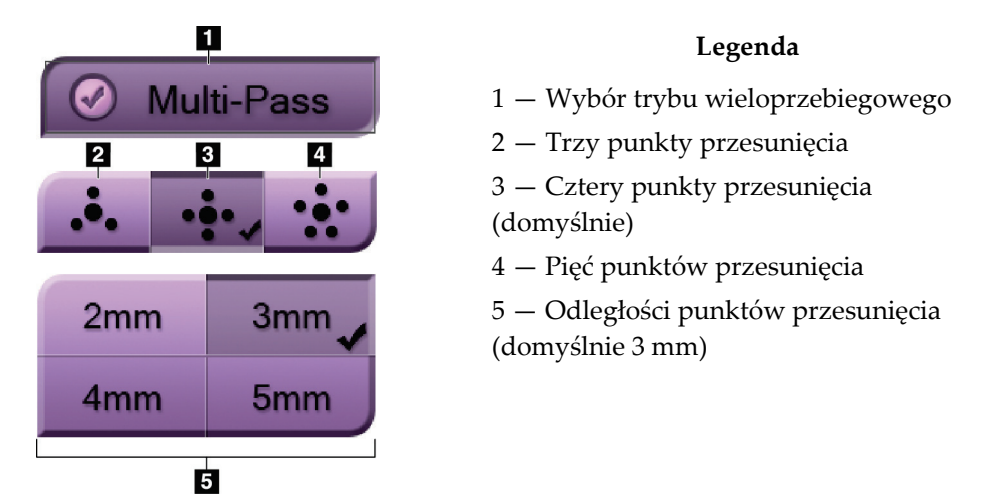

*Rycina 55: Opcje trybu wieloprzebiegowego*

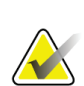

### **Uwaga**

Upewnić się, że urządzenie biopsyjne znajduje się poza obszarem obrazowania.

- 1. Uzyskać parę widoków stereotaktycznych lub obraz tomosyntezy.
- 2. Zlokalizować obszar zainteresowania dla zmiany chorobowej. Kliknąć zmianę albo na obu obrazach stereotaktycznych, albo na najlepszej warstwie, jeśli jest to obraz tomosyntezy.
	- Wokół punktu docelowego wyświetlany jest okrąg z krzyżykami.
	- Wartości X, Y i Z dla celu są ustalane w miejscu zmiany.
	- Obrazy tomosyntezy) We wskaźniku warstwy obok wybranej warstwy pojawia się linia.
- 3. Wybrać przycisk **Utwórz cel**. Na liście celów wyświetlana jest ikona współrzędnych celu.
- 4. Wybrać przycisk **Tryb wieloprzebiegowy**.
- 5. Wybrać liczbę punktów docelowych przesunięcia (trzy, cztery lub pięć) wymaganych wokół centralnego punktu docelowego.

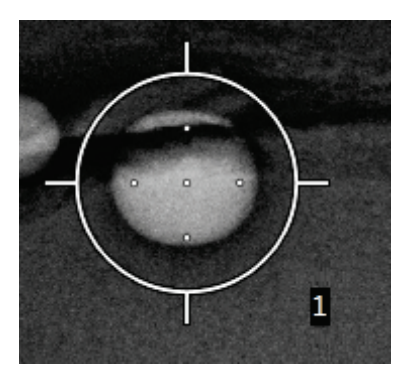

*Rycina 56: Cztery przesunięte punkty docelowe ustanowione wokół centralnego punktu docelowego*

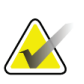

### **Uwaga**

Należy pamiętać, że środkowy punkt docelowy jest wliczany do całkowitej liczby punktów docelowych. Na przykład wybór przesunięcia "cztery" generuje w sumie pięć punktów docelowych.

6. Wybrać, w jakiej odległości od środkowego punktu docelowego automatycznie generowane są przesunięte punkty docelowe: 2 mm, 3 mm (domyślnie), 4 mm lub 5 mm.

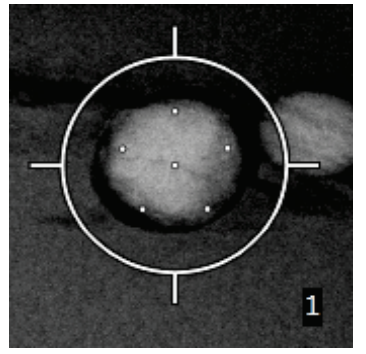

*Rycina 57: Odstęp 3 mm między punktami przesunięcia*

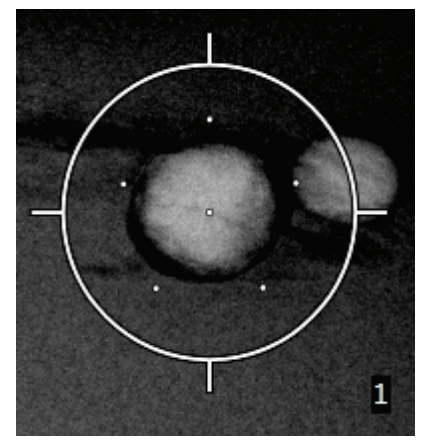

*Rycina 58: Odstęp 5 mm między punktami przesunięcia*

Wzór krzyżyka dla celu zmienia się po wybraniu celu lub jego usunięciu. Patrz rysunki poniżej.

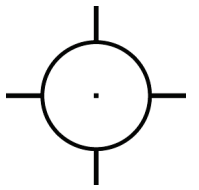

*Rycina 59: Wybrany Rycina 60: Usunięcie cel jednopunktowy*

*wyboru celu jednopunktowego*

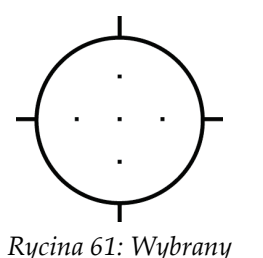

*cel wieloprzebiegowy*

*Rycina 62: Usunięcie wyboru celu wieloprzebiegowego*

7. Wybrać przycisk **Utwórz cel**, aby zaakceptować cel wieloprzebiegowy. Cel staje się aktywną ikoną celu na zestawie celów, a współrzędne są wysyłane do biopsyjnego modułu sterowania.

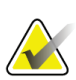

### **Uwaga**

Współrzędne wyświetlane na ikonie celu wielokrotnego przejścia reprezentują punkt środkowy. Kliknąć lewym przyciskiem myszy i przytrzymać ikonę celu, aby wyświetlić współrzędne wszystkich punktów.

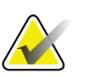

### **Uwaga**

Jednorazowo można wygenerować do sześciu punktów docelowych. W miarę wzrostu liczby punktów docelowych w tworzonym zestawie dostępne opcje trybu wieloprzebiegowego zmieniają się, aby odzwierciedlić bilans punktów docelowych dostępnych do przypisania. Na przykład w scenariuszu, w którym został już utworzony pojedynczy punkt docelowy, dostępne są tylko opcje przesunięcia o "trzy" lub "cztery" w trybie wieloprzebiegowym. Dzieje się tak dlatego, że te opcje przesunięcia są jedynymi, które mogą wygenerować sześć lub mniej punktów docelowych po zsumowaniu z pojedynczym punktem docelowym.

- 8. Kolejność biopsji punktów docelowych jest następująca:
	- Liczba wyświetlana w prawym dolnym rogu okręgu krzyżyka celowniczego wskazuje kolejność pomiędzy zestawami celów. Pierwszy cel jest oznaczony jako 1, drugi jako 2 itd. Patrz rysunek poniżej.

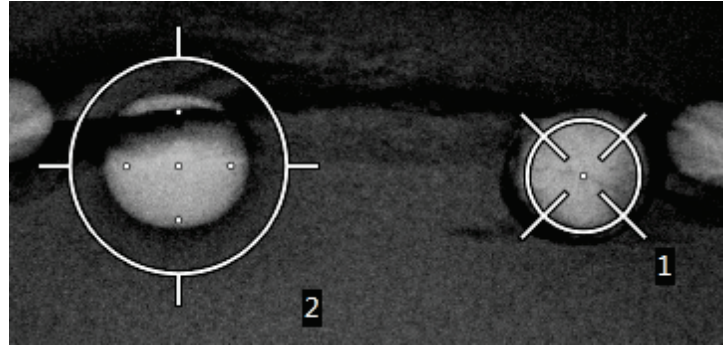

*Rycina 63: Kolejność biopsji zestawów docelowych*

• Kolejność w obrębie celu wieloprzebiegowego rozpoczyna się od środkowego punktu celu. Po środkowym punkcie docelowym kolejność przesuwa się do pozycji godziny 12, a następnie w kierunku przeciwnym do ruchu wskazówek zegara przez punkty przesunięcia. Patrz rysunki poniżej.

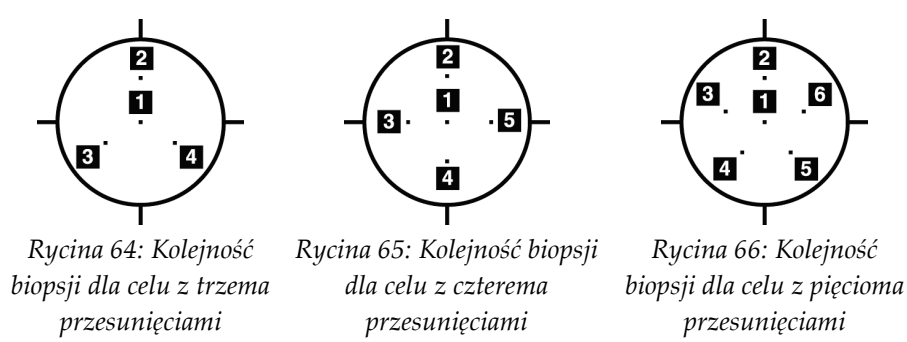

9. Sprawdzić położenie urządzenia biopsyjnego (patrz część *[Sprawdzić położenie](#page-81-0)  [urządzenia biopsyjnego](#page-81-0)* na stronie [70](#page-81-0)). Jeśli to konieczne, obserwować cele na obrazach po tomosyntezie (patrz *[Projektowanie celów na obrazie próbnym po zwolnieniu urządzenia](#page-83-0)* na stronie [72](#page-83-0)).

# **5.7 Po biopsji**

- 1. Zależnie od preferencji użytkownika, wstawić znacznik miejsca biopsji.
- 2. Odsunąć urządzenie biopsyjne od piersi.
- 3. W razie potrzeby pozyskać obrazy.
- 4. Zwolnić ucisk.

**G** 

# **5.8 Drukowanie par obrazów stereotaktycznych**

Po wybraniu pary obrazów stereotaktycznych z obszaru miniatur na ekranie *Print* (Drukuj) przyciski trybu obrazu zmieniają się. Instrukcje dotyczące korzystania z ekranu *Print* (Drukuj) można znaleźć w *podręczniku użytkownika* systemu obrazowania.

- Wybrać przycisk -15, aby wyświetlić ten obraz stereotaktyczny w obszarze wyświetlania.
- Wybrać przycisk +15, aby wyświetlić ten obraz stereotaktyczny w obszarze wyświetlania.
- Wybrać środkowy przycisk, aby utworzyć film poziomy 2-up z obrazem +15 stopni na górze i obrazem -15 stopni na dole.

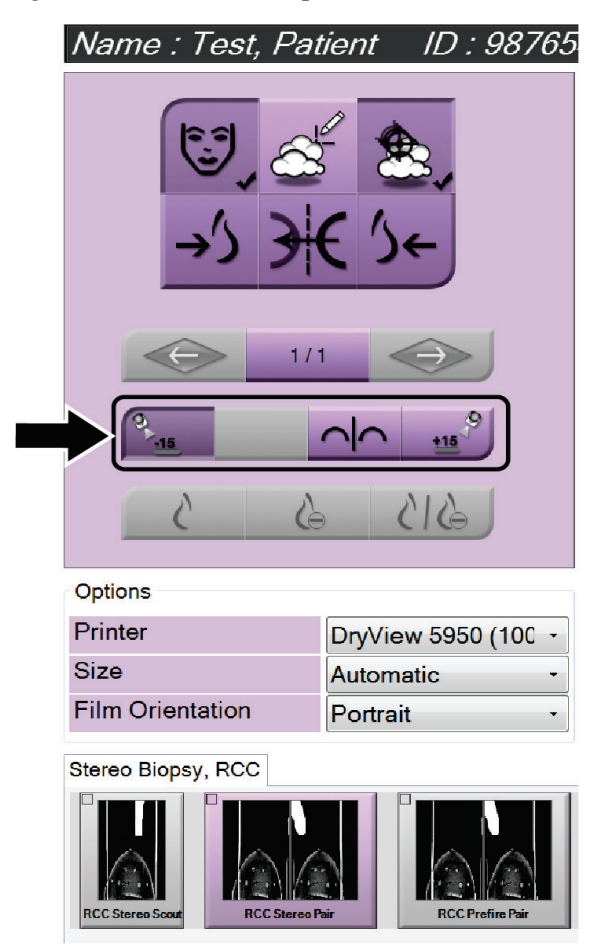

*Rycina 67: Ekran Stereo Pair Print (Drukuj parę obrazów stereotaktycznych)*

# **6:Kontrola jakości Rozdział 6**

MQSA nie ma wymagań dotyczących procedur interwencyjnych (takich jak biopsja piersi). Jeśli dany ośrodek posiada akredytację ACR w zakresie biopsji piersi, zapoznać się z podręcznikiem ACR Stereotactic Breast Biopsy Quality Control Manual (Podręcznik kontroli jakości biopsji stereotaktycznej piersi ACR) z 1999 r., w którym opisano, jak przeprowadzać kontrolę jakości. Jeśli ośrodek stara się o akredytację ACR, zapoznać się z wyżej wymienionym podręcznikiem, aby rozpocząć program kontroli jakości.

Poza Stanami Zjednoczonymi postępować zgodnie z lokalnymi wymaganiami (takimi jak wytyczne EUREF), aby stworzyć program kontroli jakości systemów do biopsji piersi).

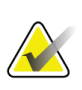

#### **Uwaga**

Patrz część *[Korekcja CNR dla biopsji](#page-112-0)* na stronie [101](#page-112-0), aby zapoznać się ze współczynnikami korekcji CNR.

# **6.1 Wymagane procedury kontroli jakości**

Poniższe procedury są niezbędne do zapewnienia prawidłowego działania systemu.

| <b>Test</b>                               | Częstotliwość                                  |
|-------------------------------------------|------------------------------------------------|
| Test QAS dla podejścia standardowego igły | Codziennie - przed zastosowaniem<br>klinicznym |
| Test QAS dla podejścia bocznego igły      | Codziennie - przed zastosowaniem<br>klinicznym |
| Kalibracja geometrii                      | Co pół roku                                    |

*Tabela 7: Wymagane procedury*

# **6.2 Test QAS**

Każdego dnia, w którym planowane jest użycie systemu, wykonać ten test raz w celu potwierdzenia dokładności systemu. Wyniki zapisać na *[Lista kontrolna testu QAS](#page-114-0)* na stronie [103.](#page-114-0)

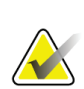

### **Uwaga**

Test QAS można wykonać w automatycznym lub ręcznym trybie stereotaktycznym ramienia C. Więcej informacji na temat tych trybów, patrz część *[Tryby stereotaktyczne](#page-73-0)  [ramienia C](#page-73-0)* na stronie [62.](#page-73-0)

## **6.2.1 Test QAS dla podejścia standardowego igły**

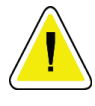

### **Przestroga:**

**Jeśli używany jest fantom igły QAS, nie wysuwać igły, chyba że jest ona podłączona do biopsyjnego modułu naprowadzania, a moduł jest zainstalowany na ramieniu C.**

- 1. Upewnić się, że system Affirm jest prawidłowo zainstalowany, a wszystkie płytki zdjęte.
- 2. Na stacji roboczej akwizycji, na ekranie *Select Patient* (Wybór pacjenta) wybrać przycisk **Admin** (Administrator).
	- Admin **Quality Control** Operators Procedures Procedure<br>Editor Manage<br>Operators Procedure<br>Order QC Report My Settings **Quality Control** Reject And<br>Repeat Report **View Editor Test Patterns** Contrast System Connectivity System<br>Defaults System<br>Diagnostics System Tools Preferences Query Retrieve  $Import$ Exposure<br>Report **Biopsy Devices System Securit** About Manage Output<br>Groups Archive Lateral QAS Eject USB QAS Back Manager, Tech (Manager)  $\sqrt{---}$  $2^{\circ}$  $\begin{array}{c} \hline \end{array}$  $\mathbb{Z}^0$  $\circ$  $\bullet$ 2:56:42 PM
- 3. Na ekranie *Admin* (Administrator) wybrać przycisk **QAS**.

*Rycina 68: Przycisk QAS na ekranie Admin (Administrator)*

Nastąpi otwarcie ekranu *QAS*. W oknie dialogowym zostanie wyświetlony monit o zainstalowanie fantomu QAS oraz pojawi się pozycja współrzędnych dla testu.

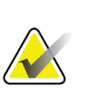

**Uwaga**

W oknie dialogowym wyświetlany jest monit o zainstalowanie "igły" QAS, ale odnosi się to do fantomu QAS.

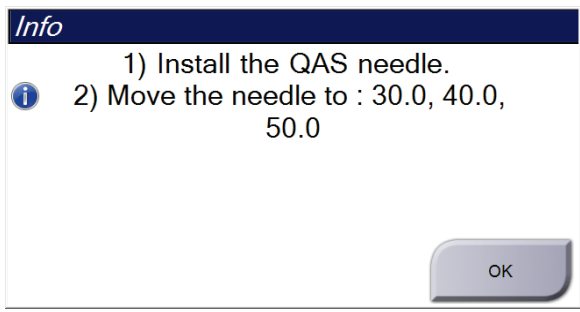

*Rycina 69: Okno dialogowe QAS Test Info (Informacje o teście QAS)*

- 4. Zainstalować fantom QAS. (Jeżeli fantom QAS używa igły, całkowicie ją wysunąć).
- 5. W oknie dialogowym Info (Informacje) wybrać opcję **OK** (OK).
- 6. Na ekranie *QAS* wybrać kartę **Biopsy** (Biopsja). Upewnić się, że w polu Device (Urządzenie) pojawi się opcja **Affirm QAS** (QAS systemu Affirm).

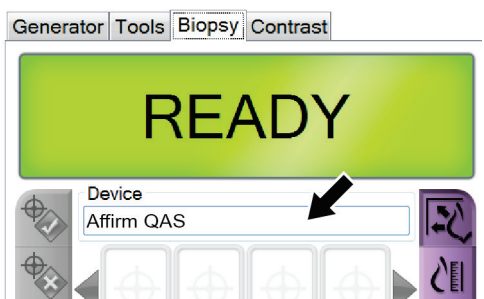

*Rycina 70: Pole Device (Urządzenie) na karcie Biopsy (Biopsja)*

- 7. Nacisnąć i przytrzymać prawy lub lewy przycisk **Włączenie silnika** na biopsyjnym module sterowania. Fantom QAS automatycznie przemieszcza się do zaprogramowanych pozycji X i Y.
- 8. Obracać pokrętłem wysuwania/wysuwania urządzenia biopsyjnego do momentu wyświetlenia "0.0" w wierszu Diff (Różn.) we wszystkich trzech kolumnach biopsyjnego modułu sterowania.
- 9. Na ekranie *QAS* wybrać tryb ekspozycji Manual (Ręcznie), 25 kV, 30 mAs, filtr rodowy. (Jeśli fantom QAS używa igły, na ekranie *QAS* wybrać tryb ekspozycji Manual (Ręcznie), 25 kV, 10 mAs, filtr rodowy).

10. Pozyskać i zaakceptować obraz dla widoku w procedurze. Należy zwrócić uwagę, że funkcja automatycznej akceptacji nie jest włączona podczas procedury QAS i że naprowadzanie na cel na fantomie QAS odbywa się automatycznie.

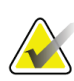

Jeżeli automatyczne naprowadzanie nie powiedzie się, ręcznie wybrać cele na obrazach.

11. Wybrać przycisk **Utwórz cel**, aby wysłać cel do biopsyjnego modułu sterowania. Sprawdzić, czy współrzędne celu mieszczą się w zakresie  $\pm 1$  mm liczb X, Y i Z, jak pokazano w wierszu wartości Diff (Różn.) biopsyjnego modułu sterowania.

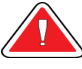

### **Ostrzeżenie:**

**Uwaga**

**Jeżeli współrzędne celowania nie mieszczą się w zakresie ± 1 mm, skontaktować się z działem pomocy technicznej. Nie próbować regulować systemu. Nie wykonywać żadnej procedury biopsji z użyciem systemu Affirm, dopóki dział pomocy technicznej nie uzna, że system jest gotowy do użycia.**

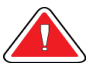

### **Ostrzeżenie:**

**Przed rozpoczęciem korzystania z systemu użytkownik lub serwisant musi wyeliminować problemy.**

12. Powtórzyć kroki 10 i 11 dla wszystkich widoków bez ekspozycji.

Tylko opcja tomosyntezy: W przypadku widoku QAS biopsji z tomosyntezą wybrać tryb ekspozycji Manual (Ręcznie), 30 kV, 30 mAs i filtr aluminiowy. Następnie powtórzyć kroki 10 i 11.

- 13. Na stacji roboczej akwizycji wybrać przycisk **End QC** (Zakończ kontrolę jakości).
- 14. W biopsyjnym module sterowania nacisnąć przycisk **Home position** (Pozycja wyjściowa) (w lewo lub w prawo), aby przesunąć fantom QAS na bok.
- 15. Usunąć fantom QAS.

### **6.2.2 Test QAS dla podejścia bocznego igły**

- 1. Upewnić się, że system Affirm jest prawidłowo zainstalowany, a wszystkie płytki zdjęte.
- 2. Na stacji roboczej akwizycji przejść do ekranu *Admin* (Administrator).
- 3. Wybrać przycisk **Lateral QAS** (QAS z ramieniem bocznym).

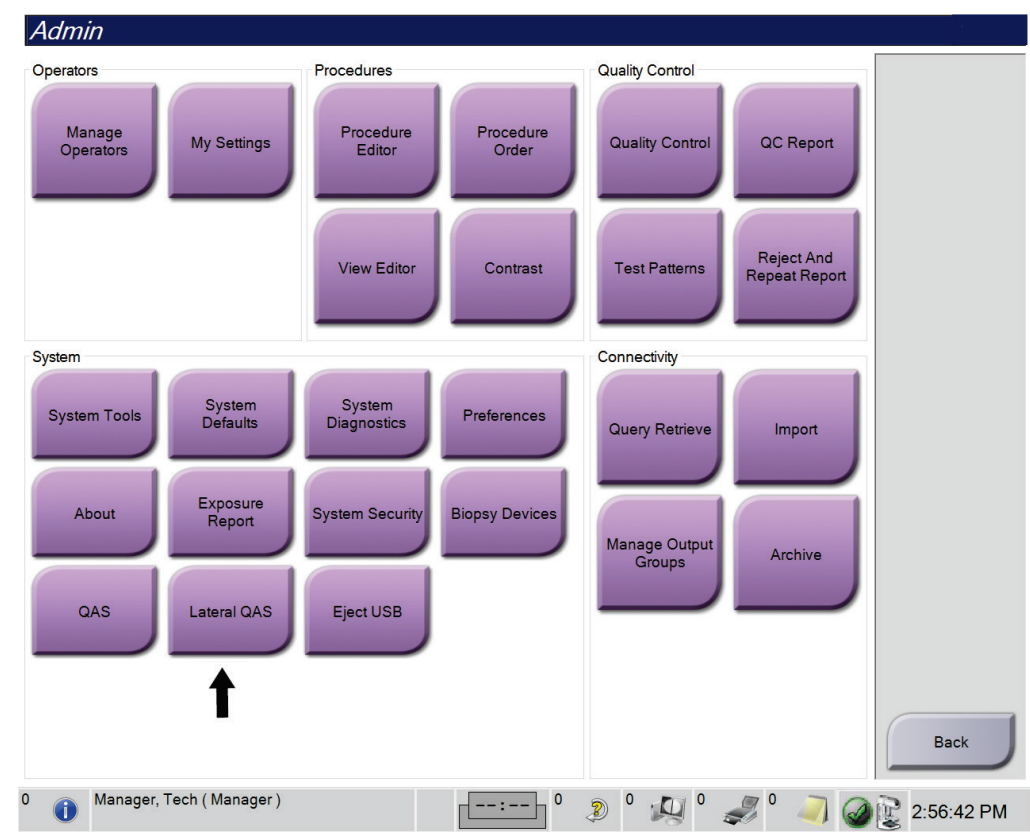

*Rycina 71: Przycisk Lateral QAS (QAS z ramieniem bocznym) na ekranie Admin (Administrator)*

Nastąpi otwarcie ekranu *QAS*. W oknie dialogowym zostanie wyświetlony monit o zainstalowanie fantomu QAS oraz pojawi się pozycja współrzędnych dla testu.

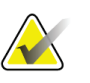

**Uwaga**

W oknie dialogowym wyświetlany jest monit o zainstalowanie "igły" QAS, ale odnosi się to do fantomu QAS.

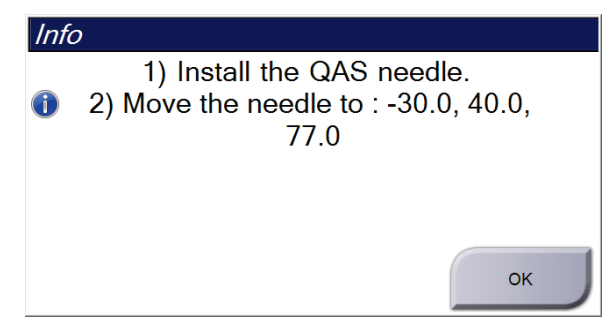

*Rycina 72: Okno dialogowe Lateral QAS Test Info (Informacje o teście QAS z ramieniem bocznym)*

- 4. Zainstalować zespół ramienia bocznego i fantom QAS z ramieniem bocznym po lewej stronie systemu Affirm.
- 5. W oknie dialogowym Info (Informacje) wybrać opcję **OK** (OK).
- 6. Na ekranie *QAS* wybrać kartę **Biopsy** (Biopsja). Upewnić się, że w polu Device (Urządzenie) pojawi się opcja **Affirm Lateral QAS** (QAS z ramieniem bocznym systemu Affirm).

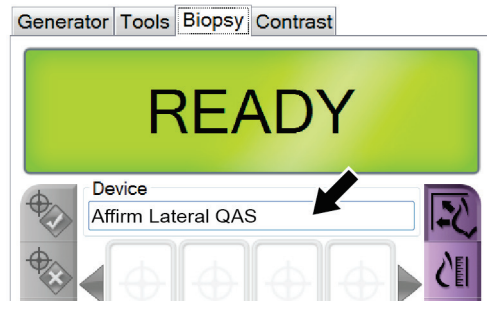

*Rycina 73: Pole Device (Urządzenie) na karcie Biopsy (Biopsja)*

- 7. Nacisnąć i przytrzymać prawy lub lewy przycisk **Włączenie silnika** na biopsyjnym module sterowania. Fantom QAS automatycznie przemieszcza się do zaprogramowanych pozycji X i Y.
- 8. Obracać pokrętłem wysuwania/wysuwania urządzenia biopsyjnego do momentu wyświetlenia "0.0" w wierszu Diff (Różn.) we wszystkich trzech kolumnach biopsyjnego modułu sterowania.
- 9. Ustawić zespół wózka ramienia bocznego na wartość Lat X (Bocz. X) pokazaną na biopsyjnym module sterowania (zwykle wartość ta wynosi 100). Użyć górnej skali na ramieniu bocznym do określenia wartości.
- 10. Na ekranie *QAS* wybrać tryb ekspozycji Manual (Ręcznie), 25 kV, 30 mAs, filtr rodowy.
- 11. Pozyskać i zaakceptować obraz dla widoku w procedurze. Należy zwrócić uwagę, że funkcja automatycznej akceptacji nie jest włączona podczas procedury QAS i że naprowadzanie na cel na fantomie QAS odbywa się automatycznie.

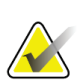

### **Uwaga**

Jeżeli automatyczne naprowadzanie nie powiedzie się, ręcznie wybrać cele na obrazach.

12. Wybrać przycisk **Utwórz cel**, aby wysłać cel do biopsyjnego modułu sterowania. Sprawdzić, czy współrzędne celu mieszczą się w zakresie  $\pm 1$  mm liczb X, Y i Z, jak pokazano w wierszu wartości Diff (Różn.) biopsyjnego modułu sterowania.

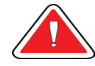

### **Ostrzeżenie:**

**Jeżeli współrzędne celowania nie mieszczą się w zakresie ± 1 mm, skontaktować się z działem pomocy technicznej. Nie próbować regulować systemu. Nie wykonywać żadnej procedury biopsji z użyciem systemu Affirm, dopóki dział pomocy technicznej nie uzna, że system jest gotowy do użycia.**

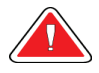

### **Ostrzeżenie:**

**Przed rozpoczęciem korzystania z systemu użytkownik lub serwisant musi wyeliminować problemy.**

- 13. Powtórzyć kroki 11 i 12 dla wszystkich widoków bez ekspozycji dla danej strony podejścia.
- 14. Przesunąć zespół ramienia bocznego na prawą stronę systemu Affirm. Powtórzyć kroki od 5 do 13.
- 15. Na stacji roboczej akwizycji wybrać przycisk **End QC** (Zakończ kontrolę jakości).
- 16. W biopsyjnym module sterowania nacisnąć przycisk **Home position** (Pozycja wyjściowa) (w lewo lub w prawo), aby przesunąć fantom QAS na bok.
- 17. Zdjąć zespół ramienia bocznego.

# <span id="page-97-0"></span>**6.3 Kalibracja geometrii**

Kalibracja geometrii jest wymagana co pół roku. Przeprowadzić tę kalibrację przy użyciu fantomu Geometria dostarczonego z systemem.

### **6.3.1 Procedura kalibracji geometrii**

- 1. Sprawdzić fantom kalibracyjny pod kątem uszkodzeń.
- 2. Wybrać kolejno opcje **Admin > Quality Control > Technologist tab > Geometry Calibration** (Administrator > Kontrola jakości > karta Technik > Kalibracja geometrii) na stacji roboczej akwizycji.
- 3. Wybrać opcję **Start** (Start).
- 4. Postępować zgodnie z instrukcjami na ekranie i wykonać predefiniowaną ekspozycję. Nie zmieniać wstępnie wybranych technik.
- 5. Wybrać opcję **Accept** (Akceptuj) dla obrazu. Po wyświetleniu komunikatu o pomyślnym zakończeniu kalibracji geometrii kliknąć przycisk **OK** (OK).
- 6. Wybrać opcję **End Calibration** (Zakończ kalibrację).

# **7:Pielęgnacja i czyszczenie Rozdział 7**

# **7.1 Informacje ogólne**

Przed każdym badaniem wyczyścić urządzenie i zastosować środek do dezynfekcji na każdej części systemu, która styka się z ciałem pacjentki.

# **7.2 Harmonogram konserwacji zapobiegawczej**

### **System kierowanej biopsji Affirm**

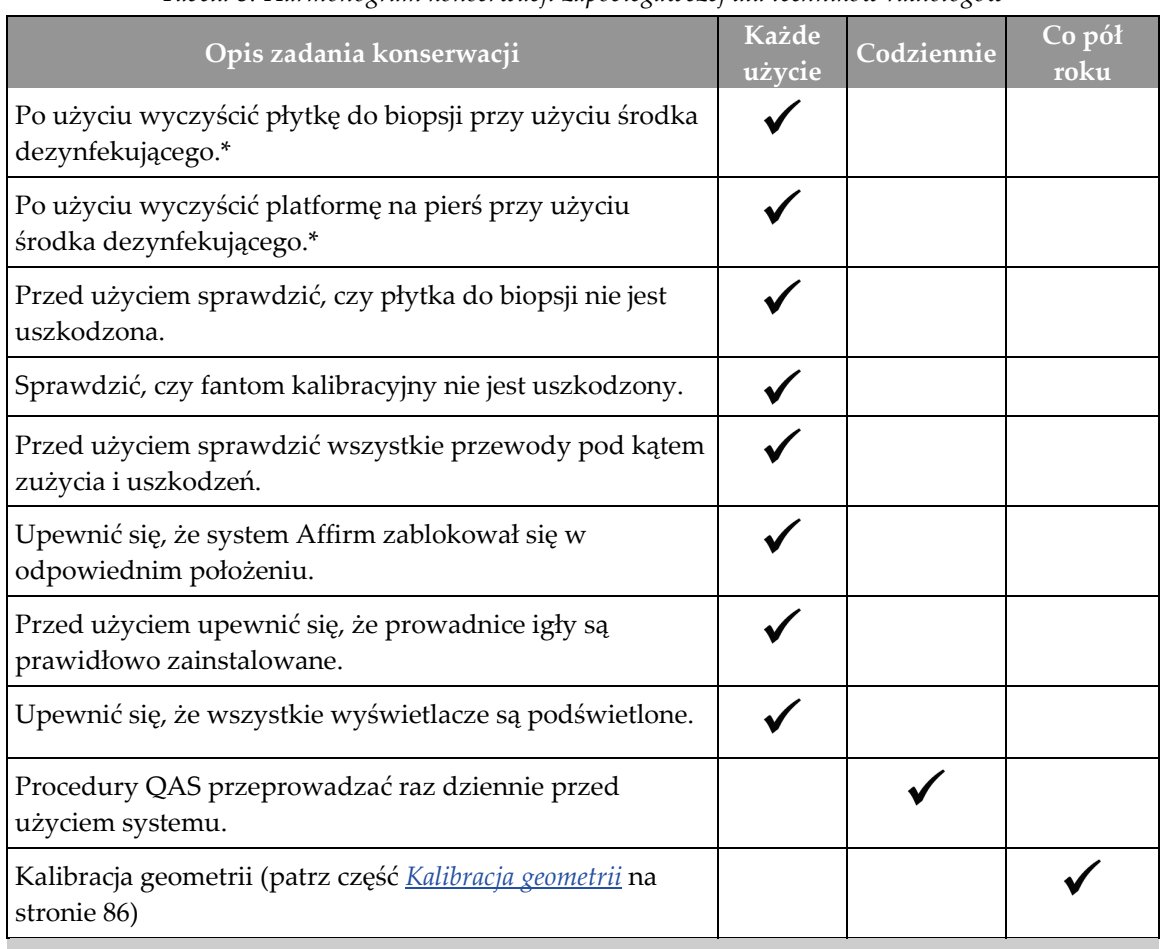

*Tabela 8: Harmonogram konserwacji zapobiegawczej dla techników radiologów*

\*Aktualną listę zalecanych roztworów czyszczących można uzyskać w dziale pomocy technicznej.

### **Ramię boczne**

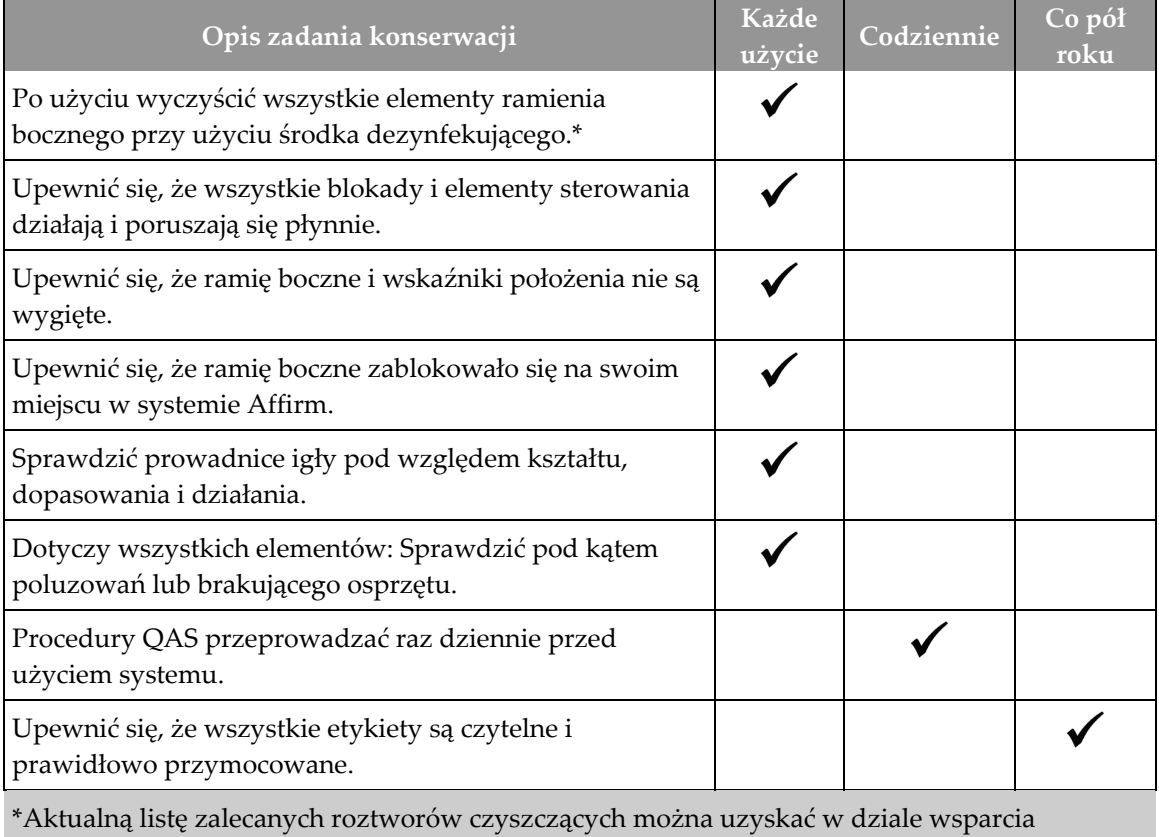

*Tabela 9: Harmonogram konserwacji zapobiegawczej dla techników radiologów*

produktu.

Przeprowadzić procedury QAS po zainstalowaniu innego ramienia bocznego.

# **7.3 Serwisowy harmonogram konserwacji zapobiegawczej**

*Tabela 10: Harmonogram konserwacji zapobiegawczej wykonywanej przez serwisanta*

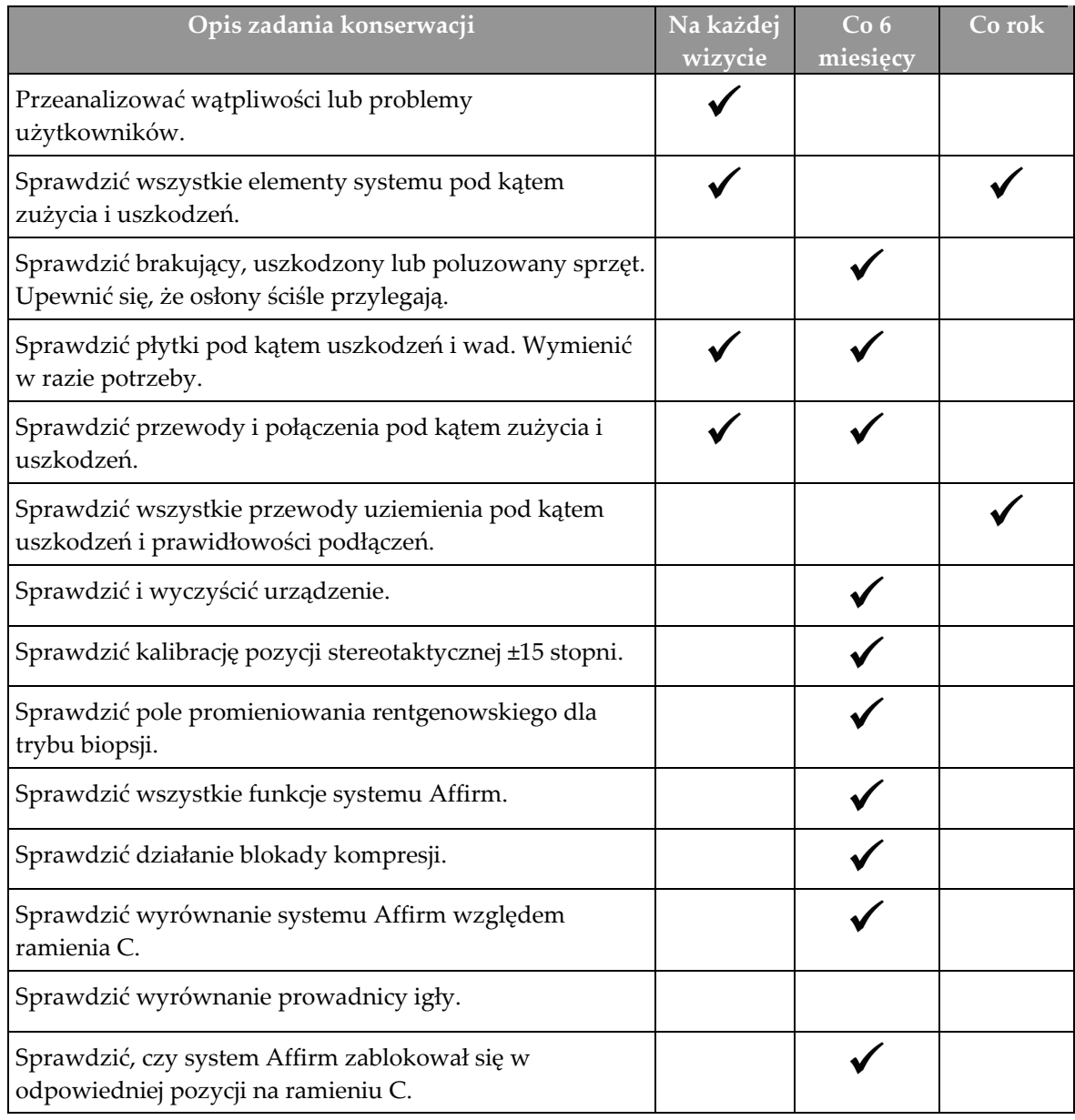

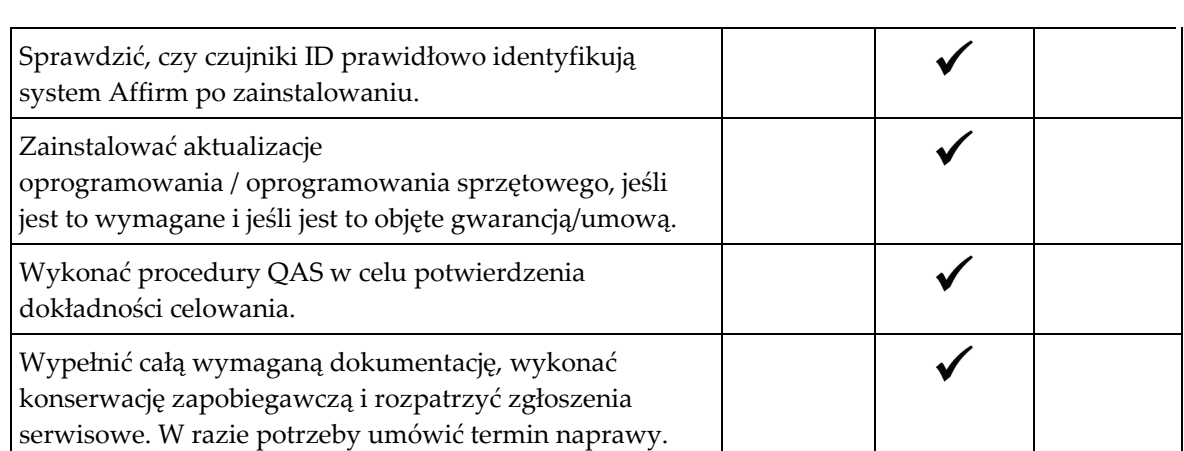

*Tabela 10: Harmonogram konserwacji zapobiegawczej wykonywanej przez serwisanta*

# **7.4 Czyszczenie ogólne**

Należy używać niestrzępiącej się ściereczki lub podkładki, na którą należy nałożyć rozcieńczony płyn do mycia naczyń.

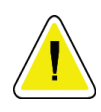

### **Przestroga:**

**Należy używać jak najmniejszej ilości płynów czyszczących. Używane pływy nie powinny nigdzie spływać ani przepływać.**

Jeśli konieczne jest zastosowanie nie tylko mydlin z wodą, firma Hologic zaleca użycie jednego z następujących środków:

- 10% roztwór chlorowego wybielacza z wodą wykonany przez zmieszanie jednej części dostępnego w sprzedaży roztworu wybielacza chlorowego (zwykle 5,25% chloru i 94,75% wody) z dziewięcioma częściami wody. W celu osiągnięcia najlepszych rezultatów taki roztwór należy wykonywać codziennie.
- Dostępny w sprzedaży roztwór alkoholu izopropylowego (70% alkoholu izopropylowego objętościowo, nierozcieńczonego).
- Roztwór wody utlenionej o stężeniu maksymalnie 3%.

Po zastosowaniu dowolnego z powyższych roztworów należy użyć podkładki i zastosować rozcieńczony płyn do mycia naczyń, aby wyczyścić jakiekolwiek części, które dotykają ciała pacjentki.

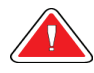

### **Ostrzeżenie:**

**Jeśli płytka dotknie materiałów potencjalnie zakaźnych, należy skontaktować się z przedstawicielem ds. kontroli zakażeń w celu usunięcia czynników zakaźnych z płytki.**

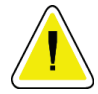

**Przestroga:**

**Aby zapobiec uszkodzeniom elementów elektronicznych, względem systemu nie należy używać środka dezynfekującego.**

### **7.4.1 Czyszczenie ekranu Biopsy Control Module (Biopsyjny moduł sterowania)**

W handlu dostępnych jest wiele produktów przeznaczonych do czyszczenia ekranów LCD. Upewnić się, że wybrany produkt nie zawiera silnych środków chemicznych, materiałów o właściwościach ściernych, wybielaczy i detergentów zawierających fluorki, amoniak i alkohol. Postępować zgodnie z instrukcjami producenta produktu.

### **7.4.2 Aby zapobiec ewentualnym obrażeniom ciała i uszkodzeniom sprzętu**

Nie używać rozpuszczalnika o właściwościach żrących, detergentu o właściwościach ściernych ani środka do polerowania. Wybrać środek czyszczący/dezynfekcyjny, który nie uszkadza tworzyw sztucznych, aluminium ani włókna węglowego.

Nie używać silnych detergentów, środków czyszczących o właściwościach ściernych, alkoholu w wysokich stężeniach ani alkoholu metylowego w żadnym stężeniu.

Nie poddawać odsłoniętych części systemu sterylizacji parowej ani wysokotemperaturowej.

Nie dopuszczać do tego, aby płyny wnikały do wewnętrznych części sprzętu. Względem sprzętu nie stosować sprejów ani płynów czyszczących. Zawsze należy używać czystej ściereczki i nałożyć sprej lub płyn na ściereczkę. Jeśli do systemu wniknie płyn, należy odłączyć zasilanie elektryczne i sprawdzić system przed jego ponownym użyciem.

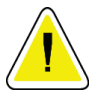

#### **Przestroga:**

**Niewłaściwe metody czyszczenia mogą uszkodzić sprzęt, zmniejszyć wydajność obrazowania lub zwiększyć ryzyko porażenia prądem.**

Zawsze przestrzegać instrukcji producenta produktu używanego do czyszczenia. Instrukcje obejmują wskazówki i środki ostrożności dotyczące nakładania, czasu kontaktu i przechowywania, a także wymagania dotyczących spłukiwania, ubioru ochronnego, utylizacji oraz okresu ważności produktu. Należy przestrzegać tych instrukcji i stosować produkt w możliwie najbardziej bezpieczny i skuteczny sposób.

#### **Załącznik A: Specyfikacje systemu Załącznik A**

# **A.1 Wymiary systemu Affirm**

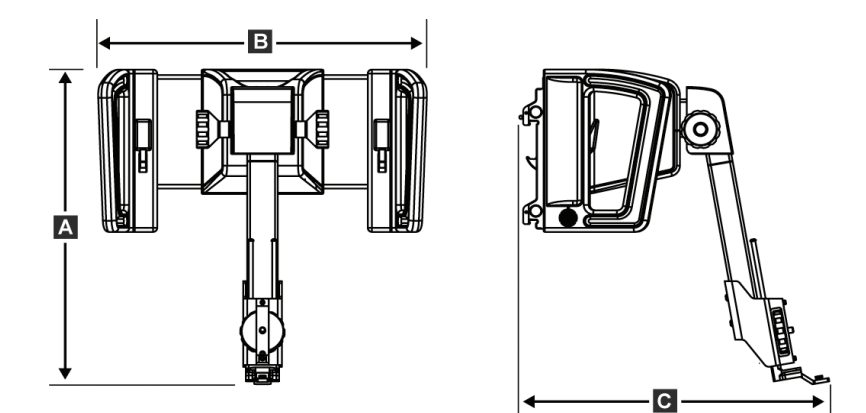

*Rycina 74: Biopsyjny moduł naprowadzania Affirm*

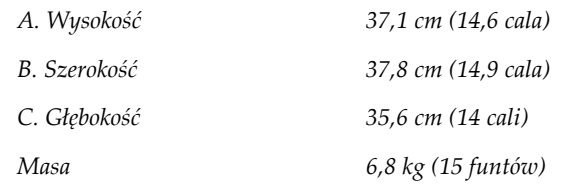

# **A.2 Wymiary ramienia bocznego**

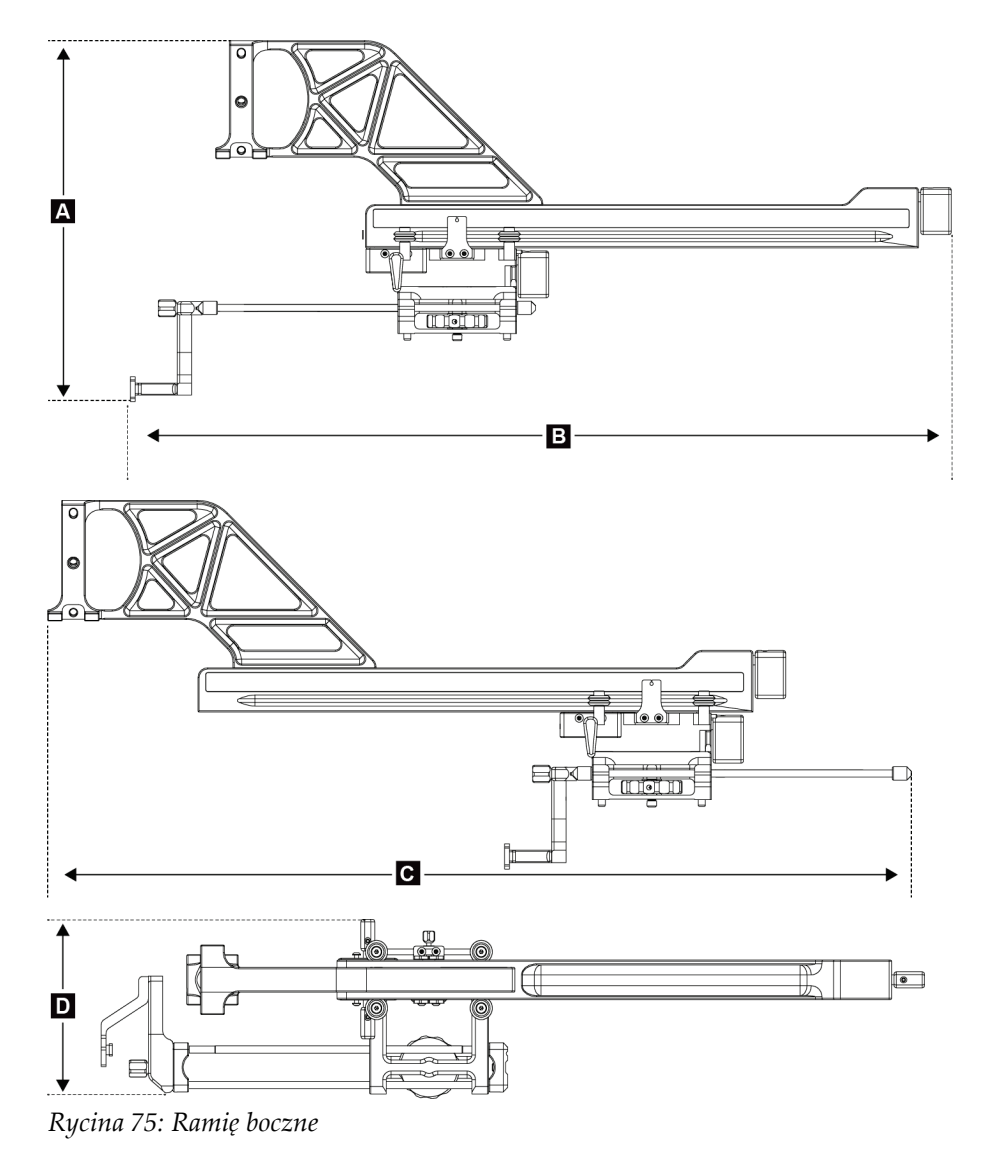

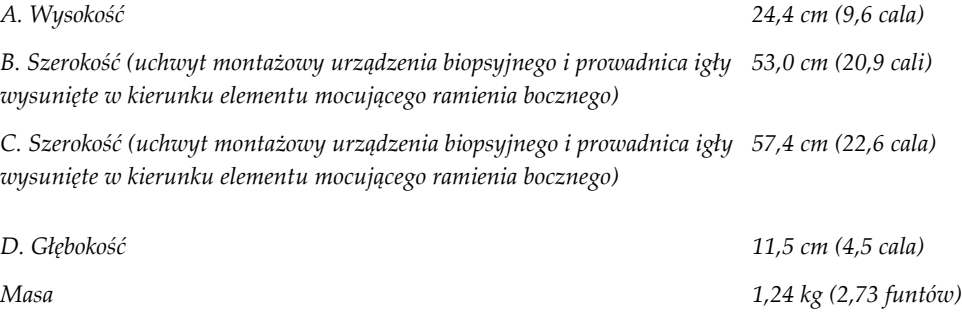

# **A.3 Biopsyjny moduł naprowadzania**

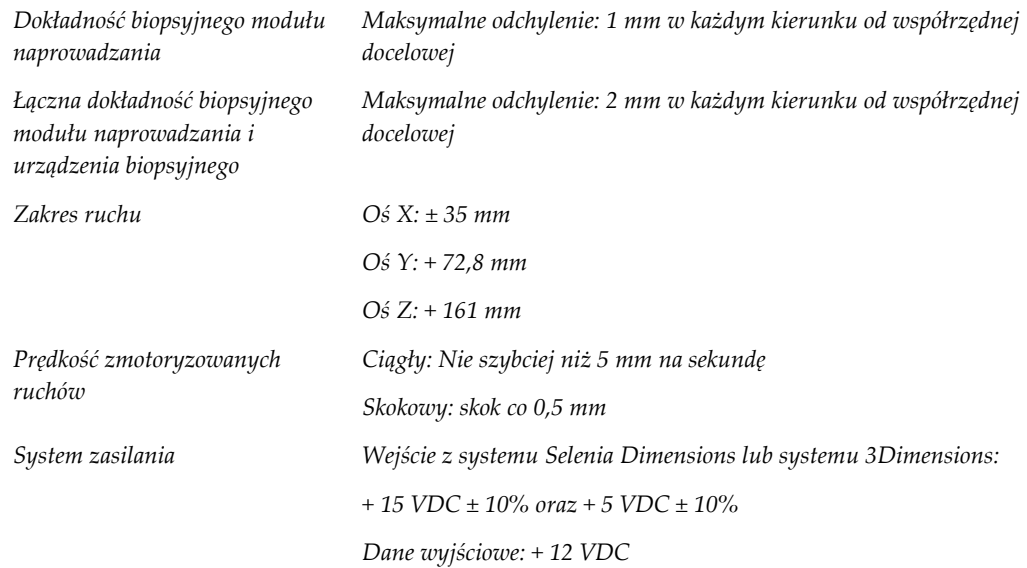

# **A.4 Ramię boczne**

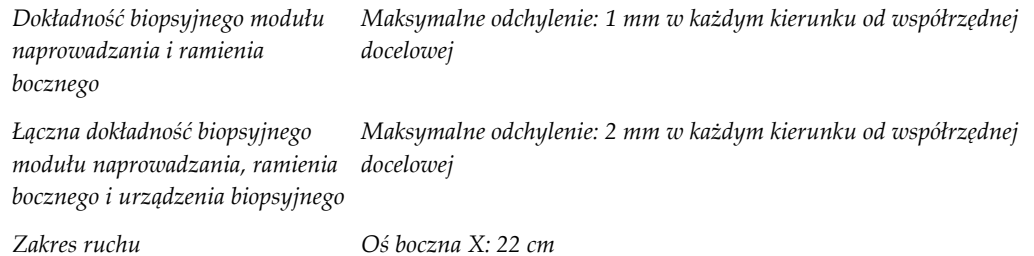

# **A.5 Biopsyjny moduł sterowania**

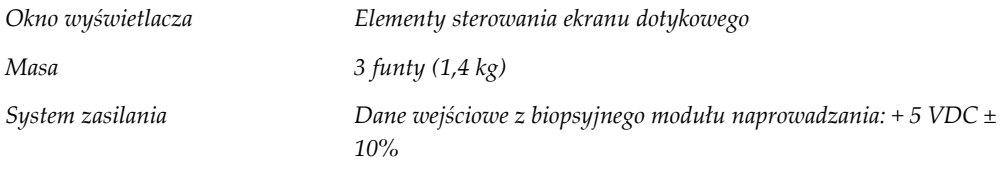
#### **Komunikaty i alerty systemu Załącznik B**

## **B.1 Alerty akustyczne**

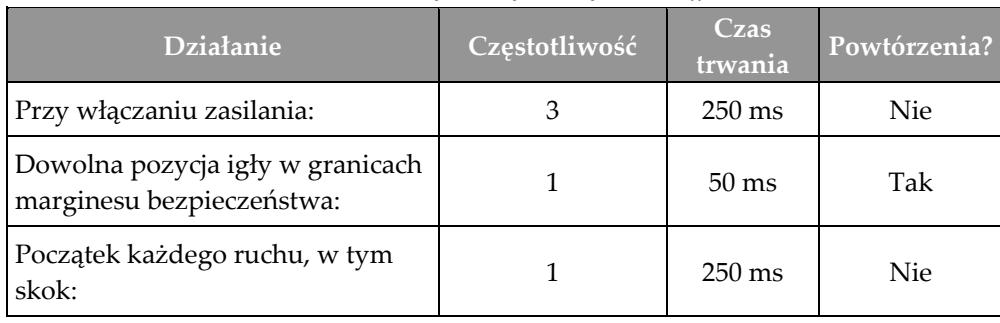

*Tabela 11: Alerty akustyczne systemu Affirm*

## **B.2 Komunikaty o błędzie**

*Tabela 12: Komunikaty o błędzie systemu Affirm*

| Komunikat o błędzie                                                    | Sposoby korygowania                                                                                                    |  |
|------------------------------------------------------------------------|----------------------------------------------------------------------------------------------------|--|
| No Device Select (Nie<br>wybrano urządzenia)                           | Wybrać urządzenie biopsyjne.                                                                                               |  |
| No Paddle (Brak płytki)                                                | Zainstalować płytkę do biopsji.                                                                                            |  |
| User is not logged in<br>(Użytkownik nie jest<br>zalogowany)           | Zalogować się do stacji roboczej akwizycji.                                                                                |  |
| Unit is unlatched<br>(Urządzenie jest<br>odblokowane)                  | Ustawić obie dźwignie blokady w pozycji zablokowanej (patrz<br>rysunek Instalacja biopsyjnego modułu naprowadzania).       |  |
| Unknown Error<br>(Nieznany błąd)                                       | Na pasku zadań oprogramowania systemu obrazowania<br>1.<br>wybrać ikonę stanu systemu.                                     |  |
|                                                                        | W menu wybrać opcję Clear All Faults (Wyczyść wszystkie<br>2.<br>błędy).                                                   |  |
|                                                                        | Jeśli komunikat nadal jest wyświetlany, skontaktować się z<br>3.<br>działem pomocy technicznej.                            |  |
| Unrecoverable Error (Błąd<br>niemożliwy do naprawienia)                | Skontaktować się z działem pomocy technicznej.<br>Oprogramowanie musi być wczytane ponownie.                               |  |
| Safety Margin Infringement<br>(Naruszenie marginesu<br>bezpieczeństwa) | Przesunąć urządzenie biopsyjne poza margines bezpieczeństwa.<br>Nacisnąć przycisk Dźwięk, aby wyciszyć dźwięk ostrzeżenia. |  |
| Calibration Required<br>(Wymagana kalibracja)                          | Skontaktować się z działem pomocy technicznej.                                                                             |  |

| Komunikat o błędzie                          | Sposoby korygowania                                                                                                    |  |
|----------------------------------------------|----------------------------------------------------------------------------------------------------|--|
| Motion Fault (Błąd ruchu)                    | Na pasku zadań oprogramowania systemu obrazowania<br>1.<br>wybrać ikonę stanu systemu.                                                                   |  |
|                                              | W menu wybrać opcję Clear All Faults (Wyczyść wszystkie<br>2.<br>błędy). Może pojawić się inny komunikat, który jest związany<br>z przyczyną tego błędu. |  |
|                                              | Jeśli komunikat Motion Fault (Błąd ruchu) wyświetla się nadal,<br>3.<br>skontaktować się z działem pomocy technicznej.                                   |  |
| Comm Error (Błąd<br>komunikacji)             | Na pasku zadań oprogramowania systemu obrazowania<br>1.<br>wybrać ikonę stanu systemu.                                                                   |  |
|                                              | W menu wybrać opcję Clear All Faults (Wyczyść wszystkie<br>2.<br>błędy).                                                                                 |  |
|                                              | Ten błąd może wystąpić, gdy element sterowania ręcznego Z<br>zostanie szybko obrócony.                                                                   |  |
| Hardware Error (Błąd<br>sprzętowy)           | Na pasku zadań oprogramowania systemu obrazowania<br>1.<br>wybrać ikonę stanu systemu.                                                                   |  |
|                                              | W menu wybrać opcję Clear All Faults (Wyczyść wszystkie<br>2.<br>błędy).                                                                                 |  |
|                                              | Jeśli komunikat nadal jest wyświetlany, skontaktować się z<br>3.<br>działem pomocy technicznej.                                                          |  |
| Selftest (Błąd autotestu)                    | Odłączyć przewód biopsyjnego modułu naprowadzania<br>1.<br>Affirm od systemu obrazowania.                                                                |  |
|                                              | Ponownie podłączyć przewód biopsyjnego modułu<br>2.<br>naprowadzania do systemu obrazowania.                                                             |  |
|                                              | Jeśli komunikat nadal jest wyświetlany, skontaktować się z<br>3.<br>działem pomocy technicznej.                                                          |  |
| Stuck Switch Fault (Usterka<br>zablokowanego | Odłączyć przewód biopsyjny moduł sterowania od<br>1.<br>biopsyjnego modułu naprowadzania.                                                                |  |
| przełącznika)                                | Ponownie podłączyć przewód biopsyjnego modułu<br>2.<br>sterowania do biopsyjnego modułu naprowadzania.                                                   |  |

*Tabela 12: Komunikaty o błędzie systemu Affirm*

## **B.3 Komunikaty stacji roboczej akwizycji**

Gdy pojawią się następujące komunikaty systemowe, należy wykonać czynność określoną w kolumnie Działanie użytkownika, aby skasować komunikat.

| Ikona | Komunikat                                                                                                    | Działanie użytkownika                                                                                                    |
|-------|----------------------------------------------------------------------------------------------------|----------------------------------------------------------------------------------------------------|
|       | Affirm cable is not connected<br>(Przewód Affirm jest<br>niepodłączony)                                                                                                    | Podłączyć przewód systemu Affirm z boku gantry.                                                                                 |
|       | Affirm is not locked (System<br>Affirm nie jest zablokowany)                                                                                                    | Zablokować każdą stronę systemu Affirm.                                                                                         |
|       | BCM cable is not connected<br>(Przewód BCM nie jest<br>podłączony)                                                                                                    | Podłączyć przewód biopsyjnego modułu sterowania z boku<br>systemu Affirm.                                                       |
|       | View requires Affirm to be<br>installed (Widok wymaga<br>instalacji systemu Affirm)<br><b>LUB</b><br>View cannot be completed<br>with Affirm installed (Widok<br>nie może być ukończony z<br>zainstalowanym systemem<br>Affirm) | Zainstalować system Affirm, aby wykonać akwizycję tego<br>widoku.<br><b>LUB</b><br>Usunąć system Affirm, aby uzyskać ten widok. |
|       | Igła musi być przeniesiona w<br>prawidłowe miejsce.                                                                                                    | Przesunąć igłę we właściwe miejsce dla QAS biopsji.                                                                             |

*Tabela 13: Komunikaty stacji roboczej akwizycji*

#### **Załącznik C: Korekcja CNR dla biopsji Załącznik C**

## **C.1 Korekcja CNR dla biopsji stereotaktycznej 2D**

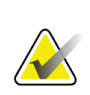

**Uwaga** Domyślnym ustawieniem systemu jest Tabela AEC 0 dla obrazowania w trybie biopsji stereotaktycznej 2D.

#### **C.1.1 Tabela AEC 0 (standardowa dawka dla biopsji stereotaktycznej 2D)**

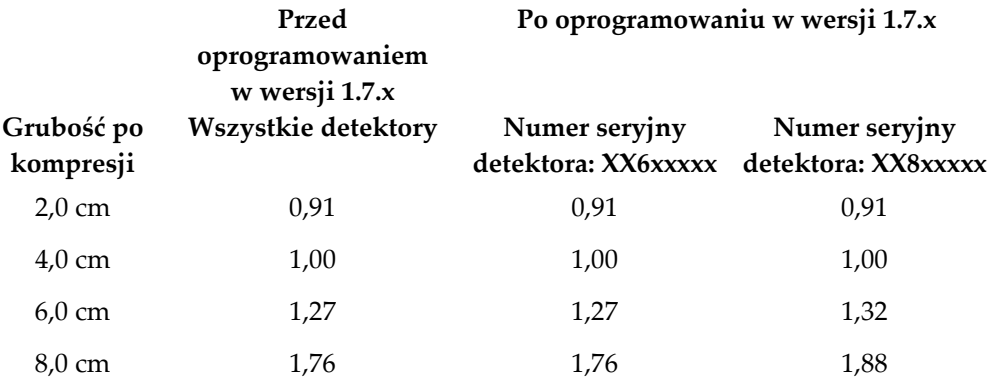

### **C.2 Korekcja CNR dla biopsji w opcji tomosyntezy**

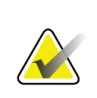

#### **Uwaga**

Domyślnym ustawieniem systemu jest Tabela AEC 0 (Opcja tomosyntezy) dla obrazowania w trybie biopsji przy użyciu cyfrowej tomosyntezy piersi.

#### **C.2.1 Tabela AEC 0 (opcja tomosyntezy: standardowa dawka tomo)**

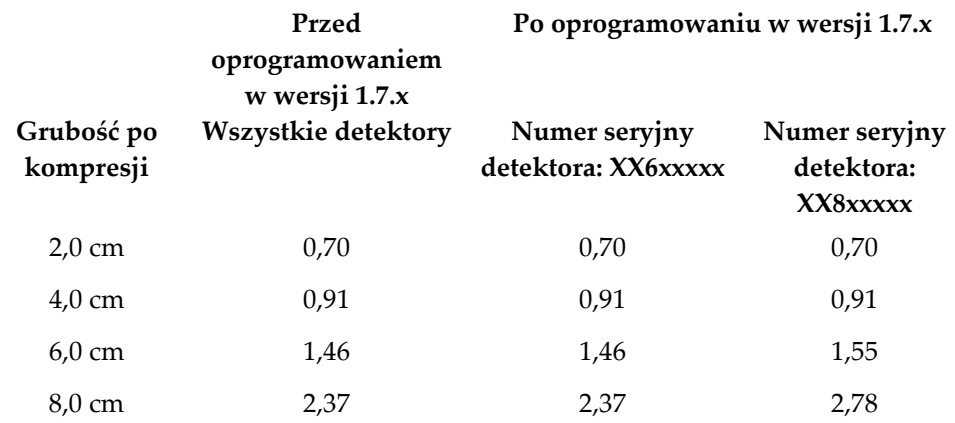

#### **Formularze Załącznik D**

# **D.1 Lista kontrolna testu QAS**

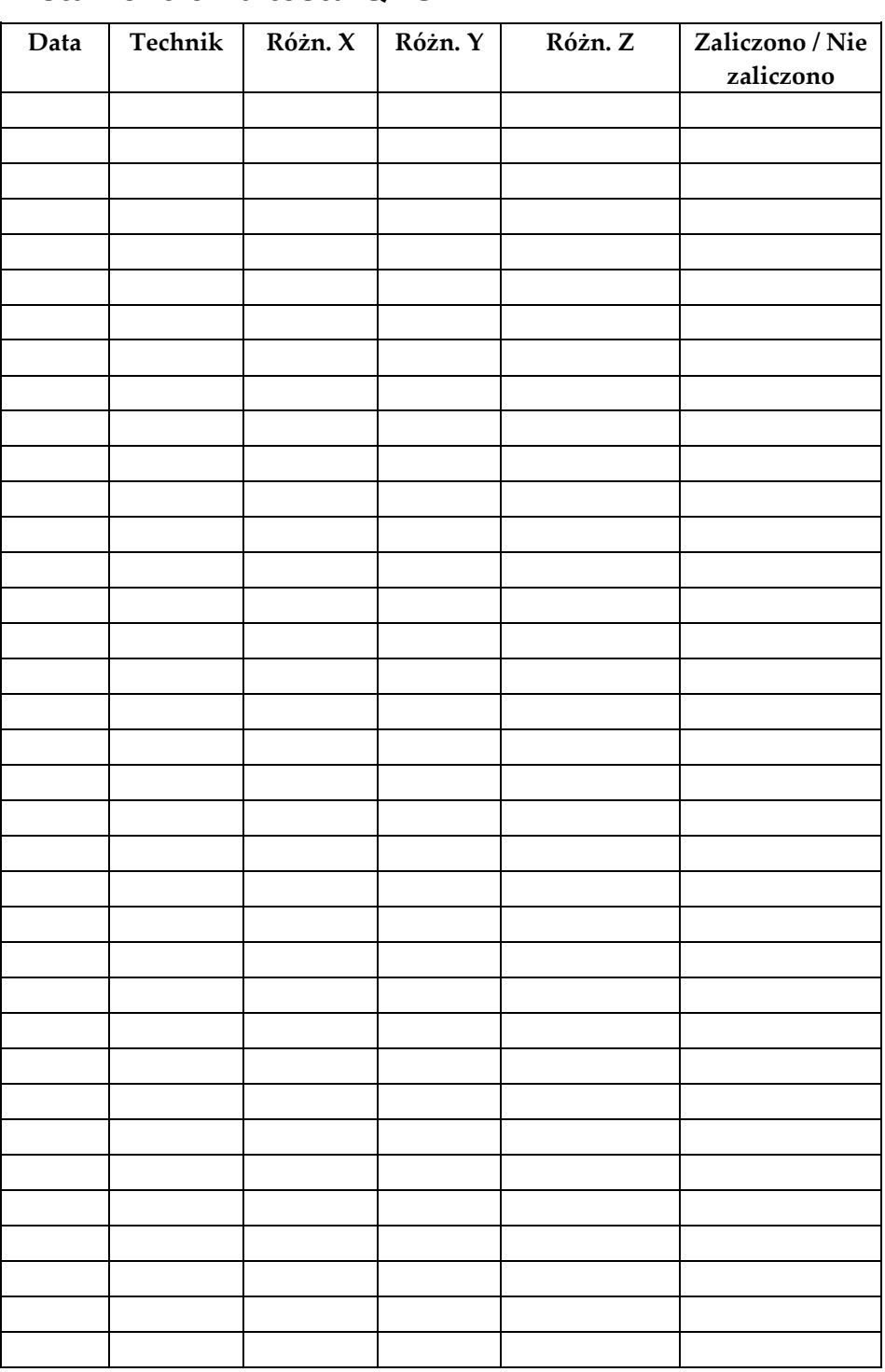

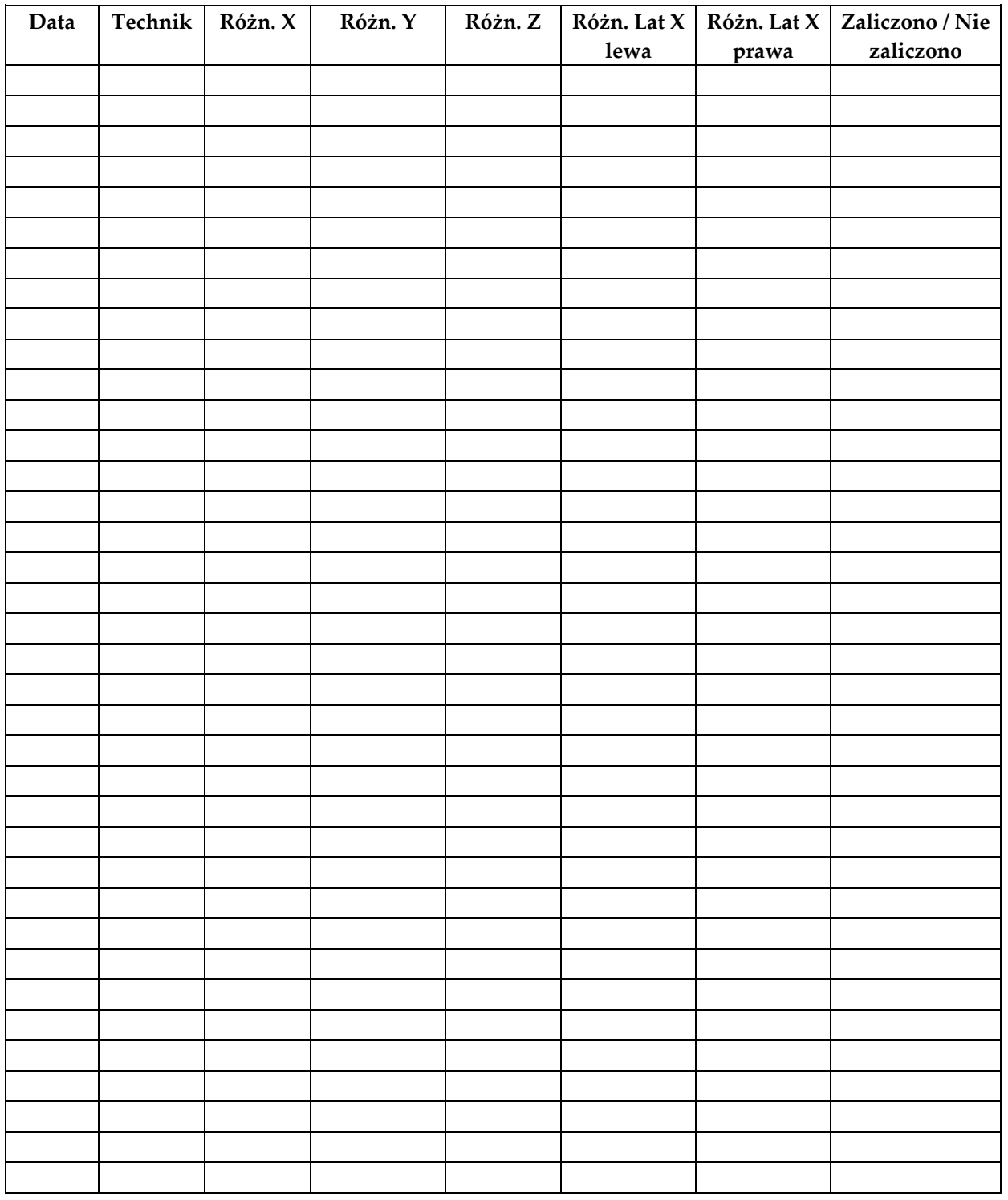

## **D.2 Lista kontrolna testu QAS dla ramienia bocznego**

## **Załącznik E**

## **Części pomocnicze do biopsji**

## **E.1 Urządzenia biopsyjne weryfikowane fabrycznie przez firmę Hologic**

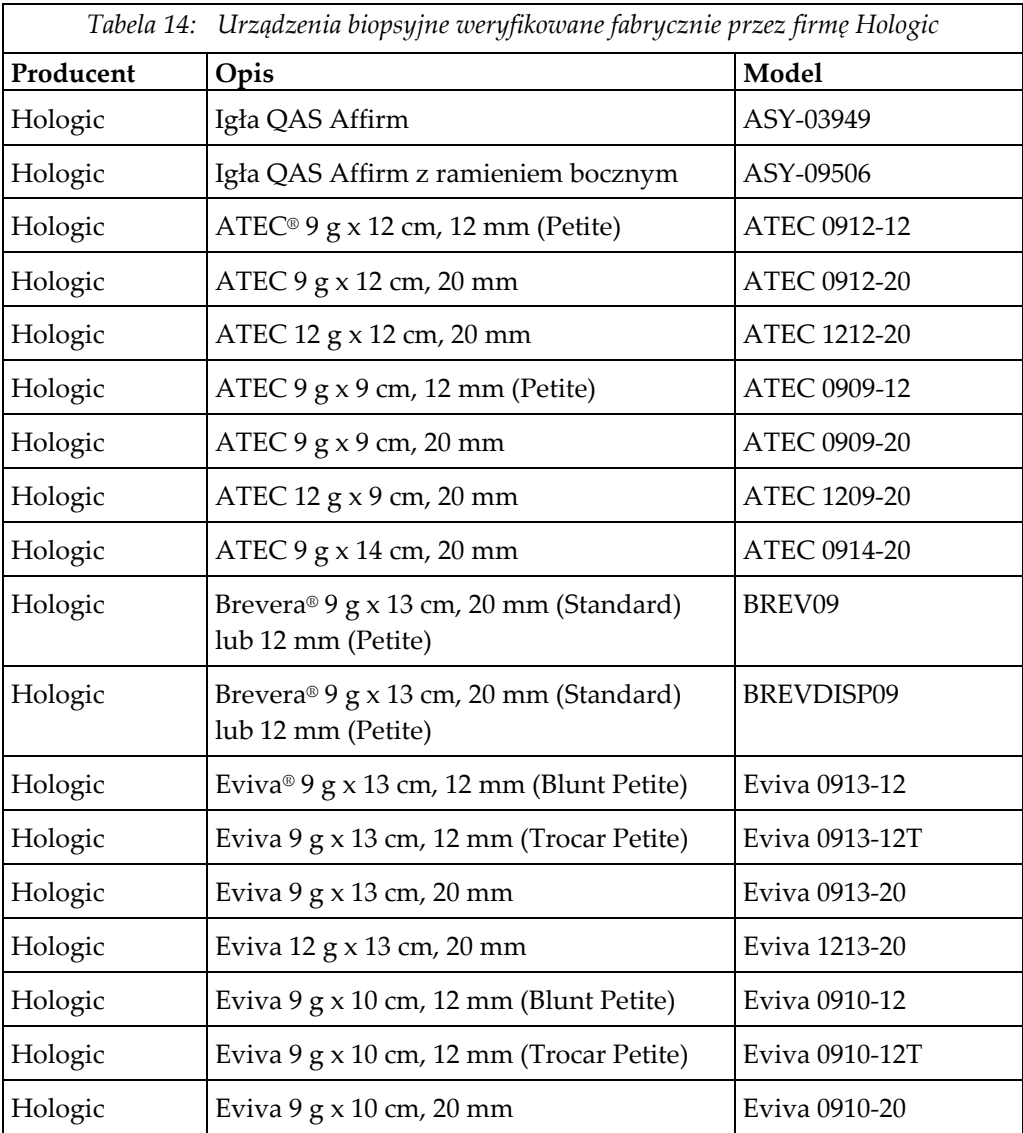

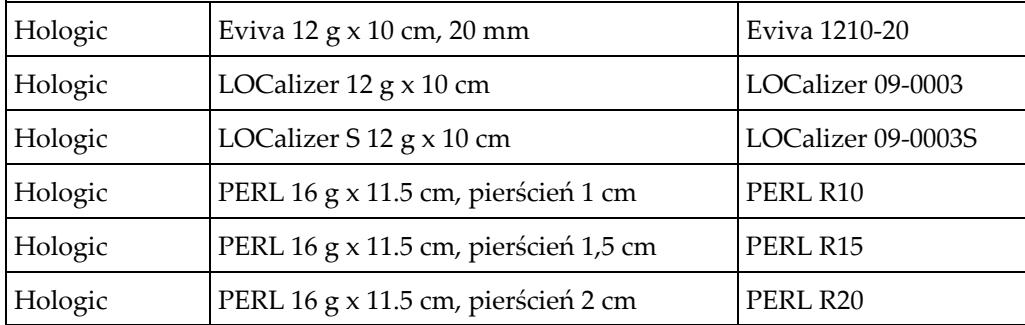

## **E.2 Prowadnice igły z drutem lokalizacyjnym**

Poniższa tabela zawiera numery katalogowe prowadnic igły z drutem lokalizacyjnym (loc) Elementy te można zamówić, dzwoniąc pod numer 1-877-371-4372 i postępując zgodnie z instrukcjami dotyczącymi części lub wysyłając wiadomość e-mail na adres *[Parts@hologic.com](mailto:Parts@hologic.com)*. Poza terytorium USA skontaktować się z lokalnym przedstawicielem firmy Hologic.

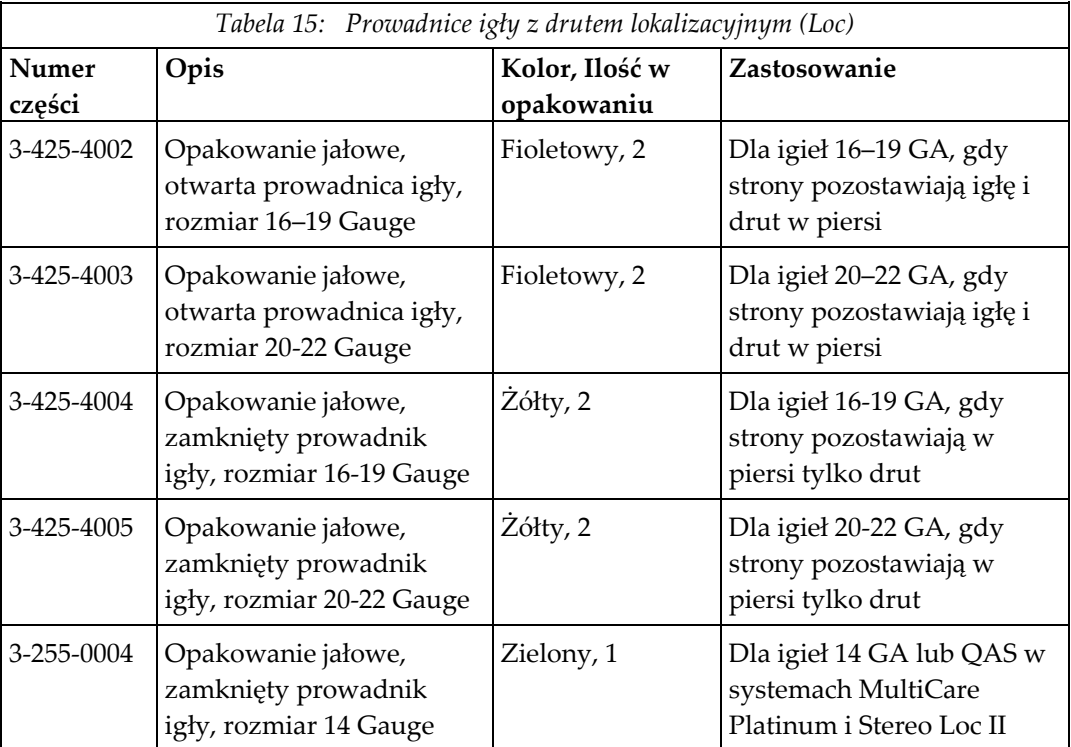

## **Glosariusz terminów**

#### **Biopsyjny moduł naprowadzania**

Utrzymuje i obsługuje urządzenie biopsyjne. Odpowiada na polecenia z biopsyjnego modułu sterowania, aby ustawić urządzenie w odpowiedniej pozycji i wykonać biopsję.

#### **Biopsyjny moduł sterowania**

Urządzenie sterujące użytkownika do biopsyjnego systemu naprowadzania.

#### **Gantry**

Część systemów Selenia Dimensions i 3Dimensions, która obejmuje podsystemy detektora, generatora i źródła promieniowania rentgenowskiego, pozycjonowania/kompresji, dystrybucji zasilania i akcesoriów.

#### **Kąt podejścia igły**

Kąt zbliżania igły do piersi.

#### **Margines suwu**

Margines bezpieczeństwa (w mm), który pozostaje pomiędzy pozycją zwolnionej igły a platformą do piersi. Margines ten jest obliczany przez system w zależności od współrzędnej "Z", wartości suwu i stopnia kompresji.

#### **Marginesy bezpieczeństwa**

Minimalna dozwolona przestrzeń między zainstalowaną końcówką igły urządzenia biopsyjnego a elementami systemu (np. receptorem obrazu lub płytką).

#### **Procedura stereotaktyczna**

Rodzaj badania umożliwiający uzyskanie widoków stereotaktycznych na stacji roboczej akwizycji.

#### **QAS**

Standard zapewnienia jakości.

#### **System Affirm**

Biopsyjny system naprowadzania dla systemów obrazowania Selenia Dimensions i 3Dimensions.

#### **Technika ekspozycji**

Kombinacja parametrów promieniowania rentgenowskiego (kVp, mAs, filtr) dla pozyskanego obrazu.

#### **Tomosynteza**

Procedura obrazowania, która łączy szereg obrazów piersi zarejestrowanych pod różnymi kątami. Obrazy tomosyntezy mogą być poddawane rekonstrukcji w celu zaprezentowania płaszczyzn ogniskowania (warstw) w piersi.

#### **Tryb ramienia C**

Pozwala ramieniu C i ramieniu lampy przesunąć się razem do kąta podejścia igły w celu wykonania procedury lokalizacji.

#### **Tryb stereotaktyczny**

Umożliwia obracanie ramienia lampy w celu akwizycji obrazów stereotaktycznych, podczas gdy ramię C pozostaje na swoim miejscu.

#### **Tryb wieloprzebiegowy**

Pozwala na automatyczne wygenerowanie do pięciu przesuniętych punktów docelowych, z których każdy jest jednakowo oddalony (do 5 mm) od oryginalnego punktu docelowego.

#### **Widok**

Kombinacja jednego obrazu rentgenowskiego i określonego zestawu warunków dla akwizycji obrazu.

#### **Widok stereotaktyczny**

Specjalny widok obrazu, który powoduje, że aplikacja przechwytuje obrazy stereotaktyczne.

# **Indeks**

## **A**

automatyczny tryb stereotaktyczny ramienia C - 62

## **B**

biopsyjny moduł sterowania - 17

## **D**

demontaż części biopsyjny moduł naprowadzania - 41 biopsyjny moduł sterowania - 41

## **E**

ekran główny - 45 ekrany modułu sterowania - 45 ekran główny - 45 elementy sterowania biopsyjny moduł sterowania - 17

## **I**

informacje ogólne - 7 informacje ogólne - 7 instalacja adapter urządzenia biopsyjnego, ramię boczne - 36 biopsyjny moduł naprowadzania - 18 biopsyjny moduł sterowania - 19 ogranicznik X-Stop - 38 prowadnice igły, ramię boczne - 31 ramię boczne - 28 uchwyt montażowy urządzenia, ramię boczne - 34

### **K**

kalibracja geometria biopsji - 86 kalibracja geometrii biopsji - 86 korekta CNR dla biopsji - 101

## **M**

mocowanie biopsyjny moduł sterowania - 19

### **N**

naprowadzanie na zmianę naprowadzanie na zmianę z tomosyntezą - 71 stereotaktyczne naprowadzanie na zmianę - 69 naprowadzanie na zmianę z tomosyntezą - 71

## **O**

ogranicznik X-Stop - 38

## **P**

podejście boczne - 24 położenie modułu sterowania, regulacja - 20 przechowywanie ramienia bocznego - 43 przechowywanie systemu Affirm - 42 przechowywanie, ramię boczne - 43 przegląd, ramię boczne - 24

## **R**

ramię boczne - 24 adapter urządzenia biopsyjnego, ramię boczne - 36 montaż, ramię boczne - 28 ogranicznik X-Stop - 38 prowadnice igły, ramię boczne - 31 przegląd, ramię boczne - 24 stojak na ramię boczne - 28 środki ostrożności dotyczące urządzenia biopsyjnego z ramieniem bocznym - 23 uchwyt montażowy urządzenia, ramię boczne - 34 regulacja położenie biopsyjnego modułu sterowania - 20 położenie modułu sterowania - 20 wysokość wspornika - 20

### **S**

specyfikacje - 93 stereotaktyczne naprowadzanie na zmianę - 69

#### stojak na stół przechowywanie systemu Affirm - 42 system specyfikacje - 93 weryfikacja - 40 weryfikacja połączenia z hostem - 40

## **Ś**

środki ostrożności dotyczące urządzenia biopsyjnego z ramieniem bocznym - 23

## **T**

test QAS - 79 tryb automatyczny biopsji - 62 tryb biopsji stereotaktyczny obrót ramienia C - 62 tryby biopsji auto - 62 ręcznie - 62 tryby stereotaktyczne ramienia C obrót ramienia C - 62

## **U**

usunięcie adapter urządzenia biopsyjnego, ramię boczne - 36 biopsyjny moduł naprowadzania - 41 biopsyjny moduł sterowania - 41 ogranicznik X-Stop - 38 prowadnice igły, ramię boczne - 31 ramię boczne - 28 uchwyt montażowy urządzenia, ramię boczne - 34

### **W**

weryfikacja połączenia z hostem - 40 widoki biopsji - 57 widoki stereotaktyczne - 57 wsparcie techniczne - 3 wsparcie techniczne Hologic - 87 wymagane umiejętności - 1 wymagania szkolenia - 2 wymagania dotyczące szkoleń - 2

wysokość wspornika, regulacja - 20

### **Z**

zmiana docelowa

naprowadzanie na zmianę z tomosyntezą - 71 stereotaktyczne naprowadzanie na zmianę - 69

# **HOLOGIC®**

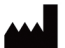

Hologic Inc. 36 Apple Ridge Road<br>Danbury, CT 06810 USA<br>1 800 447 1856

Brazylijskie dane kontaktowe:

Imex Medical Group do Brasil<br>Rua das Embaúbas, 601- Fazenda Santo Antônio<br>São José /SC - Brasil - 88104-561 +55 48 3251-8800 www.imexmedicalgroup.com.br

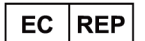

Hologic BVBA<br>Da Vincilaan 5<br>1930 Zaventem Belgium<br>Tel: +32 2 711 46 80<br>Fax: +32 2 725 20 87

 $\epsilon$ 0044